# **brother.**

# Manual Avançado do Utilizador

MFC-J4410DW MFC-J4610DW DCP-J4110DW

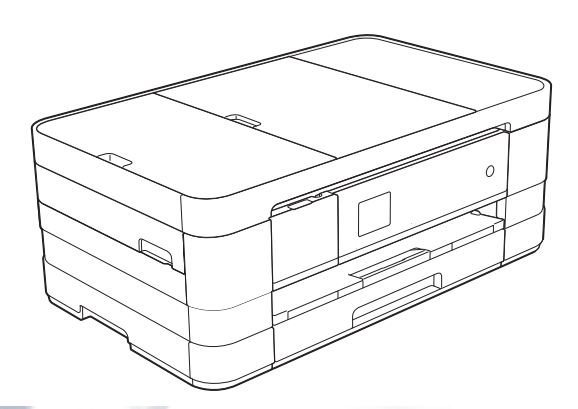

## **Localização dos Manuais do Utilizador**

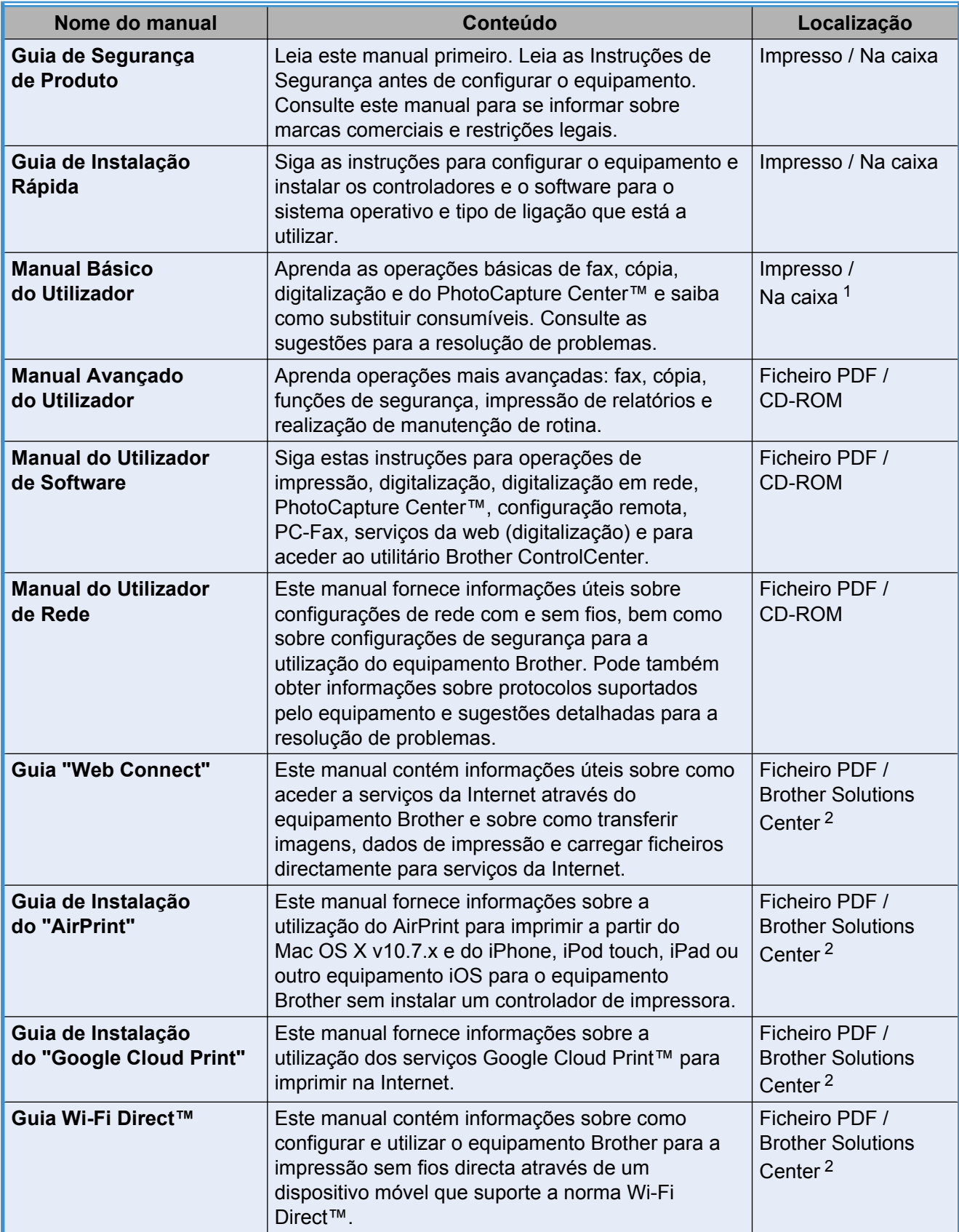

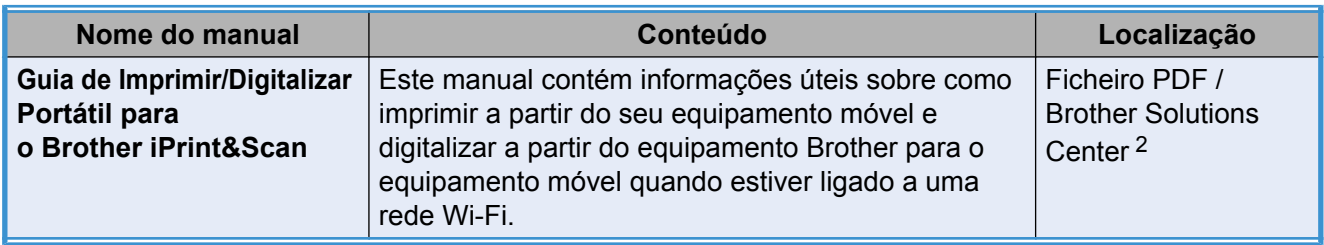

<span id="page-2-0"></span><sup>1</sup> Pode variar consoante o país.

<span id="page-2-1"></span><sup>2</sup> Visite-nos em [http://solutions.brother.com/.](http://solutions.brother.com/)

# **Índice**

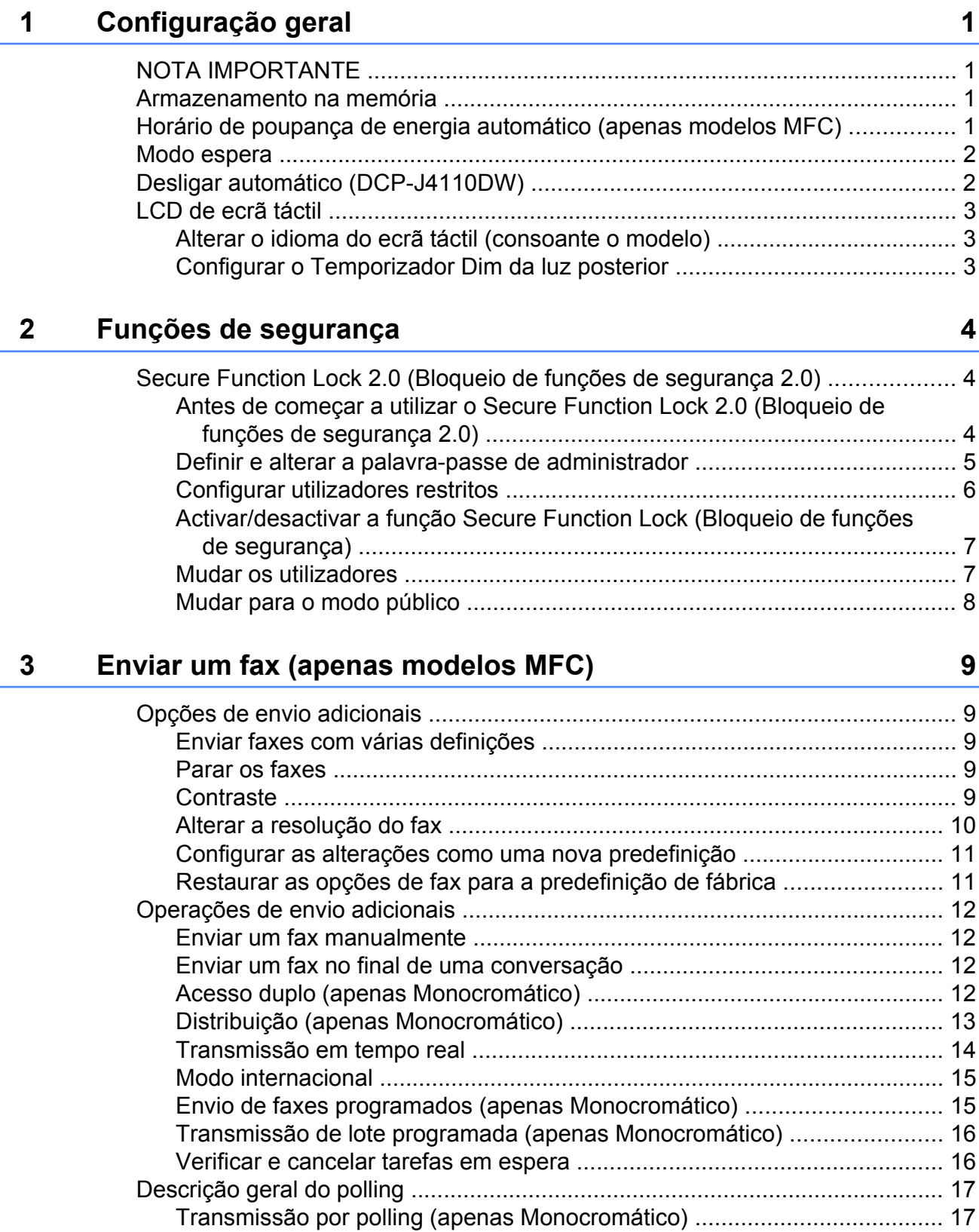

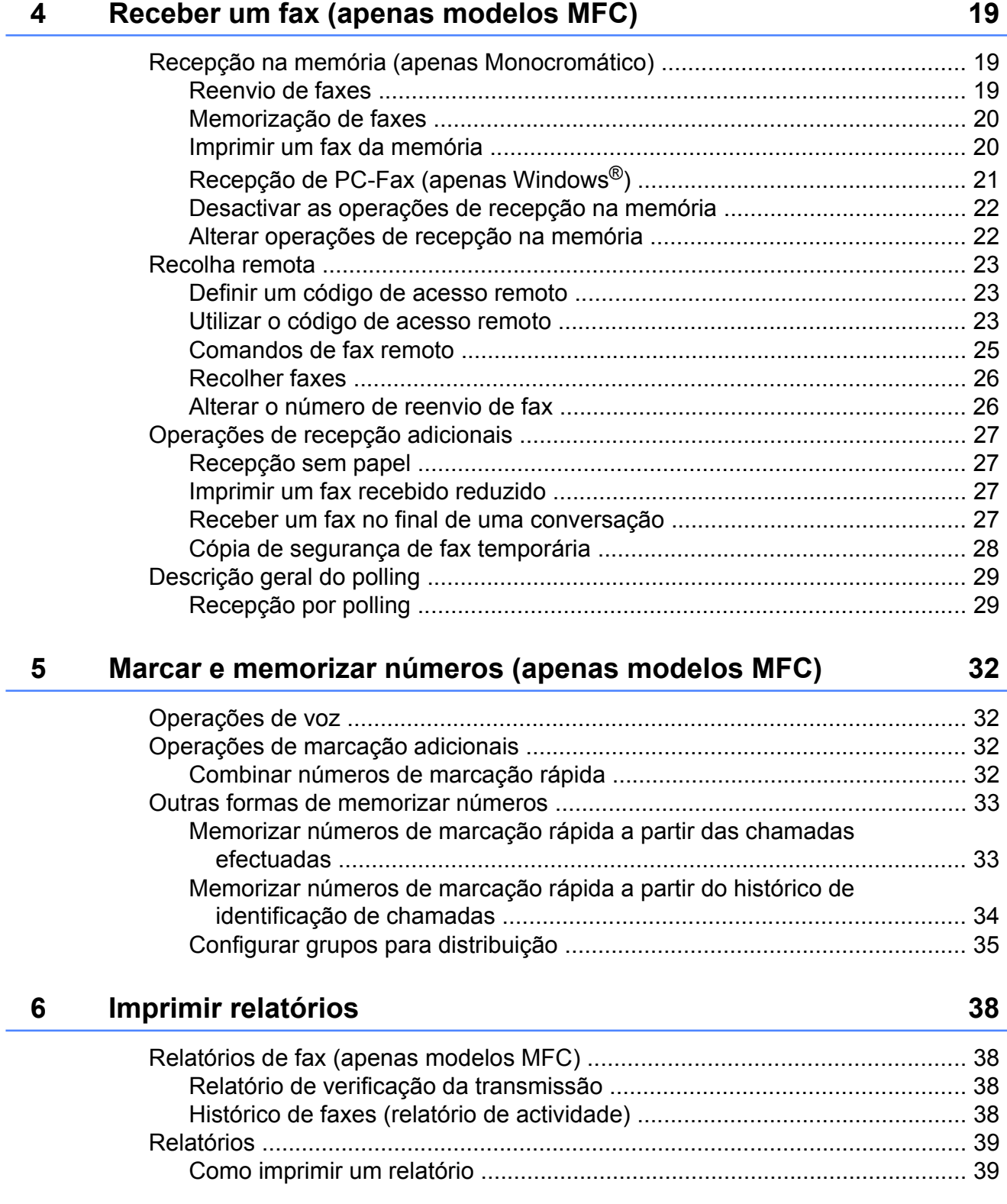

#### **7 [Fazer cópias 40](#page-47-0)**

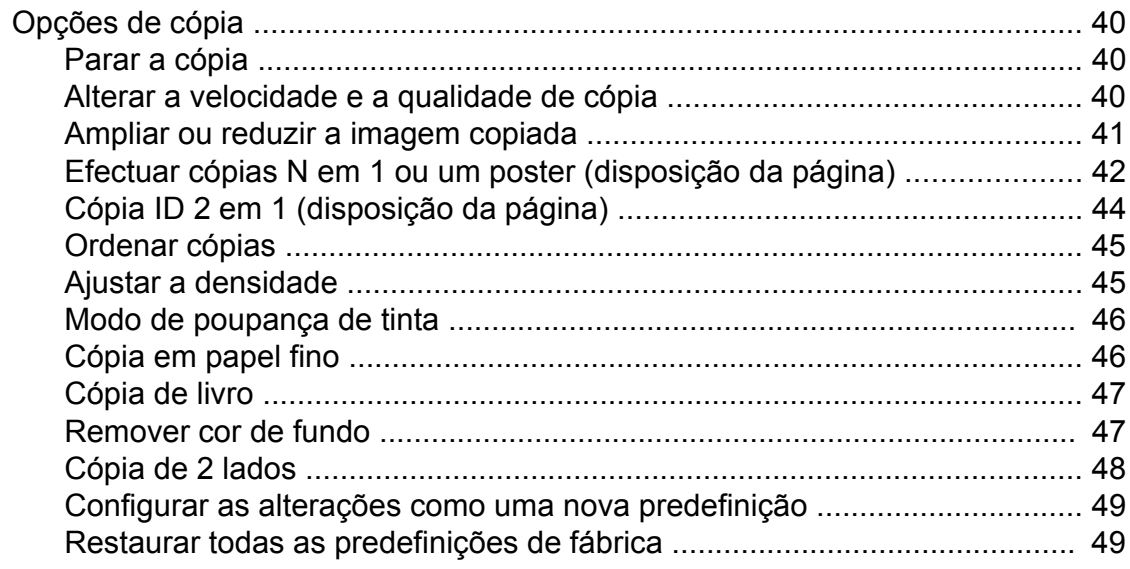

#### **8 [Imprimir fotografias a partir de um cartão de memória ou de](#page-58-0) [uma unidade de memória USB Flash 51](#page-58-0)**

[Operações do PhotoCapture Center™ .............................................................. 51](#page-58-1) [Cartões de memória, unidades de memória USB Flash e estruturas de](#page-58-2) [pastas ...................................................................................................... 51](#page-58-2) [Imprimir filmes .............................................................................................. 52](#page-59-0) [Imprimir imagens ................................................................................................ 52](#page-59-1) [Imprimir o índice \(Miniaturas\) ...................................................................... 52](#page-59-2) [Imprimir fotografias ...................................................................................... 53](#page-60-0) [Imprimir todas as fotografias ........................................................................ 53](#page-60-1) [Impressão DPOF ......................................................................................... 54](#page-61-0) [Configurações de impressão do PhotoCapture Center™ .................................. 55](#page-62-0) [Qualidade de impressão .............................................................................. 55](#page-62-1) [Opções de papel .......................................................................................... 55](#page-62-2) [Ajustar o brilho, o contraste e a cor ............................................................. 56](#page-63-0) [Recortar ....................................................................................................... 58](#page-65-0) [Impressão sem margens ............................................................................. 59](#page-66-0) [Imprimir data ................................................................................................ 59](#page-66-1) [Configurar as alterações como uma nova predefinição ............................... 60](#page-67-0) [Restaurar todas as predefinições de fábrica ............................................... 60](#page-67-1) [Digitalizar para um cartão de memória ou uma unidade de memória USB](#page-68-0) [Flash ............................................................................................................... 61](#page-68-0) [Como configurar uma nova predefinição ..................................................... 61](#page-68-1) [Como repor as predefinições de fábrica ...................................................... 61](#page-68-2) **9 [Imprimir fotografias a partir de uma câmara 62](#page-69-0)**

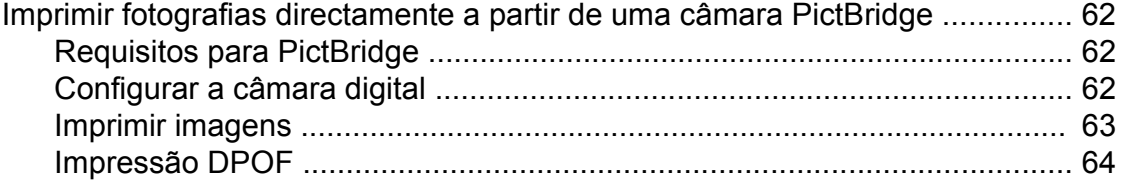

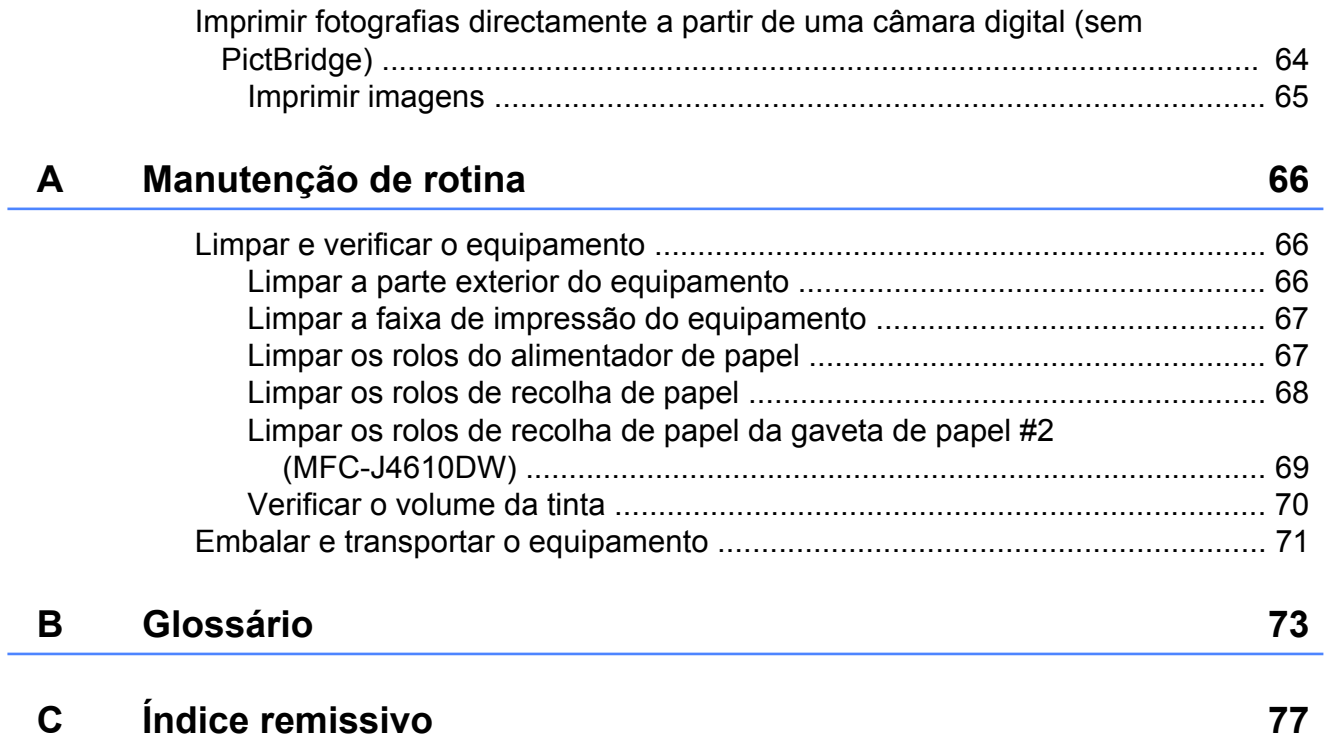

**Configuração geral**

## <span id="page-8-1"></span>**NOTA IMPORTANTE**

<span id="page-8-0"></span>**1**

 A maior parte das ilustrações deste Manual do Utilizador representam o modelo MFC-J4410DW.

## <span id="page-8-2"></span>**Armazenamento na memória**

(MFC-J4410DW e MFC-J4610DW)

As definições de menu são armazenadas permanentemente para evitar a sua perda em caso de falha de energia. As configurações temporárias (por exemplo, Modo internac) perdem-se. Se tiver seleccionado Config Predefin. para as definições preferenciais de Fax, Digital., Cópia e Foto, essas definições não se perderão. Além disso, durante uma falha de energia, o equipamento retém a data e a hora, bem como os trabalhos programados no temporizador do fax (por exemplo, Fax Programado) durante um máximo de 24 horas.

(DCP-J4110DW)

As definições do menu são armazenadas permanentemente para evitar a sua perda em caso de falha de energia. Se tiver seleccionado Config Predefin., as definições dos modos Cópia, Foto e Digital. não se perderão. As configurações temporárias perdem-se.

## <span id="page-8-3"></span>**Horário de poupança de energia automático (apenas modelos MFC)**

Pode configurar o equipamento para mudar automaticamente para o horário de poupança de energia. O equipamento adianta automaticamente uma hora na Primavera e atrasa uma hora no Outono. Certifique-se de que configura a data e hora correctas na definição Data e Hora.

- **Prima**  $\|\cdot\|$  (Defin.s).
- Prima  $\sim$  ou  $\sim$  no painel táctil para visualizar Conf.inicial.
- Prima Conf.inicial.
- Prima Data e Hora.
- **b** Prima  $\sim$  ou  $\sim$  para visualizar Dia Auto.
- **6** Prima Dia Auto.
- Prima Desl (ou Lig).
- Prima  $\bigcap$ .

## <span id="page-9-0"></span>**Modo espera**

Pode seleccionar o tempo que o equipamento permanece inactivo até entrar no modo espera (até 60 minutos). O temporizador reinicia-se se for efectuada alguma operação no equipamento.

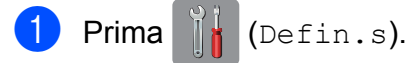

- Prima  $\sim$  ou  $\sim$  no painel táctil para visualizar Config.geral.
- 3 Prima Config.geral.
- 4 Prima  $\sim$  ou  $\sim$  para visualizar Modo espera.
- 5 Prima Modo espera.
- **6** Prima  $\sim$  ou  $\sim$  para visualizar 1Min, 2Mins, 3Mins, 5Mins, 10Mins, 30Mins ou 60Mins para seleccionar o período de tempo durante o qual o equipamento tem de estar inactivo até entrar no Modo de espera. Prima a opção que pretende configurar.
- Prima ...

## <span id="page-9-1"></span>**Desligar automático (DCP-J4110DW)**

A função Desligar automático desliga o equipamento uma hora depois de entrar no modo de espera. Quando esta função está Desl, o equipamento não se desliga automaticamente.

Tenha em atenção que o equipamento não se desliga automaticamente quando:

- o equipamento está ligado a um rede com fios
- o equipamento estiver ligado a uma rede sem fios
- WLAN estiver seleccionado na definição Interface Rede
- **1** Prima **(Defin.s)**.
- Prima  $\sim$  ou  $\sim$  no painel táctil para visualizar Config.geral.
- 3 Prima Config.geral.
- 4 Prima  $\sim$  ou  $\sim$  para visualizar Desligar automático.
- **5** Prima Desligar automático.
- Prima Lig (ou Desl).
- Prima ...

## <span id="page-10-0"></span>**LCD de ecrã táctil**

### <span id="page-10-1"></span>**Alterar o idioma do ecrã táctil (consoante o modelo)**

Pode alterar o idioma do ecrã táctil.

Prima  $\left\| \cdot \right\|$  (Defin.s). **2** Prima  $\sim$  ou  $\sim$  para visualizar Conf.inicial. **3** Prima Conf.inicial. **4** Prima  $\sim$  ou  $\sim$  para visualizar Idioma local. **5** Prima Idioma local. 6 Prima o idioma de preferência.  $\bullet$  Prima  $\bullet$  .

### <span id="page-10-2"></span>**Configurar o Temporizador Dim da luz posterior**

Pode configurar o período de tempo durante o qual a retroiluminação do LCD fica acesa após a última pressão com o dedo.

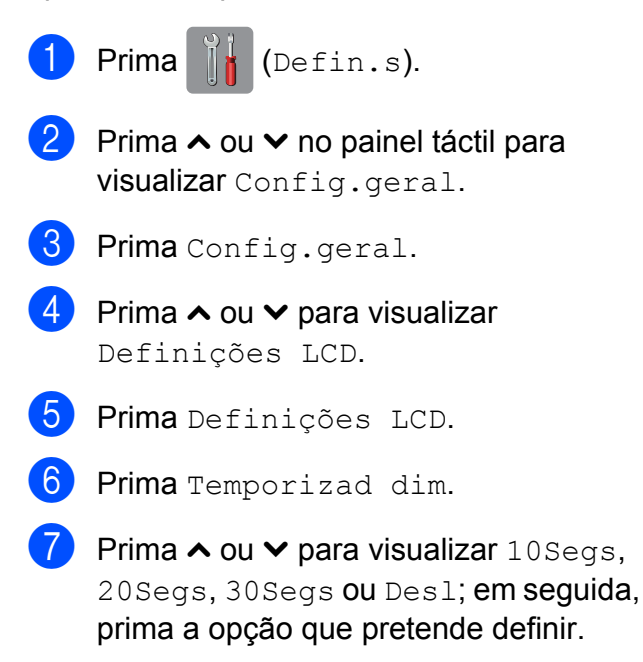

<span id="page-11-0"></span>**2**

## **Funções de segurança**

## <span id="page-11-1"></span>**Secure Function Lock 2.0 (Bloqueio de funções de segurança 2.0)**

O Secure Function Lock (Bloqueio de funções de segurança) permite restringir o acesso público a determinadas funções do equipamento:

- $\blacksquare$  Tx Fax (Transmissão de faxes)<sup>1</sup>
- Rx Fax (Recepção de faxes)<sup>1</sup>
- Cópia
- Digitalização
- PCC (PhotoCapture Center™)
- Impressão através do PC
- **Impressão a cores**
- Limite de páginas
- Carregamento Web
- Descarregamento Web
- <span id="page-11-3"></span>Apenas modelos MFC.

Esta função impede também que os utilizadores alterem as predefinições do equipamento limitando o acesso às funções.

Antes de utilizar as funções de segurança, primeiro tem de introduzir uma palavra-passe de administrador.

O acesso a operações restritas pode ser activado através da criação de um utilizador restrito. Os utilizadores restritos têm de introduzir uma palavra-passe para poderem utilizar o equipamento.

Tome nota da sua palavra-passe. Se se esquecer dela, contacte o Serviço de Apoio ao Cliente da Brother para obter ajuda.

#### **NOTA**

- **•** Só os administradores podem definir limites e efectuar alterações para cada utilizador.
- **•** Se a função Tx Fax estiver desactivada, não pode utilizar nenhuma das funções do menu Fax.<sup>1</sup>
- **•** A Transmissão por polling e a Recepção por polling só estão activadas quando a Tx Fax e a Rx Fax estão ambas activadas. [1](#page-11-4)
- **•** Não pode editar ou eliminar um atalho quando a opção Secure Function Lock (Bloqueio de funções de segurança) estiver definida para On.
- <span id="page-11-4"></span>Apenas modelos MFC.

## <span id="page-11-2"></span>**Antes de começar a utilizar o Secure Function Lock 2.0 (Bloqueio de funções de segurança 2.0)**

Pode configurar as definições do Secure Function Lock 2.0 (Bloqueio de funções de segurança 2.0) utilizando um web browser. Antes de efectuar a configuração, são necessários os preparativos seguintes.

- Inicie o seu web browser.
	- Escreva "http://endereço IP do equipamento/" na barra de endereços do browser (em que o "endereço IP do equipamento" é o endereço IP do equipamento).
		- Por exemplo:

http://192.168.1.2/

#### **NOTA**

Pode encontrar o endereço IP do equipamento na lista de configurações de rede. ( $\triangleright$  Manual do Utilizador de Rede: *Imprimir o relatório de configurações de rede.*)

8 Introduza uma palavra-passe na caixa **Login** (Início de sessão). (Esta é uma palavra-passe de registo na página web do equipamento e não a palavra-passe de administrador da função Secure Function Lock (Bloqueio de funções de

segurança).) Clique em  $\Box$ .

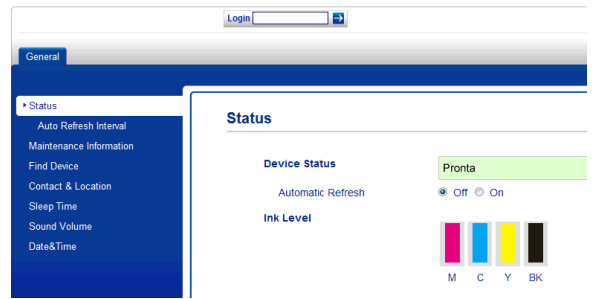

#### **NOTA**

Se estiver a utilizar um web browser para configurar pela primeira vez as definições do equipamento, defina uma palavrapasse.

- **1** Clique em **Please configure the password** (Configure a palavrapasse).
- **2** Introduza a palavra-passe que pretende utilizar (até 32 caracteres).
- **3** Reintroduza a palavra-passe na caixa **Confirm New Password** (Confirmar nova palavra-passe).
- **4** Clique em **Submit** (Submeter).

### <span id="page-12-0"></span>**Definir e alterar a palavrapasse de administrador**

Pode configurar estas definições utilizando um web browser. Para configurar a página web, consulte *[Antes de começar a utilizar o](#page-11-2) [Secure Function Lock 2.0 \(Bloqueio de](#page-11-2) funções de segurança 2.0)* > > página 4. Siga as instruções abaixo indicadas.

#### **Definir a palavra-passe de administrador**

A palavra-passe que definir nestes passos é para o administrador. Esta palavra-passe é utilizada para configurar utilizadores e activar ou desactivar a função Secure Function Lock (Bloqueio de funções de segurança). (Consulte *[Configurar utilizadores restritos](#page-13-0)* **▶▶** [página 6](#page-13-0) e *[Activar/desactivar a função](#page-14-0) [Secure Function Lock \(Bloqueio de funções](#page-14-0) de segurança)* >> página 7.)

- **1** Clique em **Administrator** (Administrador).
	- b Clique em **Secure Function Lock** (Bloqueio de funções de segurança).
		- Introduza um número de quatro dígitos para a palavra-passe na caixa **New Password** (Nova palavra-passe).

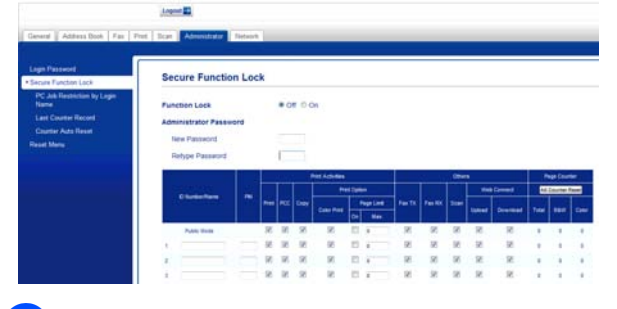

Reintroduza a palavra-passe na caixa **Retype Password** (Reinserir palavrapasse).

**b** Clique em **Submit** (Submeter).

#### **Alterar a palavra-passe de administrador**

- a Clique em **Administrator** (Administrador).
- **2** Clique em Secure Function Lock (Bloqueio de funções de segurança).
- **3** Introduza um número de quatro dígitos para a nova palavra-passe na caixa **New Password** (Nova palavra-passe).
- 4 Reintroduza a nova palavra-passe na caixa **Retype Password** (Reinserir palavra-passe).
- **b** Clique em **Submit** (Submeter).

## <span id="page-13-0"></span>**Configurar utilizadores restritos**

Pode configurar utilizadores com restrições e uma palavra-passe. Pode configurar até 10 utilizadores.

Pode configurar estas definições utilizando um web browser.

Para configurar a página web, consulte *[Antes](#page-11-2) [de começar a utilizar o Secure Function Lock](#page-11-2) [2.0 \(Bloqueio de funções de segurança 2.0\)](#page-11-2)*  $\rightarrow$  [página 4.](#page-11-2) Siga as instruções abaixo indicadas.

**a** Clique em Administrator (Administrador).

b Clique em **Secure Function Lock** (Bloqueio de funções de segurança).

**3** Introduza um nome de grupo ou nome de utilizador alfanumérico (até 15 caracteres) na caixa **ID Number/Name** (Número ID/Nome) e, em seguida, introduza uma palavra-passe de quatro dígitos na caixa **PIN** (PIN).

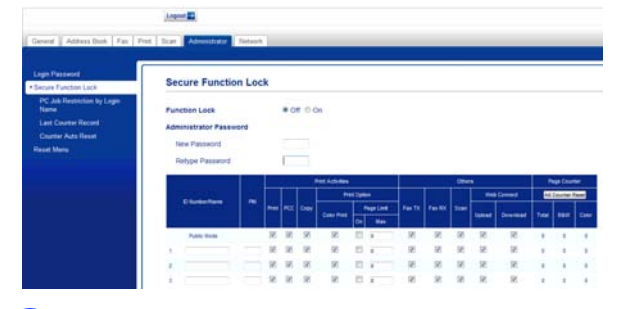

Desmarque as funções que pretende restringir nas caixas **Print Activities** (Imprimir actividades) e **Others** (Outros). Se pretender configurar a contagem máxima de páginas, seleccione a caixa **On** (Lig) em **Page Limit** (Limite de páginas) e introduza o número na caixa **Max.** (Máx.).

Clique em **Submit** (Submeter).

#### **NOTA**

- **•** Não pode utilizar uma palavra-passe igual à de outra utilizador.
- **•** Pode configurar um utilizador público. Os utilizadores públicos não precisam de introduzir palavra-passe. Para mais informações, consulte  $\rightarrow \rightarrow$  Manual do Utilizador de Rede.

### <span id="page-14-0"></span>**Activar/desactivar a função Secure Function Lock (Bloqueio de funções de segurança)**

#### **NOTA**

Se introduzir a palavra-passe errada, o ecrã táctil indica Pal-passe errada. Introduza a palavra-passe correcta. Se se esquecer dela, contacte o Serviço de Apoio ao Cliente da Brother para obter ajuda.

#### **Activar a função Secure Function Lock (Bloqueio de funções de segurança)**

Prima  $\|\cdot\|$  (Defin.s).

- **2** Prima  $\sim$  ou  $\sim$  no painel táctil para visualizar Config.geral.
- **3** Prima Config.geral.
- 4 Prima  $\sim$  ou  $\sim$  para visualizar Função Fechar.
- **6** Prima Função Fechar.
- $\overline{6}$  Prima Fechar Off-On.
- **7** Introduza a sua palavra-passe de administrador de quatro dígitos utilizando o teclado do ecrã táctil. Prima OK.

#### **NOTA**

O ícone do Secure Function Lock (Bloqueio de funções de segurança) aparece bem visível no ecrã Inicial.

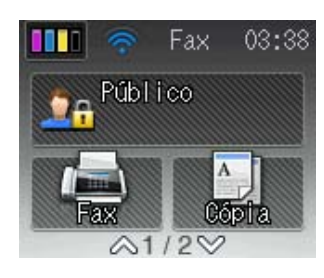

#### **Desactivar a função Secure Function Lock (Bloqueio de funções de segurança)**

- **1** Prima **DA** Público ou **XXXXX** (em que xxxxx é o nome de utilizador).
- Prima Fechar On-Off.
- c Introduza a sua palavra-passe de administrador de quatro dígitos utilizando o teclado do ecrã táctil. Prima OK.

### <span id="page-14-1"></span>**Mudar os utilizadores**

Esta definição permite que um utilizador restrito inicie sessão no equipamento quando a função Secure Function Lock (Bloqueio de funções de segurança) estiver activada.

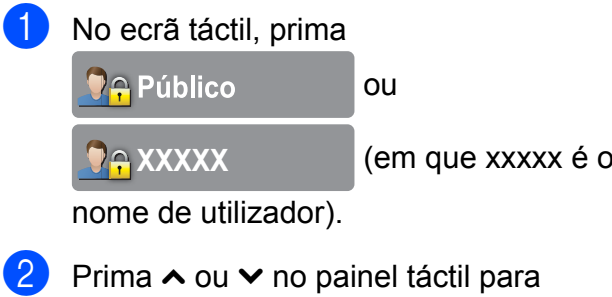

visualizar Alte.Utilizad.

Prima Alte. Utilizad.

#### Capítulo 2

- 4 Prima  $\sim$  ou  $\sim$  para visualizar o seu nome de utilizador.
- **6** Prima o nome de utilizador.
- **6** Introduza a sua palavra-passe de utilizador de quatro dígitos utilizando o teclado do ecrã táctil. Prima OK.

## <span id="page-15-0"></span>**Mudar para o modo público**

**1** Prima **PAXXXX** (em que xxxxx é o nome de utilizador). 2 Prima Ir p/ Público.

## **Enviar um fax (apenas modelos MFC)**

## <span id="page-16-1"></span>**Opções de envio adicionais**

<span id="page-16-0"></span>**3**

## <span id="page-16-2"></span>**Enviar faxes com várias definições**

Quando envia um fax, pode seleccionar uma combinação de definições, como Resol de Fax, Contraste, Tam.área digit. e Tx imediata.

Pode também seleccionar: Histórico, Livro Ender., Multidifusão, Definição cor, Fax Programado, Tx em lote, Tx polling, Rx polling, Modo internac, Config Predefin. e Defin. Fábrica.

Algumas definições só estão disponíveis quando são enviados faxes monocromáticos.

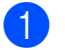

Coloque o documento.

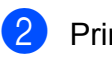

**Prima**  $F(x)$ .

O ecrã táctil indica:

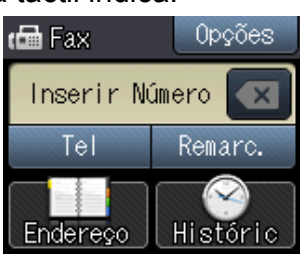

- **8** Prima Opções.
- <span id="page-16-5"></span>**4** Prima  $\sim$  ou  $\sim$  no painel táctil para visualizar a definição que pretende alterar. Prima a definição quando for apresentada.
- **6** Prima a opção que pretende configurar.
- 6 Volte ao passo  $\bullet$  se preten[d](#page-16-5)er alterar outras definições.
- Prima OK quando terminar de alterar definições.
- h Introduza o número de fax.
- Prima Início Fax.

#### **NOTA**

- **•** A maioria das configurações predefinidas são temporárias e o equipamento regressa às predefinições após enviar um fax.
- **•** Pode guardar algumas das definições que utiliza mais frequentemente, especificando-as como configurações predefinidas. Estas definições permanecem até as alterar de novo. (Consulte *[Configurar as alterações como](#page-18-0) uma nova predefinição* >> página 11.)

## <span id="page-16-3"></span>**Parar os faxes**

Para parar os faxes, prima X.

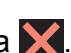

## <span id="page-16-4"></span>**Contraste**

Se o seu documento estiver muito claro ou muito escuro, poderá querer alterar o contraste. Para a maioria dos documentos, pode ser utilizada a configuração de fábrica Auto. Esta escolhe automaticamente o contraste adequado ao documento. Seleccione Claro quando enviar um documento claro. Seleccione Escuro quando enviar um documento escuro.

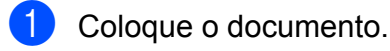

- Prima  $\sqrt{m}$  (Fax).
	- Prima Opções.
- Prima  $\sim$  ou  $\sim$  no painel táctil para visualizar Contraste.

**3**

#### Capítulo 3

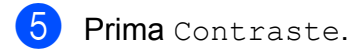

**6** Prima  $\sim$  ou  $\sim$  para visualizar Auto, Claro, Escuro e, em seguida, prima a opção que pretende configurar.

- Prima OK.
- h Introduza o número de fax.
- 9 Prima Início Fax.

#### **NOTA**

Mesmo que seleccione Claro ou Escuro, o equipamento envia o fax utilizando a definição Auto em qualquer uma das seguintes situações:

- **•** Quando envia um fax a cores.
- **•** Quando selecciona Foto para a Resolução de Fax.

### <span id="page-17-0"></span>**Alterar a resolução do fax**

A qualidade de um fax pode ser melhorada alterando a resolução do fax.

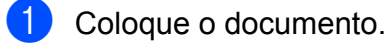

- Prima  $\sqrt{m}$  (Fax).
- **3** Prima Opções.
- 4 Prima  $\sim$  ou  $\sim$  no painel táctil para visualizar Resol de Fax.
- 5 Prima Resol de Fax.
- **6** Prima  $\sim$  ou  $\sim$  para visualizar as opções de resolução e, em seguida, prima a opção que pretende configurar.
- Prima OK.

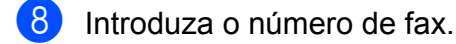

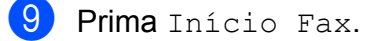

#### **NOTA**

Pode seleccionar quatro definições de resolução diferentes para faxes monocromáticos e duas para faxes a cores.

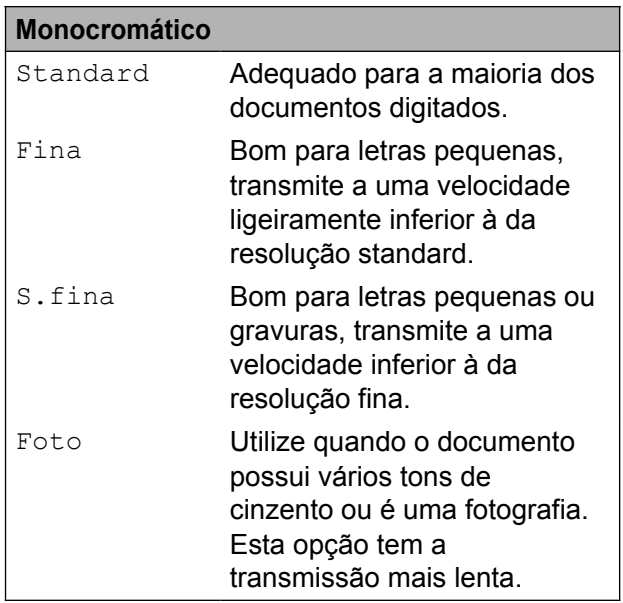

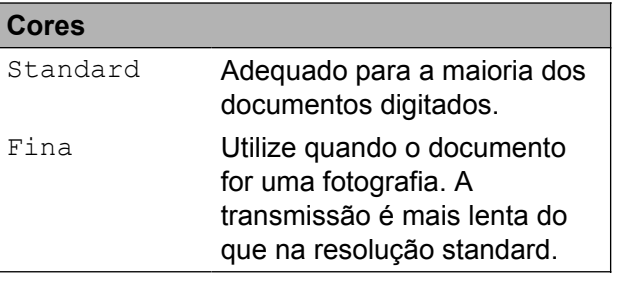

Se seleccionar S.fina ou Foto e enviar um fax a cores (seleccionando Cor em Definição cor), o equipamento envia o fax utilizando a definição Fina.

## <span id="page-18-0"></span>**Configurar as alterações como uma nova predefinição**

Pode guardar as definições das opções de fax que utiliza mais frequentemente, como Resol de Fax, Contraste, Definição cor, Tx imediata e Tam.área digit., especificando-as como

predefinições. Estas definições permanecem até as alterar de novo.

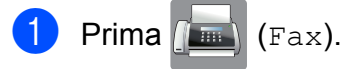

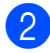

**Prima** Opções.

 $\overline{3}$  Prima  $\sim$  ou  $\sim$  no painel táctil para seleccionar a opção de menu que pretende alterar. Prima a sua nova opção.

> Repita este passo para cada definição que pretenda alterar.

- 4 Após alterar a última definição para a sua opção preferida, prima  $\sim$  ou  $\vee$  para visualizar Config Predefin.
- **5** Prima Config Predefin.
- $\bullet$  Prima OK.
- **Z** O ecrã táctil pede-lhe para confirmar a alteração para as novas configurações predefinidas. Prima Sim para confirmar.

 $8$  Prima  $\blacksquare$ 

## <span id="page-18-1"></span>**Restaurar as opções de fax para a predefinição de fábrica**

Pode restaurar todas as opções de fax que alterou para a predefinição de fábrica. Estas definições permanecem até as alterar de novo.

$$
\bullet \quad \text{Prima} \quad \boxed{\text{Im}} \quad \text{(Fax)}
$$

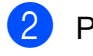

- 2 Prima Opções.
	- Prima  $\sim$  ou  $\sim$  no painel táctil para visualizar Defin. Fábrica.
- 4 Prima Defin. Fábrica.
- **5** O ecrã táctil pede-lhe para confirmar se pretende voltar à predefinição de fábrica. Prima Sim para confirmar.

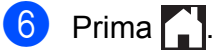

## <span id="page-19-0"></span>**Operações de envio adicionais**

## <span id="page-19-1"></span>**Enviar um fax manualmente**

A transmissão manual permite-lhe ouvir a marcação, os toques e os tons de recepção de fax quando estiver a enviar um fax.

#### **NOTA**

Para enviar um fax com várias páginas, utilize o ADF.

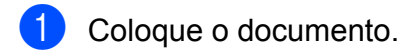

Prima  $\left(\begin{matrix} \mathbf{F}\end{matrix}\right)$  (Fax).

- **3** Levante o auscultador de um telefone externo para ouvir o tom de marcação.
- 4 Marque o número de fax utilizando o telefone externo.
- $\overline{6}$  Quando ouvir os tons de fax, prima Início Fax. Se estiver a utilizar o vidro do

digitalizador, prima Enviar no ecrã táctil para enviar o fax.

Pouse o auscultador do telefone externo.

## <span id="page-19-2"></span>**Enviar um fax no final de uma conversação**

No final de uma conversação, pode enviar um fax para a outra pessoa antes de ambos desligarem.

**1** Peca à outra pessoa para aguardar pelos tons de fax (sinais sonoros) e, em seguida, prima a tecla Iniciar ou Enviar antes de desligar.

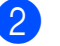

- Coloque o documento.
- Prima Inic. Fax.
	- Se estiver a utilizar o vidro do digitalizador, prima Enviar para enviar o fax.

Pouse o auscultador do telefone externo.

## <span id="page-19-3"></span>**Acesso duplo (apenas Monocromático)**

Pode marcar um número e começar a digitalizar o fax para a memória, mesmo quando o equipamento estiver a enviar a partir da memória, a receber faxes ou a imprimir dados do computador. O ecrã táctil apresenta o número da nova tarefa.

O número de páginas que pode digitalizar para a memória depende dos dados nelas impressos.

#### **NOTA**

Se for apresentada a mensagem Memória Cheia, prima **y** para cancelar ou OK para enviar as páginas digitalizadas até então.

Enviar um fax (apenas modelos MFC)

## <span id="page-20-0"></span>**Distribuição (apenas Monocromático)**

A distribuição acontece quando a mesma mensagem de fax é automaticamente enviado para mais do que um número de fax. Pode incluir números de grupos e de marcação rápida na mesma distribuição.

Depois de concluída a distribuição, é impresso um relatório de distribuição.

### **Antes de iniciar a distribuição**

Os números de marcação rápida devem ser guardados na memória do equipamento antes de poderem ser utilizados numa distribuição. (>> Manual Básico do Utilizador: *Memorizar números de marcação rápida.*)

Os números de grupo devem também ser guardados na memória do equipamento antes de poderem ser utilizados numa distribuição. Os números de grupo incluem muitos números de marcação rápida guardados para uma marcação mais fácil. (Consulte *[Configurar grupos para distribuição](#page-42-0)*  $\rightarrow$  [página 35](#page-42-0).)

### **Como distribuir um fax**

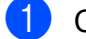

Coloque o documento.

- Prima  $\sqrt{m}$  (Fax).
- Prima Opções.
- 4 Prima  $\sim$  ou  $\sim$  no painel táctil para visualizar Multidifusão.
- **Prima Multidifusão.**

6 Prima Adicion. do Livro Ender.

Prima  $\boxed{\frac{101}{4}}$  para procurar por ordem alfabética ou por ordem numérica. Prima as caixas de verificação dos números que pretende adicionar à distribuição. Depois de seleccionar todos os

números que pretende adicionar, prima OK.

### **NOTA**

#### *Se transferiu o Fax via Internet:*

Pode distribuir para um endereço de E-mail se o memorizou como um número de marcação rápida. (>> Manual Básico do Utilizador: *Memorizar números de marcação rápida.*)

- Prima  $\sim$  ou  $\vee$  para rever e confirmar a lista de números apresentada para a distribuição e, em seguida, prima OK para a aceitar.
- 8 Se terminou de alterar as definições, prima OK.
- **Prima Início Fax.**

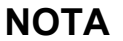

Multidifusão não está disponível quando selecciona Cor em Definição cor.

#### **Enviar faxes a partir do ADF**

■ O equipamento começa a digitalizar o documento.

#### **Enviar um fax a partir do vidro do digitalizador**

Quando o ecrã táctil lhe perguntar Página seguinte?, efectue um dos seguintes procedimentos:

■ Para enviar apenas uma página, prima Não (Enviar).

O equipamento começa a enviar o documento.

Para enviar mais do que uma página, prima Sim e coloque a página seguinte no vidro do digitalizador.

Prima OK.

O equipamento começa a digitalizar a página. (Repita este passo para cada página adicional.)

#### **NOTA**

- **•** Se não tiver utilizado nenhum dos números para Grupos, pode "distribuir" faxes por um máximo de 200 números diferentes.
- **•** A memória disponível do equipamento depende dos tipos de tarefas em memória e do número de locais utilizados para distribuição. Se distribuir para o número máximo de números disponíveis, não poderá utilizar o acesso duplo nem o fax programado.
- **•** Se for apresentada a mensagem Memória Cheia, prima **y** para cancelar ou OK para enviar as páginas digitalizadas até então.

#### **Cancelar uma distribuição em curso**

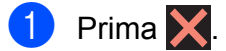

- Efectue um dos seguintes procedimentos:
	- Para cancelar a distribuição completa, prima Multidif. inteira. Avance para o passo $\bullet$ .
	- Para cancelar a tarefa actual, prima o número marcado no ecrã táctil. Avance para o passo **4.**
	- $\blacksquare$  Para sair sem cancelar, prima  $\blacktriangleright$ .
- <span id="page-21-1"></span>**3** Quando o ecrã táctil lhe perguntar se pretende cancelar a distribuição completa, efectue um dos seguintes procedimentos:
	- $\blacksquare$  Prima  $Sim$  para confirmar.
	- **Para sair sem cancelar, prima Não.**
- <span id="page-21-2"></span>Efectue um dos seguintes procedimentos:
	- Para cancelar a tarefa actual, prima Sim.
	- **Para sair sem cancelar, prima Não.**

## <span id="page-21-0"></span>**Transmissão em tempo real**

Quando está a enviar um fax, o equipamento digitaliza os documentos para a memória antes de os enviar. Em seguida, assim que a linha telefónica estiver desimpedida, o equipamento começa a efectuar a marcação e a enviar.

Por vezes, poderá querer enviar um documento importante de imediato, sem esperar a transmissão pela memória. Pode fazê-lo activando  $Tx$  imediata.

- Coloque o documento.
- Prima  $\sqrt{m}$  (Fax).
	- Prima Opções.
- Prima  $\sim$  ou  $\sim$  no painel táctil para visualizar Tx imediata.
- $\overline{5}$  Prima  $\overline{r}$  imediata.
- Prima Lig (ou Desl).
- $\blacksquare$  Prima  $OK.$
- h Introduza o número de fax.
- Prima Início Fax.

#### **NOTA**

- **•** Se estiver a enviar um fax a cores ou se a memória estiver cheia e estiver a enviar um fax monocromático a partir do ADF, o equipamento envia o documento em tempo real (mesmo que Tx imediata esteja definida para Desl).
- **•** Na transmissão em tempo real, a função de remarcação automática não funciona quando utiliza o vidro do digitalizador.

## <span id="page-22-0"></span>**Modo internacional**

Se estiver a ter dificuldades no envio de um fax internacional, devido a possíveis interferências na linha telefónica, recomendamos que active o Modo Internacional. Depois de enviar um fax utilizando esta função, esta desactiva-se automaticamente.

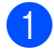

- Coloque o documento. Prima  $\sqrt{m}$  (Fax).
- - Prima Opções.
- 4) Prima  $\sim$  ou  $\sim$  no painel táctil para visualizar Modo internac.
- **6** Prima Modo internac.
- $\boxed{6}$  Prima Lig (ou Desl).
- Prima  $\alpha$ K
- h Introduza o número de fax.
- Prima Início Fax.

### <span id="page-22-1"></span>**Envio de faxes programados (apenas Monocromático)**

Pode armazenar até 50 faxes na memória para enviar durante as 24 seguintes. Estes faxes serão enviados à hora do dia que introduzir no passo  $\bullet$ .

- Coloque o documento.
- Prima  $\left(\frac{1}{\text{Im }\theta}\right)$  (Fax).
- Prima Opções.
- 4 Prima  $\sim$  ou  $\sim$  no painel táctil para visualizar Fax Programado.
- 5 Prima Fax Programado.
- $\overline{6}$  Prima Lig (ou Desl).
- <span id="page-22-2"></span>Introduza a hora a que pretende que o fax seja enviado (no formato de 24 horas) utilizando o teclado do ecrã táctil. (Por exemplo, introduza 19:45 para as 7:45 da tarde.) Prima OK

#### **NOTA**

O número de páginas que pode digitalizar para a memória depende da quantidade de dados impressos em cada página.

- $\begin{bmatrix} 8 \\ 0 \end{bmatrix}$  Prima OK.
- i Introduza o número de fax.
- Prima Início Fax.

#### **NOTA**

Fax Programado não está disponível quando selecciona Cor em Definição cor.

**3**

## <span id="page-23-0"></span>**Transmissão de lote programada (apenas Monocromático)**

Antes de enviar os faxes programados, o equipamento ajuda-o a poupar organizando todos os faxes na memória por destino e por hora programada. Todos os faxes programados que estiverem agendados para serem enviados à mesma hora para o mesmo número de fax serão enviados como um só fax para poupar tempo de transmissão.

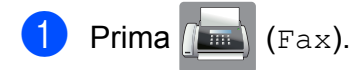

- Prima Opções.
- **C** Prima  $\sim$  ou  $\sim$  no painel táctil para visualizar Tx em lote.
- 4 Prima Tx em lote.
- $\overline{5}$  Prima Lig (ou Desl).
- $6$  Prima  $\ddot{ }$ .

## <span id="page-23-1"></span>**Verificar e cancelar tarefas em espera**

Pode verificar que tarefas ainda estão a aguardar o envio na memória ou cancelar uma tarefa.

(Se não houver tarefas, o ecrã táctil apresenta Sem Trab. Espera.)

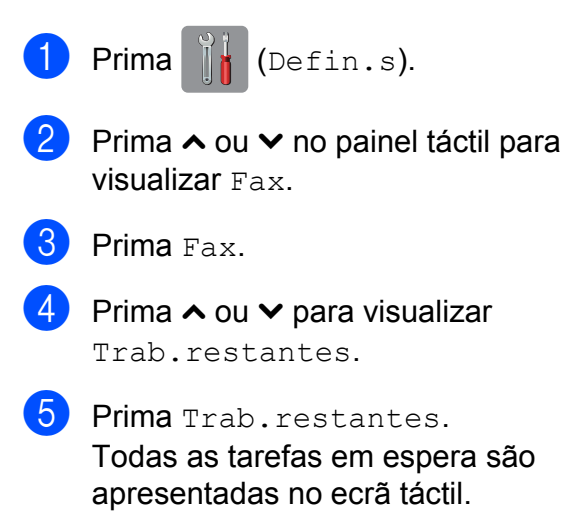

- <span id="page-23-2"></span>**6** Prima  $\sim$  ou  $\sim$  para percorrer as tarefas e prima a que pretende cancelar. Prima Cancel.
	- Efectue um dos seguintes procedimentos:
		- $\blacksquare$  Para cancelar, prima  $Sim.$

Se pretender cancelar outra tarefa, vá para o passo @.

Para sair sem cancelar, prima Não.

Quando tiver terminado, prima  $\Box$ .

## <span id="page-24-0"></span>**Descrição geral do polling**

O polling permite-lhe configurar o equipamento para que outras pessoas possam receber os seus faxes, sendo a chamada paga por elas. Também lhe permite telefonar para o aparelho de fax de outra pessoa e receber um fax dessa pessoa, pagando a chamada. Para que a função de polling funcione, deve ser configurada em ambos os equipamentos. Nem todos os equipamentos de fax são compatíveis com a função de polling.

## <span id="page-24-1"></span>**Transmissão por polling (apenas Monocromático)**

A transmissão por polling permite-lhe configurar o equipamento para ficar em espera com um documento, de modo a que outro aparelho de fax possa telefonar e recolhê-lo.

O documento será armazenado e poderá ser recolhido por outro aparelho de fax até ser apagado da memória. (Consulte *[Verificar e](#page-23-1) cancelar tarefas em espera* >> página 16.)

#### **Configurar para transmissão por polling**

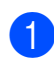

Coloque o documento.

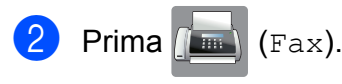

- Prima Opções.
- Prima  $\sim$  ou  $\sim$  no painel táctil para visualizar Tx polling.
- 
- **6** Prima Tx polling.
- **6** Prima  $\sim$  ou  $\sim$  para visualizar Standard.

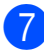

Prima Standard.

Prima Início Fax.

<span id="page-24-3"></span> $\bullet$  Se estiver a utilizar o vidro do digitalizador, o ecrã táctil pede-lhe que seleccione uma das seguintes opções:

- $\blacksquare$  Prima  $Sim$  para digitalizar outra página. Avance para o passo  $\mathbf{\odot}$ .
- Prima Não (Enviar) para guardar o documento na memória. Outros equipamentos de fax podem agora ligar para o seu equipamento e recolher o documento.
- <span id="page-24-2"></span>**10** Coloque a página seguinte no vidro do digitalizador e prima OK. Repita os passos  $\odot$  e  $\odot$  para cada pág[i](#page-24-3)na adicional.

O documento fica armazenado na memória e é enviado quando for efectuado o polling.

#### **Configurar para transmissão por polling com código de segurança**

O polling codificado permite-lhe limitar o número de pessoas que podem receber os documentos que configura para serem enviados por polling.

O polling codificado só funciona com equipamentos de fax da Brother. Se outra pessoa quiser recolher um fax do equipamento, terá de introduzir o código de segurança.

- Coloque o documento. Prima  $\sqrt{m}$  (Fax). Prima Opções. 4 Prima  $\sim$  ou  $\sim$  no painel táctil para visualizar Tx polling.
	- Prima Tx polling.
- **6** Prima  $\sim$  ou  $\sim$  para visualizar Codific.

#### Capítulo 3

- 
- **7** Prima Codific.
- 8 Introduza um número de quatro dígitos. Prima OK.
- 9 Prima Início Fax.
- <span id="page-25-1"></span>10 Se estiver a utilizar o vidro do digitalizador, o ecrã táctil pede-lhe que seleccione uma das seguintes opções:
	- $\blacksquare$  Prima  $Sim$  para digitalizar outra página. Avance para o passo  $\mathbf{\oplus}$ .
	- **Prima Não** (Enviar) para enviar o documento.
- <span id="page-25-0"></span>**fo** Coloque a página seguinte no vidro do digitalizador e prima OK.
- **12** Repita os passos  $\mathbf{\Theta} \in \mathbf{\Theta}$  para cada página adicional. O documento fica guardado na memória à espera de ser enviado por polling.

## **Receber um fax (apenas modelos MFC)**

## <span id="page-26-1"></span>**Recepção na memória (apenas Monocromático)**

Só pode utilizar uma operação de recepção na memória de cada vez:

- $\blacksquare$  Reenvio de faxes
- Memorização de faxes
- Recepção de PC-Fax
- Desligado

<span id="page-26-0"></span>**4**

Pode alterar a sua selecção em qualquer altura. Se os faxes recebidos ainda estiverem na memória do equipamento quando mudar a operação de recepção na memória, aparecerá uma mensagem no ecrã táctil. (Consulte *[Alterar operações de recepção na](#page-29-1) memória* >> [página 22.](#page-29-1))

### <span id="page-26-2"></span>**Reenvio de faxes**

Quando opta pelo reenvio de faxes, o equipamento armazena o fax recebido na memória. Em seguida, o equipamento marca o número de fax que tiver programado e reenvia a mensagem de fax.

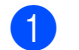

Prima  $\|\cdot\|$  (Defin.s).

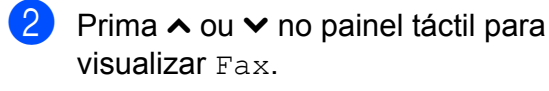

- $\blacksquare$  Prima Fax.
- **4** Prima  $\sim$  ou  $\sim$  para visualizar Conf.recepção.
	-
- **e** Prima Conf.recepção.
- **6** Prima  $\sim$  ou  $\sim$  para visualizar Receber memór.

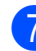

Prima Receber memór.

- Prima  $\sim$  ou  $\sim$  para visualizar Transfere fax.
- 9 Prima Transfere fax.
- **i D** Introduza o número de reenvio (até 20 dígitos) utilizando o teclado do ecrã táctil. Prima OK.
- **k** Prima Impr.Backup: Lig ou Impr.Backup:Desl.

#### **IMPORTANTE**

- **•** Se seleccionar Impr.Backup:Lig, o equipamento imprime também o fax para que fique com uma cópia. Trata-se de uma função de segurança caso haja uma falha de energia antes de o fax ser reenviado ou um problema no equipamento receptor.
- **•** Quando receber um fax a cores, o equipamento imprime o fax a cores, mas não reenvia o fax para o número que programou para o reenvio.

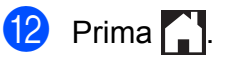

## <span id="page-27-0"></span>**Memorização de faxes**

Se optar pela memorização de faxes, o equipamento armazena os faxes recebidos na memória. Poderá recolher faxes a partir de outro local utilizando os comandos de recolha remota.

Se tiver activado a memorização de faxes, será automaticamente impressa uma cópia de segurança no equipamento.

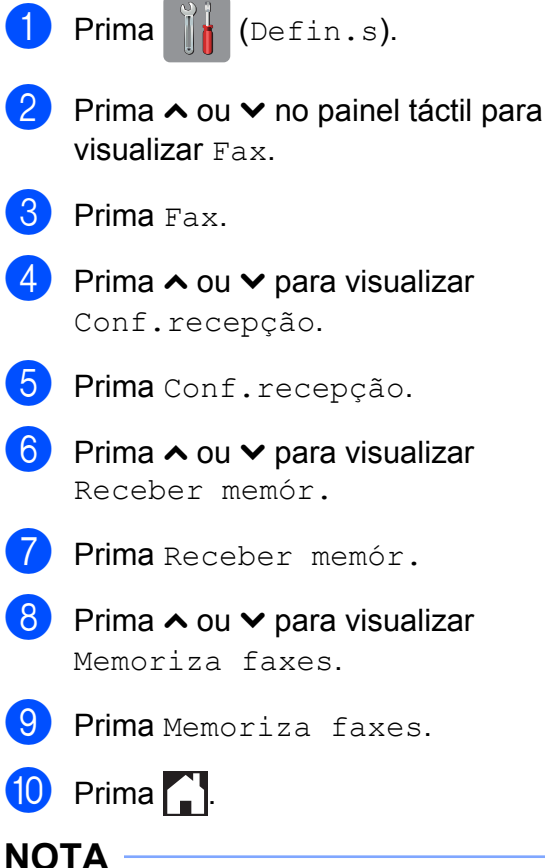

## Os faxes a cores não podem ser armazenados na memória. Quando

recebe um fax a cores, o seu equipamento imprime o fax a cores.

## <span id="page-27-1"></span>**Imprimir um fax da memória**

Mesmo que tenha optado pela memorização de faxes, pode imprimir um fax da memória quando estiver junto do equipamento.

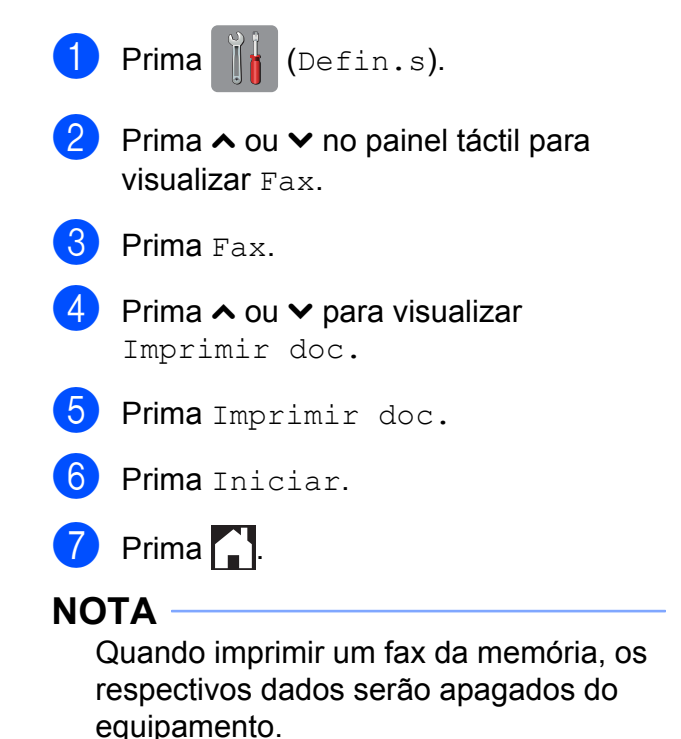

## <span id="page-28-0"></span>**Recepção de PC-Fax (apenas Windows®)**

Se activar a função Recepção de PC-Fax, o equipamento armazena os faxes recebidos na memória e envia-os automaticamente para o computador. Pode então utilizar o computador para visualizar e armazenar esses faxes.

Mesmo que tenha desligado o computador (por exemplo, durante a noite ou no fim-desemana), o equipamento recebe e armazena os faxes na respectiva memória.

Quando iniciar o computador e executar o software de Recepção de PC-FAX, o equipamento transfere automaticamente os faxes para o computador.

Para transferir os faxes recebidos para o computador, deve ter o software de Recepção de PC-FAX em execução no computador.  $(\rightarrow)$  Manual do Utilizador de Software: *Recepção PC-FAX.*)

Se seleccionar Impr.Backup:Lig.0 equipamento também imprime o fax.

<span id="page-28-1"></span>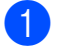

Prima  $\left\| \cdot \right\|$  (Defin.s).

- Prima  $\sim$  ou  $\sim$  no painel táctil para visualizar Fax.
- $\blacksquare$  Prima Fax.
- **4** Prima  $\sim$  ou  $\sim$  para visualizar Conf.recepção.
- Prima Conf.recepção.
- 6 Prima  $\sim$  ou  $\sim$  para visualizar Receber memór.
- - Prima Receber memór.
- 8 Prima  $\sim$  ou  $\sim$  para visualizar Recep. Pc fax.

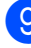

**9** Prima Recep. Pc fax.

- 10 O ecrã táctil apresenta a mensagem Execute o PC-Fax no seu computador. Prima OK.
- **if** Prima  $lt$ USB $>$  ou o nome do computador onde pretende receber os faxes se estiver numa rede.

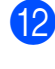

<sup>12</sup> Prima Impr.Backup: Liq ou Impr.Backup:Desl.

<span id="page-28-2"></span> $\boxed{3}$  Prima  $\boxed{.}$ 

### **NOTA**

- **•** A Recepção de PC-Fax não é suportada pelo Mac OS.
- **•** Antes de configurar a Recepção de PC-Fax, tem de instalar o software MFL-Pro Suite no computador. Certifiquese de que o computador está ligado e operacional.  $(\rightarrow)$  Manual do Utilizador de Software: *Recepção PC-FAX.*)
- **•** Se receber uma mensagem de erro e o equipamento não conseguir imprimir os faxes na memória, pode utilizar esta configuração para transferir os faxes para o computador. (> Manual Básico do Utilizador: *Transferir os seus faxes ou o relatório de histórico de faxes.*)
- **•** Quando receber um fax a cores, o equipamento imprime o fax a cores mas não envia o fax para o computador.
- **•** Para alterar o computador de destino, repit[a](#page-28-1) os passos de  $\bigcirc$  a  $\bigcirc$ .

## <span id="page-29-0"></span>**Desactivar as operações de recepção na memória**

Prima  $\left\| \cdot \right\|$  (Defin.s).

- Prima  $\sim$  ou  $\sim$  no painel táctil para visualizar Fax.
- **3** Prima Fax.
- Prima  $\sim$  ou  $\sim$  para visualizar Conf.recepção.
- 5 Prima Conf.recepção.
- 6 Prima  $\sim$  ou  $\sim$  para visualizar Receber memór.
- Prima Receber memór.
- 8 Prima Desl.
- $\begin{bmatrix} 9 \\ 1 \end{bmatrix}$  Prima  $\begin{bmatrix} 1 \\ 1 \end{bmatrix}$ .

### **NOTA**

O ecrã táctil apresenta mais opções se ainda existirem faxes recebidos na memória do equipamento. (Consulte *[Alterar operações de recepção na](#page-29-1) memória* >> [página 22.](#page-29-1))

## <span id="page-29-1"></span>**Alterar operações de recepção na memória**

Se ainda tiver faxes recebidos na memória do equipamento quando mudar as operações de recepção na memória, o ecrã táctil faz-lhe uma das seguintes perguntas:

#### **Se todos os faxes recebidos já tiverem sido impressos**

**Apagar faxes?** 

- **•** Se premir Sim, os faxes na memória são apagados antes de alterar a definição.
- **•** Se premir Não, os faxes na memória não são apagados e a definição permanece inalterada.

#### **Se ficarem faxes não impressos na memória**

- Impri. Todo Fax?
	- **•** Se premir Sim, os faxes na memória são impressos antes de alterar a definição. Se já tiver sido impressa uma cópia de segurança, não o será novamente.
	- **•** Se premir Não, os faxes na memória não são impressos e a definição permanece inalterada.

Se os faxes recebidos estiverem na memória do equipamento quando mudar para Recep. Pc fax a partir de outra opção [Transfere fax ou Memoriza faxes], prima <USB> ou o nome do computador se estiver numa rede.

O ecrã táctil faz-lhe a seguinte pergunta:

- Enviar fax p/PC?
	- **•** Se premir Sim, os faxes na memória são enviados para o computador antes de alterar a definição. Ser-lhe-á perguntado se pretende activar a impressão de cópia de segurança. (Para mais informações, consulte *[Recepção de PC-Fax \(apenas](#page-28-0) Windows<sup>®</sup>) > > página 21.)*
	- **•** Se premir Não, os faxes na memória não são apagados nem transferidos para o computador e a definição permanece inalterada.

## <span id="page-30-0"></span>**Recolha remota**

Pode ligar para o equipamento a partir de qualquer telefone com marcação por tons ou aparelho de fax e, em seguida, utilizar o código de acesso remoto e comandos remotos para recolher faxes.

## <span id="page-30-1"></span>**Definir um código de acesso remoto**

O Código de Acesso Remoto permite-lhe aceder às funções de recolha remota quando está afastado do equipamento. Para poder utilizar as funções de acesso e recolha remota, tem de configurar o seu próprio código. O código predefinido de fábrica é o código inactivo (---\*).

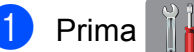

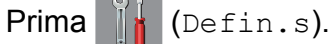

- Prima  $\sim$  ou  $\sim$  no painel táctil para visualizar Fax.
- $\blacksquare$  Prima Fax.
- Prima  $\sim$  ou  $\sim$  para visualizar Acesso remoto.
- - Prima Acesso remoto.
- <span id="page-30-3"></span>**6** Introduza um código de três dígitos utilizando os números  $0$  a  $9, *$  ou  $#$ utilizando o teclado do ecrã táctil. Prima  $\cap$ K (Não é possível alterar o " $*$ "

predefinido.)

#### **NOTA**

 $\sum$  Prima  $\sum$ 

Não utilize o mesmo código do Código de Activação Remota (**l 5 1**) nem do Código de Desactivação Remota (**# 5 1**). (>> Manual Básico do Utilizador:

*Funcionamento a partir de telefones externos e extensões.*)

#### **NOTA**

Pode alterar o código em qualquer altura introduzindo um novo. Se pretender tornar o seu código inactivo, prima  $\times$  no passo  $\bigcirc$  para repor a de[f](#page-30-3)inição inactiva (---**l**) e prima OK.

## <span id="page-30-2"></span>**Utilizar o código de acesso remoto**

- Marque o seu número de fax a partir de um telefone com marcação por tons ou de outro aparelho de fax.
- 2 Quando o seu equipamento atender, introduza o código de acesso remoto (3 dígitos seguidos de  $*)$  imediatamente.
- **3** O equipamento indica se recebeu mensagens:
	- 1 sinal sonoro longo faxes
	- **Nenhum sinal sonoro ausência de faxes**
- Quando o equipamento emitir dois sinais sonoros curtos, introduza um comando.

O equipamento desliga-se se aguardar mais do que 30 segundos para introduzir um comando.

O equipamento emite três sinais sonoros se introduzir um comando inválido.

- e Prima **<sup>9</sup> <sup>0</sup>** para parar o acesso remoto quando tiver terminado.
- **6** Desligue o telefone.

### **NOTA**

Se o equipamento estiver configurado para o modo Manual e pretender utilizar as funções de recolha remota, aguarde cerca de 100 segundos depois de começar a tocar e, em seguida, introduza o código de acesso remoto num período de 30 segundos.

## <span id="page-32-0"></span>**Comandos de fax remoto**

Siga os comandos abaixo indicados para aceder a funções quando se encontra distante do equipamento. Quando telefona para o equipamento e introduz o código de acesso remoto (3 dígitos seguidos de \*), o sistema emite dois sinais sonoros curtos e tem de introduzir um comando remoto.

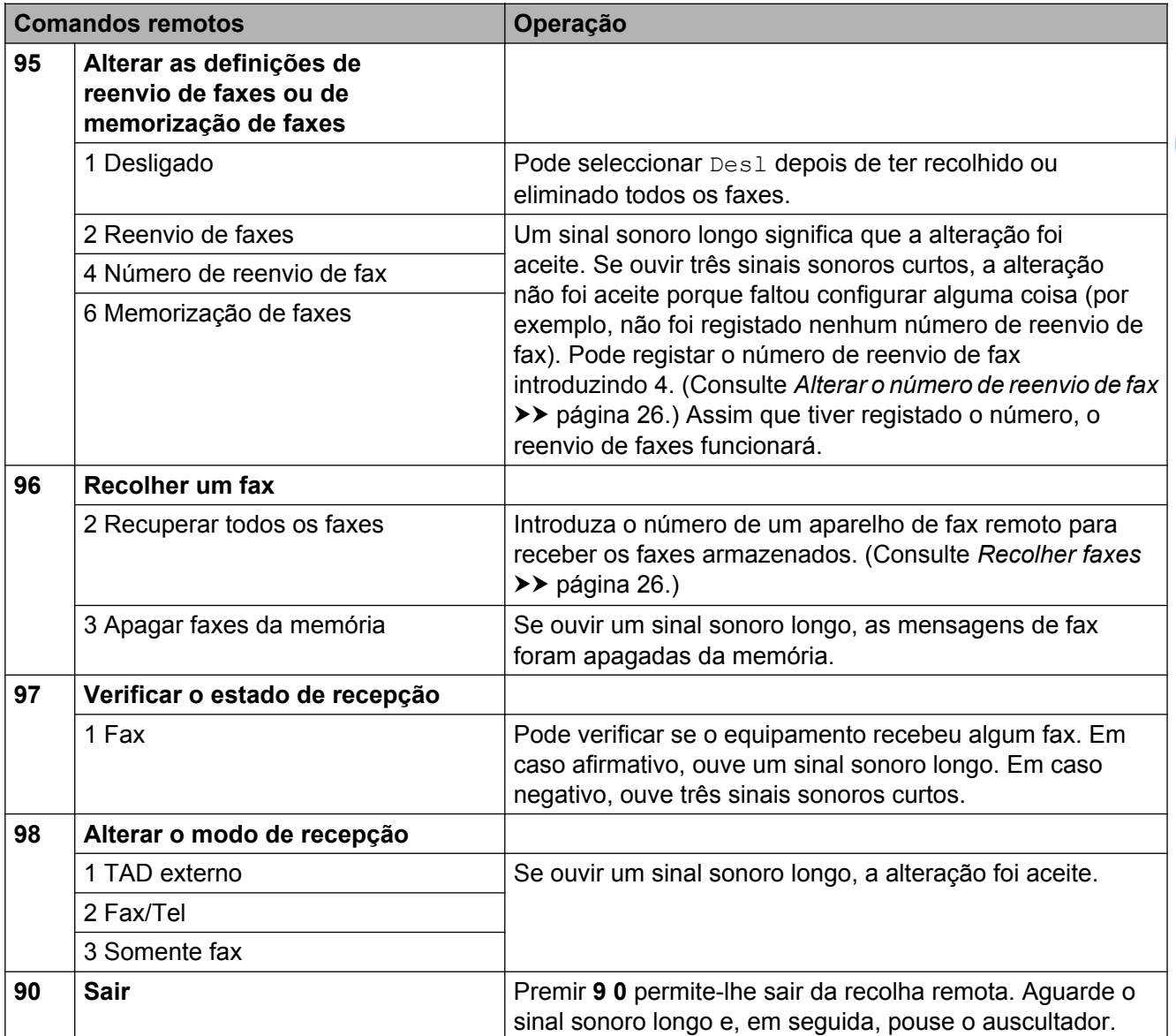

## <span id="page-33-0"></span>**Recolher faxes**

Pode ligar para o equipamento a partir de qualquer telefone com marcação por tons e fazer com que os faxes sejam enviados para outro equipamento. Para utilizar esta função, tem de activar o armazenamento de faxes. (Consulte *[Memorização de faxes](#page-27-0)*  $\rightarrow$  [página 20](#page-27-0).)

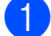

**1** Marque o seu número de fax.

- Quando o seu equipamento atender, introduza o código de acesso remoto (3 dígitos seguidos de  $\ast$ ) imediatamente. Se ouvir um sinal sonoro longo, significa que tem faxes.
- **3** Quando ouvir dois sinais sonoros curtos, prima **9 6 2**.
- $\overline{4}$  Aguarde um sinal sonoro longo e, em seguida, utilize o teclado de marcação para introduzir o número do aparelho de fax remoto para onde pretende enviar os faxes, seguido de **# #** (até 20 dígitos).

#### **NOTA**

Não pode utilizar  $*$  e **#** como números a marcar. No entanto, prima **#** se pretender criar uma pausa.

**6** Desligue depois de ouvir o equipamento emitir um sinal sonoro. O equipamento liga para o outro aparelho de fax, que imprimirá os seus faxes.

## <span id="page-33-1"></span>**Alterar o número de reenvio de fax**

Pode alterar a configuração predefinida do número de reenvio de fax a partir de outro telefone com marcação por tons ou de outro aparelho de fax.

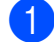

**1** Marque o seu número de fax.

- Quando o seu equipamento atender, introduza o código de acesso remoto (3 dígitos seguidos de  $\ast$ ) imediatamente. Se ouvir um sinal sonoro longo, significa que tem faxes.
- **3** Quando ouvir dois sinais sonoros curtos, prima **9 5 4**.
- $\overline{4}$  Aguarde o sinal sonoro longo, introduza o novo número (até 20 dígitos) do aparelho de fax remoto para onde pretende reenviar os faxes com o teclado de marcação e, em seguida, introduza **# #**.

#### **NOTA**

Não pode utilizar  $*$  e # como números a marcar. No entanto, prima **#** se pretender criar uma pausa.

- **6** Prima **9 0** para parar o acesso remoto quando tiver terminado.
- Desligue depois de ouvir o equipamento emitir um sinal sonoro.

## <span id="page-34-0"></span>**Operações de recepção adicionais**

## <span id="page-34-1"></span>**Recepção sem papel**

Assim que a gaveta do papel se esvazia durante a recepção de um fax, o ecrã táctil apresenta Verif. Papel. Coloque algum papel na gaveta do papel.  $(\rightarrow)$  Manual Básico do Utilizador: *Colocar papel e outros suportes de impressão.*)

Se não colocar papel na gaveta, o equipamento continua a receber o fax, sendo as páginas restantes guardadas na memória, se houver memória disponível suficiente.

Os faxes recebidos posteriormente são também armazenados na memória até que esta fique cheia. Para imprimir os faxes, coloque papel novo na gaveta. Quando a memória ficar cheia, o equipamento pára automaticamente de atender chamadas.

## <span id="page-34-2"></span>**Imprimir um fax recebido reduzido**

Se seleccionar Lig, o equipamento reduz automaticamente cada página de um fax recebido para a ajustar a uma única página de formato A4 ou Letter. O equipamento calcula o rácio de redução utilizando o formato da página do fax e a sua definição do tamanho do papel.

(MFC-J4410DW: >> Manual Básico do Utilizador: *Tamanho do papel.*)

(MFC-J4610DW: >> Manual Básico do Utilizador: *Tamanho e tipo do papel (MFC-J4610DW).*)

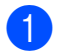

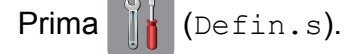

Prima  $\sim$  ou  $\sim$  no painel táctil para visualizar Fax.

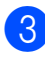

Prima Fax.

- 4 Prima  $\sim$  ou  $\sim$  para visualizar Conf.recepção.
- 5 Prima Conf.recepção.
- **6** Prima  $\sim$  ou  $\sim$  para visualizar Redução auto.
- Prima Redução auto.
- Prima Lig (ou Desl).

Prima ...

## **4**

## <span id="page-34-3"></span>**Receber um fax no final de uma conversação**

No final de uma conversação, pode pedir à outra pessoa que lhe envie um fax antes de ambos desligarem.

- **1** Peça à outra pessoa que coloque o documento no respectivo equipamento e que prima a tecla Iniciar ou Enviar.
- 2 Quando ouvir os tons CNG do outro equipamento (sinais repetidos lentamente), prima Inic. Fax.

#### **NOTA**

Se o ecrã táctil tiver ficado obscurecido, toque nele para visualizar Inic. Fax.

- Prima Recepção para receber o fax.
- Pouse o auscultador do telefone externo.

## <span id="page-35-0"></span>**Cópia de segurança de fax temporária**

Quando a Recepção na memória está desligada, o equipamento tem uma função de segurança chamada Cópia de segurança de fax temporária que pode ligar. O equipamento reserva 2 MB de memória para guardar temporariamente até cinco dos últimos faxes recebidos. Os faxes ficam na memória até um máximo de 10 dias ou até que os faxes que são recebidos posteriormente necessitem do espaço, dependendo da situação que ocorre em primeiro lugar. Se a memória ficar cheia, os faxes mais antigos são apagados. A definição de fábrica é Desl.

#### **NOTA**

Os faxes a cores não podem ser armazenados na memória.

#### **Ligar/desligar a cópia de segurança de fax temporária**

Prima  $\|\cdot\|$  (Defin.s).

- **2** Prima  $\sim$  ou  $\sim$  no painel táctil para visualizar Conf.inicial.
- Prima Conf.inicial.
- Prima  $\sim$  ou  $\vee$  para visualizar Vários.
- 5 Prima Vários.
- 6 Prima Cóp seg fax tempor.
- Prima Cópia de segurança.

#### $\overline{8}$  Prima Lig (ou Desl).

 $Prima$  .

#### **Imprimir faxes guardados temporariamente**

Enquanto os faxes estão na memória, pode imprimi-los as vezes que desejar sem os apagar.

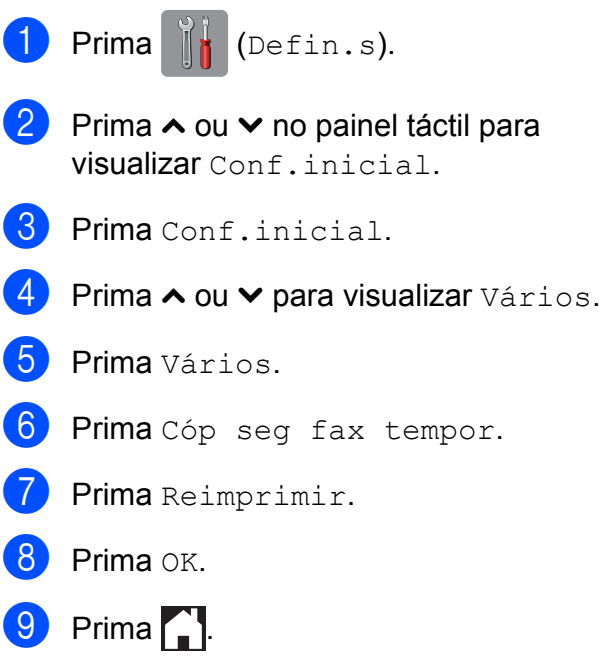

#### **Apagar faxes guardados temporariamente**

Pode apagar todos os faxes recuperados da memória em qualquer altura.

- Prima  $\|\cdot\|$  (Defin.s).
- **2** Prima  $\sim$  ou  $\sim$  no painel táctil para visualizar Conf.inicial.
- Prima Conf.inicial.
- Prima  $\sim$  ou  $\vee$  para visualizar Vários.
- Prima Vários.
- 6 Prima Cóp seg fax tempor.
- Prima  $\sim$  ou  $\vee$  para visualizar Apagar.
- Prima Apagar.
- Prima Sim para confirmar.
- Prima OK.
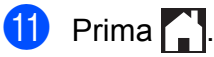

## . **Descrição geral do polling**

O polling permite-lhe configurar o equipamento para que outras pessoas possam receber os seus faxes, sendo a chamada paga por elas. Também lhe permite telefonar para o aparelho de fax de outra pessoa e receber um fax dessa pessoa, pagando a chamada. Para que a função de polling funcione, deve ser configurada em ambos os equipamentos. Nem todos os equipamentos de fax são compatíveis com a função de polling.

### **Recepção por polling**

A recepção por polling permite-lhe ligar para outro aparelho de fax para receber um fax.

#### **Configurar para receber por polling**

- Prima  $(m)$  (Fax).
- **Prima** Opções.
- **3** Prima  $\sim$  ou  $\sim$  no painel táctil para visualizar Rx polling.
- 4 Prima Rx polling.
- 6 Prima ∧ ou v para visualizar Standard .
- 6 Prima Standard.
- **7** Introduza o número do fax a partir do qual pretende fazer a recepção por polling utilizando a marcação rápida ou o teclado de marcação do painel táctil.

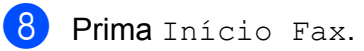

#### **Configurar para receber por polling com código de segurança**

O polling codificado permite-lhe limitar o número de pessoas que podem receber os documentos que configura para serem enviados por polling.

O polling codificado só funciona com equipamentos de fax da Brother. Se pretender receber um fax de um equipamento Brother seguro, tem de introduzir o código de segurança.

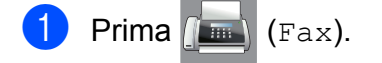

- Prima Opções.
- Prima  $\sim$  ou  $\sim$  no painel táctil para visualizar Rx polling.
- Prima Rx polling.
- **b** Prima  $\sim$  ou  $\sim$  para visualizar Codific.
- $\overline{6}$  Prima Codific.
	- Introduza um código de segurança de quatro dígitos utilizando o teclado ou o ecrã táctil.

Trata-se do código de segurança do aparelho de fax a partir do qual pretende fazer a recepção por polling. Prima OK.

- 8 Introduza o número do fax a partir do qual pretende fazer a recepção por polling utilizando a marcação rápida ou o teclado de marcação do painel táctil.
	- Prima Início Fax.

#### **Configurar para receber por polling programado**

O polling programado permite-lhe configurar o equipamento para começar a recepção por polling numa altura posterior. Só pode configurar *uma* operação de polling programado.

- Prima  $\left(\begin{matrix} \mathbb{R}^n \\ 0 \end{matrix}\right)$  (Fax).
	- Prima Opções.
	- Prima  $\sim$  ou  $\sim$  no painel táctil para visualizar Rx polling.
- Prima Rx polling.

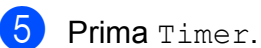

- $\boxed{6}$  Introduza a hora (no formato de 24 horas) a que pretende iniciar o polling. Por exemplo, introduza 21:45 para as 9:45 da noite. Prima OK.
- **7** Introduza o número do fax a partir do qual pretende fazer a recepção por polling utilizando a marcação rápida ou o teclado de marcação do painel táctil.

8 Prima Início Fax. O equipamento faz a chamada de polling à hora introduzida.

#### **Polling sequencial (apenas Monocromático)**

O polling sequencial permite-lhe solicitar documentos de vários equipamentos de fax numa só operação.

- Prima  $\sqrt{m}$  (Fax).
- Prima Opções.
- **3** Prima  $\sim$  ou  $\sim$  no painel táctil para visualizar Rx polling.
- Prima Rx polling.
- 5 Prima Standard, Codific. ou Timer.
- Efectue um dos seguintes procedimentos:
	- Se tiver seleccionado Standard, avance para o passo  $\bullet$ .

Receber um fax (apenas modelos MFC)

- $\blacksquare$  Se tiver seleccionado  $\text{codific.},$ introduza um número de quatro dígitos, prima OK e vá para o passo $\bullet$ .
- $\blacksquare$  Se tiver seleccionado  $\tt{Timer}$ , introduza a hora (no formato de 24 horas) a que pretende iniciar o polling, prima OK e vá para o passo <sup>2</sup>.
- <span id="page-38-0"></span>**7** Prima Opções. Prima  $\sim$  ou  $\vee$  para visualizar Multidifusão.
- 8 Prima Multidifusão.
- 9 Prima Adicion. do Livro Ender. Prima **FOL** A para seleccionar por ordem alfabética ou por ordem numérica. Prima as caixas de verificação dos números que pretende adicionar à distribuição. Depois de seleccionar todos os números que pretende adicionar, prima OK.
- **i** Prima  $\sim$  ou  $\sim$  para rever e confirmar a lista de números apresentada para polling e, em seguida, prima OK para a aceitar.
- **k Se terminou de alterar as definições,** prima OK.
- 12 Prima Início Fax. O equipamento efectua o polling a cada número ou grupo individualmente para cada documento.

Prima  $\blacktriangleright$  enquanto o equipamento estiver a marcar para cancelar o processo de polling.

Para cancelar todas as tarefas de recepção por polling sequencial, consulte *[Cancelar](#page-38-1) [uma tarefa de polling sequencial](#page-38-1)*  $\rightarrow$  [página 31](#page-38-1).

#### <span id="page-38-1"></span>**Cancelar uma tarefa de polling sequencial**

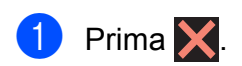

- Efectue um dos seguintes procedimentos:
	- Para cancelar a tarefa completa de polling sequencial, prima Polling Seq Inteir. Avance para o passo  $\bigcirc$  $\bigcirc$  $\bigcirc$ .
	- Para cancelar a tarefa actual, prima o número marcado no ecrã táctil. Avance para o passo  $\bullet$ .

- $\blacksquare$  Para sair sem cancelar, prima  $\blacktriangleright$
- <span id="page-38-3"></span><span id="page-38-2"></span>**3** Quando o ecrã táctil lhe perguntar se pretende cancelar a tarefa completa de polling sequencial, efectue um dos seguintes procedimentos:
	- $\blacksquare$  Prima  $Sim$  para confirmar.
	- **Para sair sem cancelar, prima Não.**
	- Efectue um dos seguintes procedimentos:
		- Para cancelar a tarefa actual, prima Sim.
		- **Para sair sem cancelar, prima Não.**

**5**

## **Marcar e memorizar números (apenas modelos MFC)**

## **Operações de voz**

Pode utilizar uma extensão ou um telefone externo para marcar chamadas de voz.

## **Operações de marcação adicionais**

### **Combinar números de marcação rápida**

Por vezes, poderá pretender escolher entre diversos operadores de longa distância quando enviar um fax. As taxas podem variar consoante a hora do dia em que está a enviar o fax e o destino para o qual o está a enviar. Para tirar partido de taxas mais baixas, pode memorizar os códigos de acesso dos operadores de longa distância e dos números de cartões de crédito como números de marcação rápida. Pode memorizar estas sequências de marcação longas dividindo-as e configurando-as como números de marcação rápida separados com qualquer combinação. Pode mesmo incluir a marcação manual utilizando o teclado de marcação. (**▶▶** Manual Básico do Utilizador: *Memorizar números de marcação rápida.*)

Por exemplo, pode ter memorizado '01632' no livro de endereços: 03 e '960555' no livro de endereços: 02. Pode utilizar ambas para marcar "01632-960555" se premir os seguintes botões do ecrã táctil:

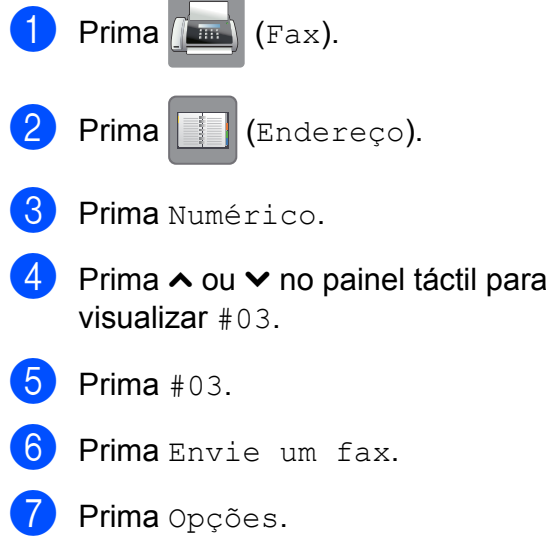

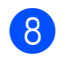

8 Prima  $\sim$  ou  $\sim$  para visualizar Livro Ender.

- **9** Prima Livro Ender.
- 10 Prima Numérico.

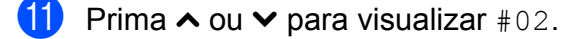

- **Prima**  $#02$
- Prima Envie um fax.

Prima Início Fax. Marcará o número "01632-960555".

Para mudar temporariamente um número, pode substituir parte do número através da marcação manual utilizando o teclado de marcação. Por exemplo, para alterar o número para 01632-960556, pode premir

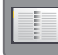

(Endereço), premir **03**, premir

Envie um fax e, em seguida, premir **960556** utilizando o teclado de marcação.

#### **NOTA**

Se tiver de esperar por outro tom de marcação em qualquer altura da sequência de marcação, crie uma pausa no número premindo Pausa. Cada toque na tecla adiciona um atraso de 3,5 segundos. Pode premir Pausa tantas vezes quantas forem necessárias para aumentar a duração da pausa.

## **Outras formas de memorizar números**

### **Memorizar números de marcação rápida a partir das chamadas efectuadas**

Pode também memorizar números de marcação rápida a partir do histórico de chamadas efectuadas.

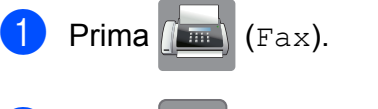

Prima  $\bigotimes$  (Históric).

#### **NOTA**

Pode também adicionar números do histórico de uma forma diferente premindo Defin.s, Fax, Config. Livro End., Config Marc Rápida e Adicionar Núm. do Histórico.

- **3** Prima  $\sim$  ou  $\sim$  no painel táctil para visualizar o nome ou o número que pretende memorizar.
- **4** Prima o nome ou o número que pretende memorizar.
- **b** Prima Mais.
- Prima Adicionar ao Livro de endereços.
- Efectue um dos seguintes procedimentos:
	- Introduza o nome (até 16 caracteres) utilizando o teclado do ecrã táctil.

(Para o ajudar a introduzir letras, consulte >> Manual Básico do Utilizador: *Introduzir texto.*)

Prima OK.

■ Para memorizar o número sem nome, prima OK.

#### Capítulo 5

8 Prima OK para confirmar o número de fax ou de telefone que pretende memorizar.

**9** Efectue um dos seguintes procedimentos:

> ■ Introduza o segundo número de fax ou de telefone (até 20 dígitos) utilizando o teclado do ecrã táctil.

Prima OK.

■ Se não pretender memorizar um segundo número, prima OK.

**10** Para seleccionar o local de armazenamento do número, efectue um dos seguintes procedimentos:

- Para aceitar a próxima localização disponível de marcação rápida que é apresentada, prima OK.
- Para introduzir outra localização de marcação rápida, prima  $\boxed{\text{a}}$  e introduza um número de 2 dígitos utilizando o teclado do ecrã táctil.

Prima OK

#### **NOTA**

Se a localização de marcação rápida com 2 dígitos que seleccionou já estiver ocupada, o botão OK do ecrã táctil não funciona. Seleccione outra localização.

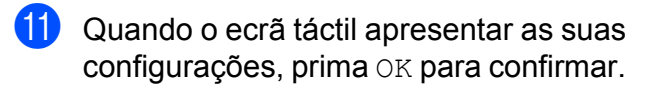

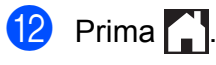

### **Memorizar números de marcação rápida a partir do histórico de identificação de chamadas**

Se tiver o serviço de subscrição de identificação de chamada da sua companhia de telefones, pode também memorizar números de marcação rápida de chamadas recebidas no histórico de identificação de chamadas. (>> Manual Básico do Utilizador: *Identificação de chamada*.)

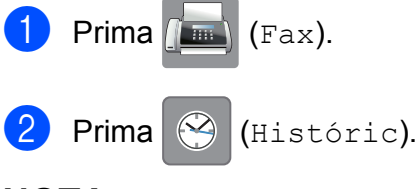

#### **NOTA**

Pode também adicionar números do histórico de uma forma diferente premindo Defin.s, Fax, Config. Livro End., Config Marc Rápida e Adicionar Núm. do Histórico.

- **3** Prima (Para dentro).
- 4 Prima  $\sim$  ou  $\sim$  no painel táctil para visualizar o número que pretende memorizar.
- **5** Prima o número que pretende memorizar.
- Prima Mais.
- Prima Adicionar ao Livro de endereços.
- Efectue um dos seguintes procedimentos:
	- Introduza o nome (até 16 caracteres) utilizando o teclado do ecrã táctil.

(Para o ajudar a introduzir letras, consulte >> Manual Básico do Utilizador: *Introduzir texto*)

Prima OK.

- Para memorizar o número sem nome, prima OK.
- **9** Prima OK para confirmar o número de fax ou de telefone que pretende memorizar.

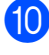

10 Efectue um dos seguintes procedimentos:

> $\blacksquare$  Introduza um segundo número de fax ou de telefone (até 20 dígitos) utilizando o teclado do ecrã táctil.

Prima OK.

■ Se não pretender memorizar um segundo número, prima OK.

**k** Para seleccionar o local de armazenamento do número, efectue um dos seguintes procedimentos:

- Para aceitar a próxima localização disponível de marcação rápida que é apresentada, prima OK.
- Para introduzir outra localização de marcação rápida, prima  $\boxed{\text{a}}$  e introduza um número de 2 dígitos utilizando o teclado do ecrã táctil.

Prima OK

#### **NOTA**

Se a localização de marcação rápida com 2 dígitos que seleccionou já estiver ocupada, o botão OK do ecrã táctil não funciona. Seleccione outra localização.

l Quando o ecrã táctil apresentar as suas configurações, prima OK para confirmar.

 $13$  Prima  $\sim$   $1$ 

### **Configurar grupos para distribuição**

Um grupo, que pode ser memorizado numa localização de marcação rápida, permite-lhe enviar o mesmo fax para diversos números

de fax premindo | [Endereço), a

localização de dois dígitos, Envie um fax e Início Fax.

Primeiro, precisa de memorizar cada número de fax numa localização de marcação rápida. (**▶▶** Manual Básico do Utilizador: *Memorizar números de marcação rápida.*) Em seguida, pode inclui-los como números do grupo. Cada grupo utiliza uma localização de marcação rápida. Pode ter até seis grupos ou pode atribuir até 198 números a um grupo grande.

(Consulte *[Distribuição \(apenas](#page-20-0) Monocromático)* >> página 13.)

- Prima  $\left(\begin{matrix} \mathbb{R}^n \\ \mathbb{R}^n \end{matrix}\right)$  (Fax).
- Prima (Endereço).
- Prima Alfabético ou Numérico.
- <span id="page-42-0"></span>Prima Mais.
- **b** Prima  $\sim$  ou  $\sim$  no painel táctil para visualizar Conf. grupos.
- 6 Prima Conf. grupos.
- Introduza o nome do grupo (até 16 caracteres) utilizando o teclado do ecrã táctil. Prima OK.
	- Quando o ecrã táctil apresentar o próximo número de grupo disponível, prima OK.

O nome e o número de grupo serão atribuídos automaticamente à próxima localização disponível de marcação rápida.

**9** Adicione números de marcação rápida ao grupo premindo-os até visualizar uma marca de verificação vermelha. Prima OK.

Se pretender ordenar os números numa lista por ordem alfabética, prima  $\begin{bmatrix} #01 & A \end{bmatrix}$ 

<span id="page-43-0"></span>**10** Quando o ecrã táctil apresentar o nome do grupo e os números, prima OK para confirmar.

- **k** Efectue um dos seguintes procedimentos:
	- Para memorizar outro grupo para [d](#page-42-0)istribuição, repita os passos de  $\bullet$ a  $\mathbf{\Phi}$ .
	- Para terminar de memorizar grupos para distribuição, prima

#### **NOTA**

Pode imprimir uma lista de todos os números de marcação rápida. (Consulte *Relatórios* >> página 39.)

#### **Alterar um nome de grupo**

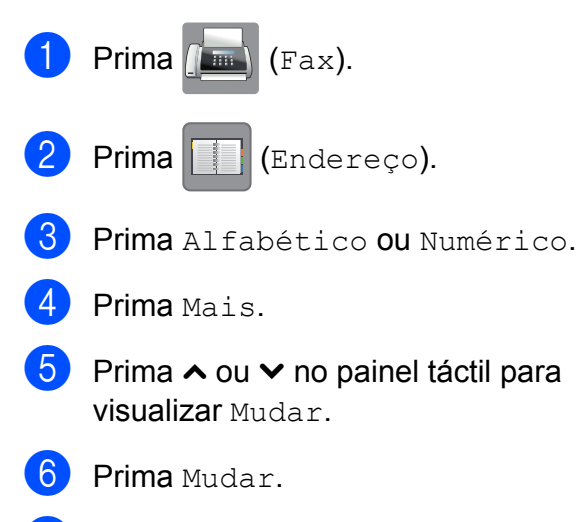

- **Prima**  $\sim$  **ou**  $\sim$  **para visualizar o grupo** que pretende alterar.
- 8 Prima o grupo.
- **9** Prima Nome.

**iD** Introduza o novo nome (até 16 caracteres) utilizando o teclado do ecrã táctil. Prima OK.

> (Por exemplo, digite NOVOS CLIENTES.)

#### **NOTA**

*Como alterar o nome memorizado:* Se pretender alterar um carácter, prima **∢** ou ▶ para posicionar o cursor sob o carácter que pretende alterar e, em seguida, prima  $\boxed{\infty}$ . Introduza o novo carácter.

(>> Manual Básico do Utilizador: *Introduzir texto.*)

- Prima OK.
- Prima .

#### **Eliminar um grupo**

- Prima  $\left(\mathbb{R}\right)$  (Fax).
- Prima (Endereço).
- Prima Alfabético ou Numérico.
- Prima Mais.
- **5** Prima  $\sim$  ou  $\sim$  no painel táctil para visualizar Apagar.
- 6 Prima Apagar.
- **Prima**  $\sim$  **ou**  $\sim$  **para visualizar o grupo** que pretende eliminar.
- 8 Prima o nome do grupo.
- $\left(9\right)$  Prima OK. Prima Sim para confirmar.
- $\begin{bmatrix} 1 \\ 0 \end{bmatrix}$  Prima  $\begin{bmatrix} 1 \\ 1 \end{bmatrix}$

### **Adicionar ou apagar um número de um grupo**

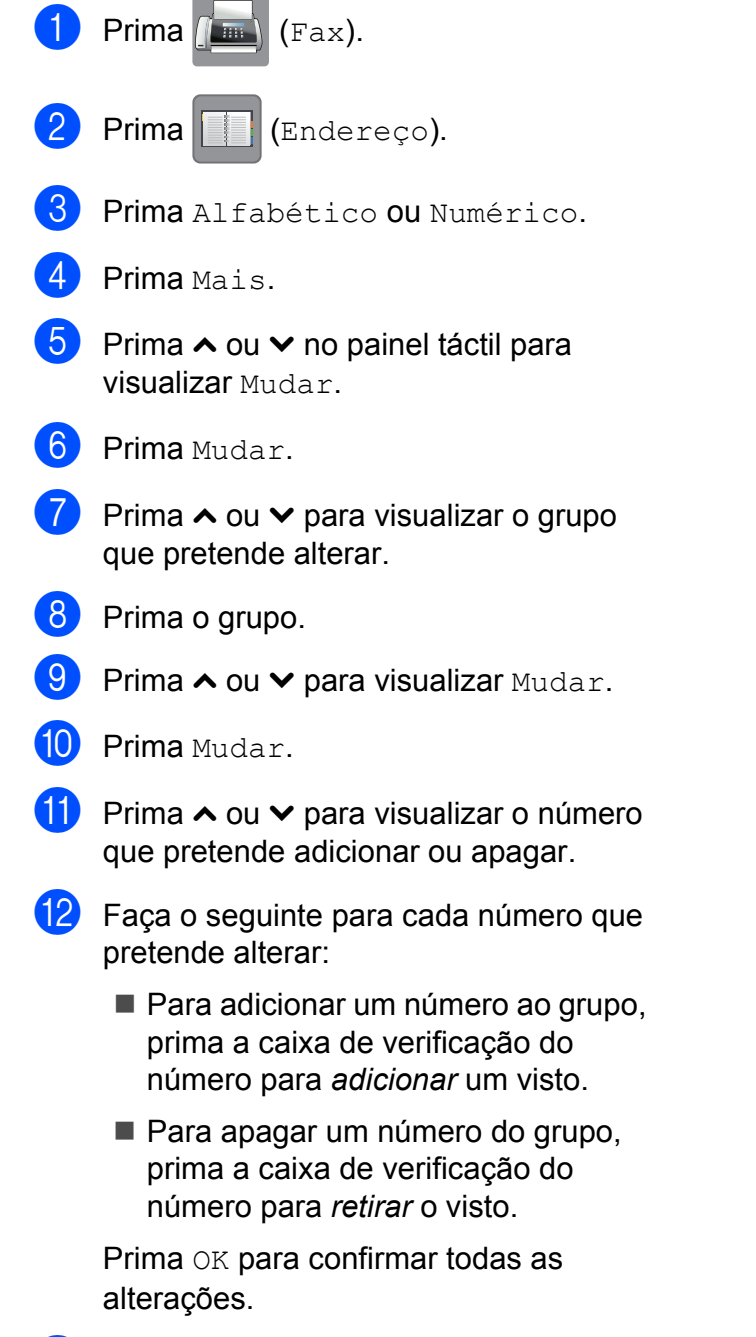

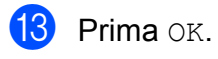

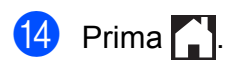

**6**

## **Imprimir relatórios**

## **Relatórios de fax (apenas modelos MFC)**

Prima | | | (Defin.s) no ecrã táctil para

configurar o relatório de verificação da transmissão e o período do histórico.

### **Relatório de verificação da transmissão**

Pode utilizar o relatório de verificação da transmissão como prova do envio de um fax. (uu Manual Básico do Utilizador: *Relatório de verificação da transmissão.*)

### **Histórico de faxes (relatório de actividade)**

Pode configurar o equipamento para imprimir um histórico relativo a intervalos específicos (a cada 50 faxes, 6, 12 ou 24 horas, 2 ou 7 dias). Se definir o intervalo para Desl, ainda pode imprimir o relatório seguindo os passos em *[Como imprimir um relatório](#page-46-1)* ▶▶ [página 39](#page-46-1). A predefinição de fábrica é Todos os 50 Fax.

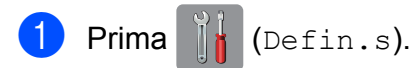

- Prima  $\sim$  ou  $\sim$  no painel táctil para visualizar Fax.
- $\overline{\phantom{a}}$  Prima Fax.
- 4 Prima  $\sim$  ou  $\sim$  para visualizar Configu.relat.

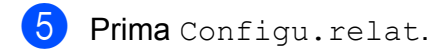

- Prima Rel. Periodico.
- Prima  $\sim$  ou  $\vee$  para visualizar os intervalos.
- Prima a opção que pretende configurar. Se seleccionar Todos os 50 Fax, avance para o passo  $\mathbf{\Omega}$ .
	- 6, 12, 24 horas, 2 ou 7 dias

O equipamento imprime o relatório na altura escolhida e depois elimina todas as tarefas da memória. Se a memória do equipamento estiver cheia com o máximo de 200 tarefas antes de se atingir a altura escolhida, o equipamento imprime o relatório de histórico de faxes mais cedo e depois elimina todas as tarefas da memória. Se pretender um relatório adicional antes da altura devida para a impressão, pode imprimi-lo sem eliminar as tarefas da memória.

 $\blacksquare$  A cada 50 faxes

O equipamento imprime o relatório de histórico de faxes quando tiver guardado 50 tarefas.

**9** Introduza a hora para o início da impressão no formato de 24 horas. Prima OK. (Por exemplo: introduza 19:45 para as

7:45 da tarde.)

**ii** Se seleccionar A cada 7 dias, seleccione o primeiro dia para a contagem decrescente de 7 dias.

<span id="page-45-0"></span> $\bullet$  Prima  $\bullet$  .

## <span id="page-46-0"></span>**Relatórios**

Os seguintes relatórios estão disponíveis:

Verif. Transm. (apenas modelos MFC)

Imprime um relatório de verificação da transmissão relativo à sua última transmissão.

Livro ender. (apenas modelos MFC)

Apresenta uma lista dos nomes e dos números guardados na memória do livro de endereços, por ordem alfabética ou numérica.

■ Fax Diário (apenas modelos MFC)

Enumera as informações sobre os últimos faxes recebidos e enviados. (TX: Transmitir.) (RX: Receber.)

Defin Utilizor

Apresenta uma lista das definições.

Config de Rede

Apresenta uma lista das definições de rede.

Relatório WLAN

Imprime um relatório sobre a ligação WLAN.

Hist ID Remetent (apenas modelos MFC)

Enumera as informações de identificação de chamada disponíveis sobre os últimos 30 faxes e telefonemas recebidos.

### <span id="page-46-1"></span>**Como imprimir um relatório**

<span id="page-46-2"></span>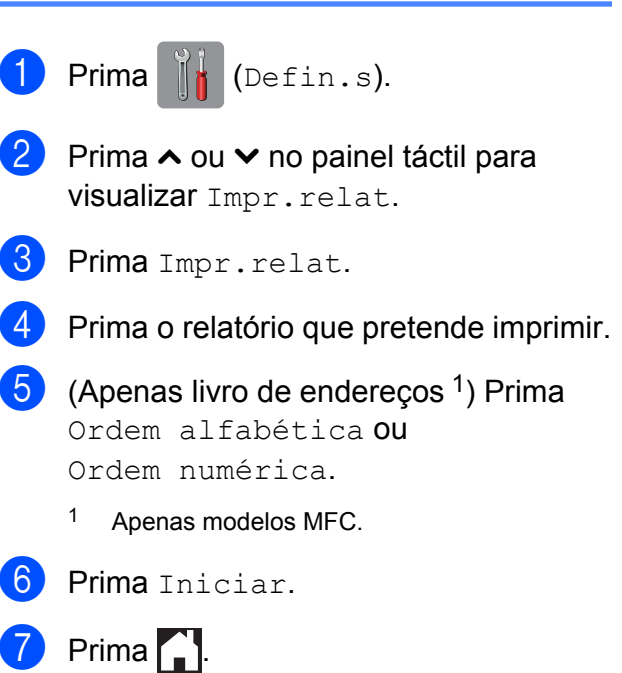

**7**

## **Fazer cópias**

## **Opções de cópia**

Pode alterar as definições de cópia temporariamente para a próxima cópia.

O equipamento regressa às configurações predefinidas após estar inactivo durante um minuto.

Para alterar uma definição, prima Cópia, Opções e, em seguida, prima  $\sim$  ou  $\vee$  no painel táctil para percorrer as definições de cópia. Quando a definição que pretende for apresentada, prima-a e seleccione a opção preferida.

Quando terminar de seleccionar as definições, prima Iniciar Mono ou Iniciar Cor.

#### **NOTA**

- **•** Pode guardar algumas das opções que utiliza mais frequentemente especificando-as como predefinições. Estas definições permanecem até as alterar de novo. (Consulte *[Configurar as](#page-56-0) [alterações como uma nova predefinição](#page-56-0)*  $\rightarrow$  [página 49.](#page-56-0))
- **•** As funções Modo eco tinta, Cópia Papel Fino e Copiar Livro são suportadas por tecnologia da Reallusion, Inc.

**S REALLUSION** 

### **Parar a cópia**

Para parar a cópia, prima

### **Alterar a velocidade e a qualidade de cópia**

Pode seleccionar várias opções de velocidade e qualidade. A predefinição de fábrica é Normal.

Normal

Normal é o modo recomendado para impressões comuns. Produz uma boa qualidade de cópia com uma boa velocidade de cópia.

#### **NOTA**

Se seleccionar Normal, apenas pode seleccionar Papel Normal em Tipo de Papel.

■ Melhor

Utilize o modo Melhor para copiar imagens precisas, tais como fotografias. Proporciona a resolução máxima e a velocidade mínima.

- Coloque o documento.
	- **Prima**  $A$  (Cópia).
- Introduza o número de cópias pretendidas.

Prima Opções.

- Prima  $\sim$  ou  $\sim$  no painel táctil para visualizar Qualidade.
- 6 Prima Qualidade.
- Prima Normal ou Melhor.
- Prima OK.
- **9** Se não pretender alterar outras configurações, prima Iniciar Mono ou Iniciar Cor.

### **Ampliar ou reduzir a imagem copiada**

Pode seleccionar um rácio de ampliação ou redução. Se seleccionar Ajustar à Pág., o equipamento efectua o ajuste automático ao tamanho de papel que definir.

Coloque o documento.

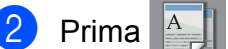

- Prima  $A$  (Cópia).
- Introduza o número de cópias pretendidas.
- 4 Prima Opções.
- **F**rima  $\sim$  ou  $\sim$  no painel táctil para visualizar Ampliar/Reduz.
- 6 Prima Ampliar/Reduz.
	- Prima  $\sim$  ou  $\sim$  para visualizar as opções disponíveis e, em seguida, prima a opção que pretende alterar.
- **8** Efectue um dos seguintes procedimentos:
	- Se seleccionou Ampliar ou Reduzir, prima o rácio de ampliação ou redução que pretende utilizar.
	- Se tiver seleccionado Persnl(25-400%), introduza um rácio de ampliação ou redução de  $25\%$  a 400 $\%$

Prima OK.

■ Se seleccionar 100% ou Ajustar à Pág., avance para o passo $\mathbf{\omega}$ .

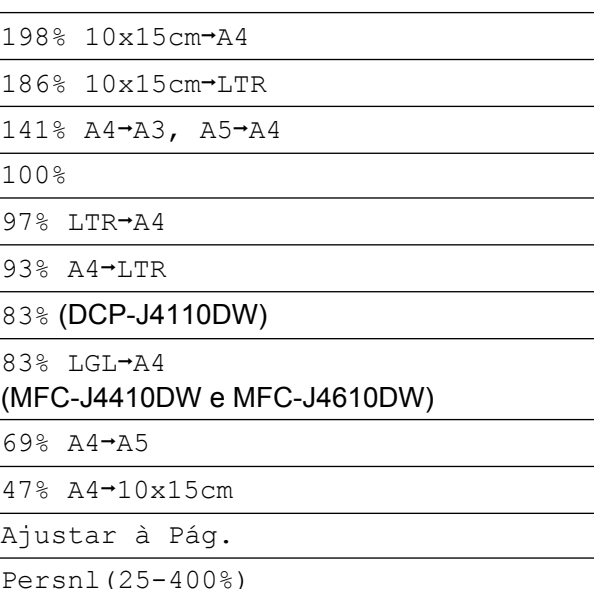

- Prima  $\sim$  ou  $\vee$  para rever e confirmar a lista de definições apresentada para esta cópia. Se não pretender alterar mais configurações, prima OK.
- <span id="page-48-0"></span>10 Prima Iniciar Mono ou Iniciar Cor.

#### **NOTA**

- **•** Formato Pág. não está disponível com Ampliar/Reduz.
- **•** Formato Pág., Cópia Dúplex, Copiar Livro, Ordenar, Cópia Papel Fino e Remover fundo não estão disponíveis com Ajustar à Pág.
- **•** Ajustar à Pág. não funciona correctamente quando o documento está inclinado mais de 3 graus no vidro do digitalizador. Utilize as guias do documento do lado esquerdo e superior para colocar o documento virado para baixo no canto superior esquerdo do vidro do digitalizador.

#### Capítulo 7

- **•** Ajustar à Pág. não está disponível quando utiliza o ADF[. 1](#page-49-0)
	- Apenas MFC-J4410DW e MFC-J4610DW.
- <span id="page-49-0"></span>**•** Ajustar à Pág. não está disponível para documentos de tamanho Legal.

### **Efectuar cópias N em 1 ou um poster (disposição da página)**

A função de cópia N em 1 pode ajudar a poupar papel permitindo copiar duas ou quatro páginas numa página impressa.

Pode também criar um poster. Quando utiliza a função de poster, o equipamento divide o documento em partes e, em seguida, amplia as partes para que possam ser agrupadas num poster. Se pretender imprimir um poster, utilize o vidro do digitalizador.

### **NOTA**

- **•** Copiar Livro, Ordenar, Cópia Papel Fino, Modo eco tinta, Remover fundo e Ampliar/Reduz. não estão disponíveis com Formato Pág.
- **•** Cópia Dúplex não está disponível com cópia de poster.
- Coloque o documento.

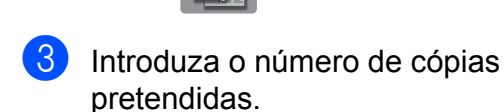

**Prima**  $\mathbb{A}$  (Cópia).

- Prima Opções.
- Prima  $\sim$  ou  $\sim$  no painel táctil para visualizar Formato Pág.

Prima Formato Pág.

**Prima**  $\sim$  **ou**  $\sim$  **para visualizar** 

Desl (1em1), 2em1(V), 2em1(H),  $2em1$  (ID)  $1, 4em1$  (V),  $4em1$  (H), Poster (2x1), Poster (2x2) ou Poster (3x3).

Prima a opção que pretende configurar.

- <span id="page-49-1"></span>Para mais informações sobre 2 em 1 (ID), consulte *[Cópia ID 2 em 1 \(disposição da](#page-51-0) página)* > > [página 44](#page-51-0).
- 8 Prima  $\sim$  ou  $\sim$  para rever e confirmar a lista de definições apresentada para esta cópia. Se não pretender alterar mais configurações, prima OK.
- **9** Prima Iniciar Mono ou Iniciar Cor para digitalizar a página. Se tiver colocado o documento no ADF<sup>1</sup> ou se estiver a fazer um poster, o equipamento digitaliza o documento e inicia a impressão.
	- <sup>1</sup> Apenas MFC-J4410DW e MFC-J4610DW.

#### <span id="page-49-2"></span>**Se estiver a utilizar o vidro do digitalizador, avance para o** passo **<b>i**.

- <span id="page-49-3"></span>**10** Depois de o equipamento digitalizar a página, prima Sim para digitalizar a página seguinte.
- <span id="page-49-4"></span>Coloque a página seguinte no vidro do digitalizador. Prima OK para digitalizar a página. Repita os passos  $\mathbf{\circledcirc}$  e  $\mathbf{\circledcirc}$  para cada

página do esquema.

Depois de todas as páginas terem sido digitalizadas, prima Não para concluir.

#### **NOTA**

- **•** Certifique-se de que o tamanho do papel está definido para A4, A3, Letter ou Ledger.
- **•** Só pode fazer uma cópia a cores de cada vez.
- **•** Só pode fazer uma cópia de poster de cada vez.
- **•** 2em1(ID), 4em1(V), 4em1(H), Poster (2x1) e Poster (3x3) não estão disponíveis quando utilizar papel de tamanho A3 ou Ledger.

**Coloque o documento voltado para baixo na direcção indicada em seguida:**

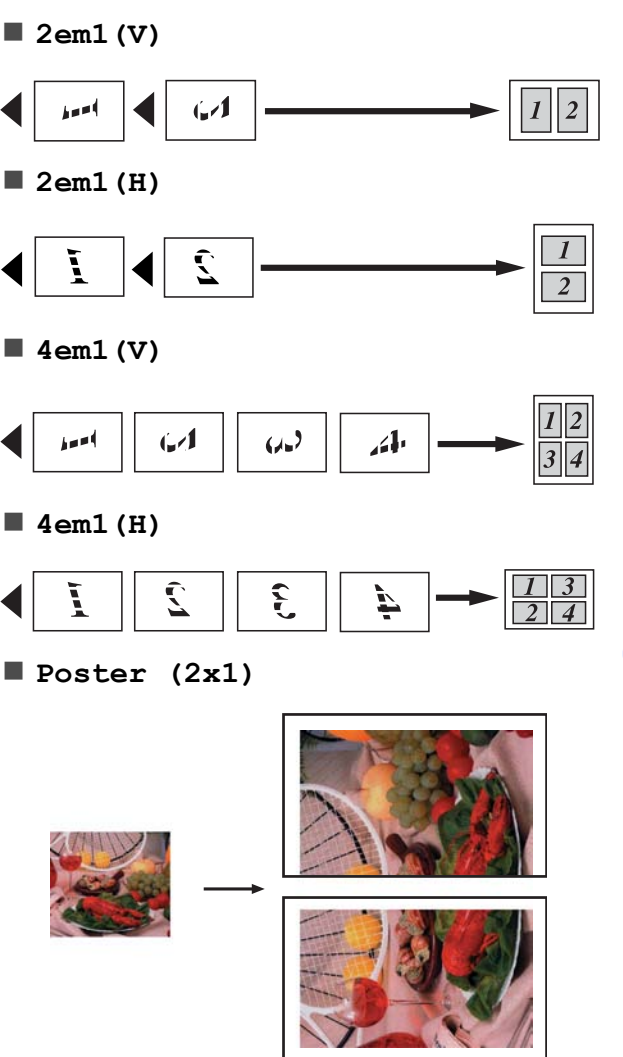

**Poster (2x2)**

**Poster (3x3)**

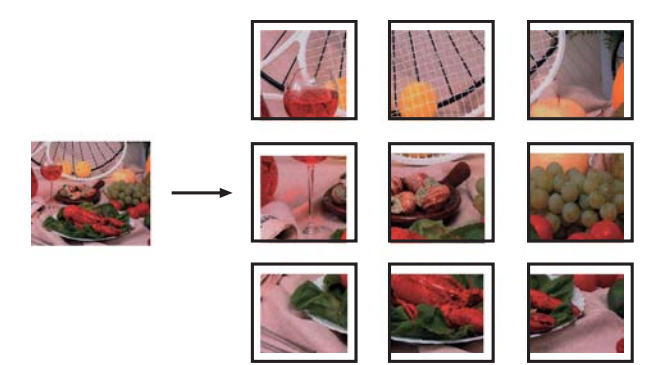

### <span id="page-51-0"></span>**Cópia ID 2 em 1 (disposição da página)**

Pode copiar os dois lados do seu cartão de identificação para uma página e manter o tamanho original do cartão. Certifique-se de que o tamanho do papel está configurado para A4 ou Letter.

#### **NOTA**

Pode copiar um cartão de identificação dentro dos limites previstos pela legislação aplicável. (>> Guia de Segurança de Produto: *Utilização ilegal de equipamento de cópia.*)

a Coloque o cartão de identificação com a *face para baixo*, junto do canto esquerdo do vidro do digitalizador, conforme indicado em seguida.

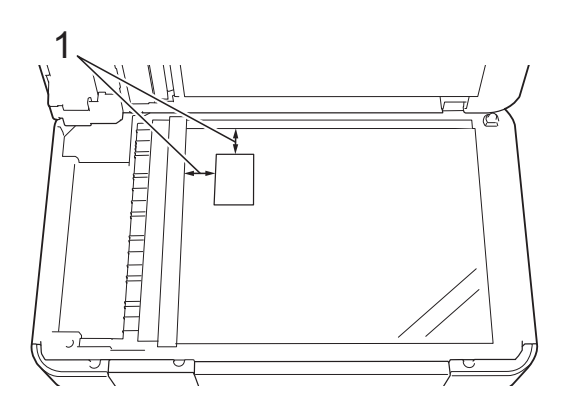

- **1 3 mm ou mais (topo, esquerda)**
- **Prima**  $\triangle$  (Cópia).
- Introduza o número de cópias pretendidas.
- Prima Opções.
- **5** Prima  $\sim$  ou  $\sim$  no painel táctil para visualizar Formato Pág.
- 6 Prima Formato Pág.
	- Prima  $\sim$  ou  $\sim$  para visualizar 2em1(ID).
- Prima 2em1(ID).
- **9** Prima OK.
- 10 Prima Iniciar Mono ou Iniciar Cor. O equipamento digitaliza o primeiro lado do cartão de identificação.
- Depois de o equipamento ter digitalizado o primeiro lado, prima Sim. Vire o cartão de identificação e coloqueo no lado esquerdo do vidro do digitalizador. Prima OK para digitalizar o outro lado.

#### **NOTA**

- **•** Copiar Livro, Ordenar, Cópia Dúplex, Cópia Papel Fino, Modo eco tinta, Remover fundo e Ampliar/Reduz. não estão disponíveis com 2em1(ID).
- **•** Só pode fazer uma cópia a cores de cada vez.

### **Ordenar cópias**

Pode ordenar cópias múltiplas. As páginas serão empilhadas pela ordem 123, 123, 123 e assim sucessivamente.

Recomendamos que coloque documentos de um só lado no ADF  $<sup>1</sup>$  para ordenar cópias.</sup> Para documentos com 2 lados e livros, utilize o vidro do digitalizador.

<span id="page-52-0"></span>Apenas MFC-J4410DW e MFC-J4610DW.

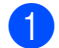

Coloque o documento.

- **Prima**  $\mathbb{A}$  (Cópia).
- Introduza o número de cópias pretendidas.
- Prima Opções.
- **b** Prima  $\sim$  ou  $\sim$  no painel táctil para visualizar EmPilhar/ord.
- Prima EmPilhar/ord.
- Prima Ordenar.
- 8 Prima OK.
- <span id="page-52-1"></span>**9** Se não pretender alterar outras configurações, prima Iniciar Mono ou Iniciar Cor. Se tiver colocado o documento no ADF<sup>1</sup>, o equipamento digitaliza o documento e começa a imprimir.
	- Apenas MFC-J4410DW e MFC-J4610DW.

**Se estiver a utilizar o vidro do digitalizador, avance para o passo <b>@**.

- <span id="page-52-2"></span>**10** Depois de o equipamento digitalizar a página, prima Sim para digitalizar a página seguinte.
- <span id="page-52-3"></span>**k Coloque a página seguinte no vidro do** digitalizador. Prima OK para digitalizar a página.

Repita os passos  $\mathbf{\odot}$  e  $\mathbf{\odot}$  até digitalizar todas as páginas.

**12** Prima Não para terminar a digitalização. O equipamento inicia a impressão.

#### **NOTA**

Ajustar à Pág., Formato Pág. e Copiar Livro não estão disponíveis com Ordenar.

### **Ajustar a densidade**

Pode ajustar a densidade da cópia para tornar as cópias mais escuras ou mais claras.

- Coloque o documento.
- **Prima**  $\begin{bmatrix} A \\ C \end{bmatrix}$  (Cópia).
- Introduza o número de cópias pretendidas.
- 4 Prima Opções.
- **b** Prima  $\sim$  ou  $\sim$  no painel táctil para visualizar Densidade.
- 6 Prima Densidade.
- **Prima**  $\triangleleft$  **ou**  $\triangleright$  **para tornar uma cópia mais** clara ou mais escura. Prima OK.
- 8 Se não pretender alterar mais configurações, prima OK e, em seguida, prima Iniciar Mono ou Iniciar Cor.

### **Modo de poupança de tinta**

O modo de poupança de tinta pode ajudar a reduzir o consumo de tinta. O equipamento imprime as cores mais claras e realça os contornos das imagens, conforme se indica em seguida:

A quantidade de tinta que se poupa varia consoante o documento.

#### **Modo eco tinta: Desligado**

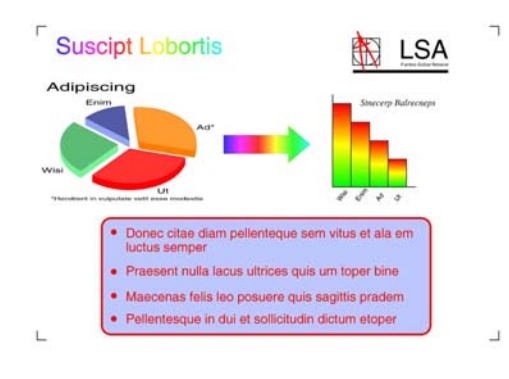

**Modo eco tinta: Ligado**

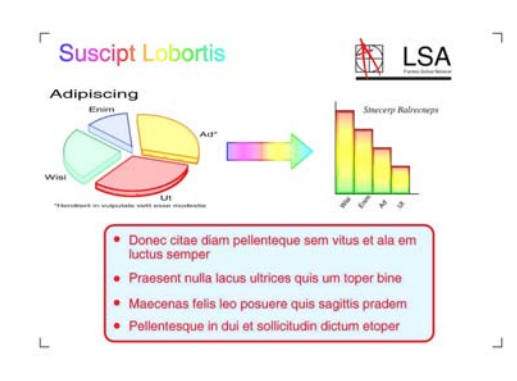

(Os ecrãs acima indicados são utilizados na norma ISO/IEC 24712.)

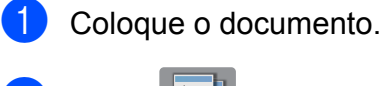

**Prima**  $\triangle$  (Cópia).

Introduza o número de cópias pretendidas.

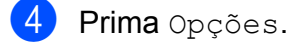

**b** Prima  $\sim$  ou  $\sim$  no painel táctil para visualizar Defin. avançadas.

- 6 Prima Defin. avançadas.
- Prima Modo eco tinta.
- Prima OK.
- **9** Se não pretender alterar outras configurações, prima Iniciar Mono ou Iniciar Cor.

#### **NOTA**

- **•** Copiar Livro, Cópia Papel Fino, Formato Pág. e Remover fundo não estão disponíveis com Modo eco tinta.
- **•** Modo eco tinta pode fazer com que as impressões pareçam diferentes do documento original.

### **Cópia em papel fino**

Se o seu documento for uma cópia de 2 lados em papel fino, seleccione

Cópia Papel Fino para que a impressão não manche o outro lado da folha.

- Coloque o documento. **Prima**  $A$  (Cópia).
	- Introduza o número de cópias pretendidas.
- Prima Opções.
- **b** Prima  $\sim$  ou  $\sim$  no painel táctil para visualizar Defin. avançadas.
- Prima Defin. avançadas.
- Prima  $\sim$  ou  $\vee$  para visualizar Cópia Papel Fino.
- Prima Cópia Papel Fino.
- Prima OK.
- **10** Prima Iniciar Mono ou Iniciar Cor.

#### **NOTA**

Ajustar à Pág., Formato Pág., Modo eco tinta, Copiar Livro e Remover fundo não estão disponíveis com Cópia Papel Fino.

### **Cópia de livro**

A função de cópia de livro corrige margens escuras e inclinações quando copia a partir do vidro do digitalizador. O equipamento pode corrigir os dados automaticamente.

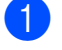

Coloque o documento.

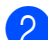

 $Prima$   $(A = 1$  (Cópia).

- Introduza o número de cópias pretendidas.
- Prima Opções.
- **b** Prima  $\sim$  ou  $\sim$  no painel táctil para visualizar Defin. avançadas.
- 6 Prima Defin. avançadas.
- Prima  $\sim$  ou  $\sim$  para visualizar Copiar Livro.
- 8 Prima Copiar Livro.
- $\boxed{9}$  Prima OK.
- **10** Se não pretender alterar outras configurações, prima Iniciar Mono ou Iniciar Cor.

#### **NOTA**

Formato Pág., Ordenar, Cópia Dúplex, Modo eco tinta, Ajustar à Pág., Cópia Papel Fino e Remover fundo não estão disponíveis com Copiar Livro.

### **Remover cor de fundo**

Esta opção remove a cor de fundo do documento durante a cópia. Pode assim poupar tinta e ler o documento com legibilidade.

#### **NOTA**

Esta função destina-se apenas a ser utilizada quando efectuar cópias a cores. A cor de fundo é removida automaticamente em todas as cópias monocromáticas.

Coloque o documento. **Prima**  $\mathbb{A}$  (Cópia). Introduza o número de cópias pretendidas. 4 Prima Opções. Prima  $\sim$  ou  $\sim$  no painel táctil para visualizar Defin. avançadas. 6 Prima Defin. avançadas. **Prima**  $\sim$  **ou**  $\sim$  **para visualizar** Remover fundo. 8 Prima Remover fundo. i Prima Baixo, Médio ou Alto.  $10$  Prima  $OK.$ Prima Iniciar Cor. **NOTA** Ajustar à Pág., Formato Pág., Modo eco tinta, Cópia Papel Fino e Copiar Livro não estão disponíveis com Remover fundo.

#### Capítulo 7

### **Cópia de 2 lados**

Pode reduzir a quantidade de papel utilizado nas cópias se efectuar a cópia em ambos os lados do papel.

Recomendamos que coloque documentos de um só lado no ADF  $<sup>1</sup>$  para a cópia de 2 lados.</sup> Para documentos com 2 lados e livros, utilize o vidro do digitalizador.

<span id="page-55-0"></span>Apenas MFC-J4410DW e MFC-J4610DW.

#### **(Virar pela margem longa)**

#### **Vertical**

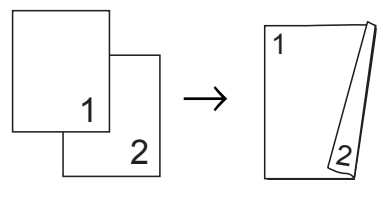

#### **Horizontal**

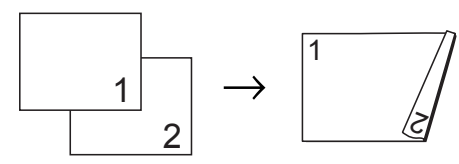

#### **(Virar pela margem curta)**

Vertical

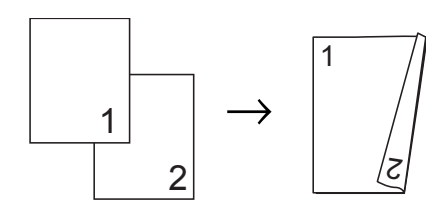

#### **Horizontal**

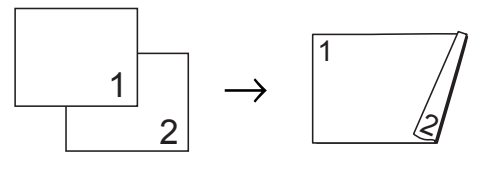

#### **NOTA**

- **•** 2em1(ID), Poster, Copiar Livro e Ajustar à Pág. não estão disponíveis com Cópia Dúplex.
- **•** Pode apenas utilizar papel simples de tamanho A4, A5 ou Letter.

Coloque o documento.

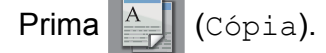

- Introduza o número de cópias pretendidas.
- 4 Prima Opções.
- Se pretender ordenar várias cópias, prima  $\sim$  ou  $\sim$  no painel táctil para visualizar EmPilhar/ord.
- Prima Empilhar/ord.
- <span id="page-55-3"></span>
	- Prima Ordenar.
	- Prima  $\sim$  ou  $\sim$  para visualizar Cópia Dúplex.
	- 9 Prima Cópia Dúplex.
	- **10** Prima  $\sim$  ou  $\sim$  para visualizar o esquema de cópia de 2 lados que pretende utilizar e prima Vertical RodarLadoLong, Horizontal RodarLadoLong, Vertical RodarLadoCurt ou Horizontal RodarLadoCurt.
	- (MFC-J4410DW e MFC-J4610DW) Prima OK depois de ter lido a mensagem apresentada no ecrã táctil.

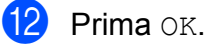

Prima Iniciar Mono ou Iniciar Cor.

Se tiver colocado o documento no ADF $<sup>1</sup>$ , o equipamento digitaliza as</sup> páginas e começa a imprimir.

<span id="page-55-1"></span><sup>1</sup> Apenas MFC-J4410DW e MFC-J4610DW.

**Se estiver a utilizar o vidro do digitalizador, avance para o passo** [n](#page-55-2)**.**

<span id="page-55-2"></span>O ecrã táctil indica:

Coloque pág. seguinte e prima Digital. Quando acabar, prima Concluir.

Coloque a página seguinte no vidro do digitalizador e prima Digital. Prima OK.

O equipamento inicia a impressão.

**Se tiver premido Ordenar para cópias** múltiplas, repita o passo @ para cada página adicional. Depois de todas as páginas terem sido digitalizadas, prima Concluir.

O equipamento inicia a impressão.

NÃO toque nas páginas impressas sem que estas sejam ejectadas pela segunda vez. O equipamento imprime e ejecta o primeiro lado e, em seguida, volta a puxar o papel para imprimir o segundo lado.

#### **NOTA**

Se o documento provocar encravamentos de papel, experimente utilizar uma das definições especiais de cópia de 2 lados. Pr[i](#page-55-3)ma Avançado após o passo  $\bullet$ . Prima  $\sim$  ou  $\vee$  para seleccionar DX1 ou DX2. DX1 ajuda a evitar encravamentos de papel durante a cópia por proporcionar mais tempo para que a tinta seque. A selecção de DX2 não só proporciona mais tempo para que a tinta seque, como também utiliza menos tinta.

### <span id="page-56-0"></span>**Configurar as alterações como uma nova predefinição**

Pode guardar as definições das opções de cópia que utiliza mais frequentemente, como Qualidade, Selecc. gaveta [1](#page-56-1), Ampliar/Reduz., Densidade, Formato Pág., Modo eco tinta, Cópia Papel Fino, Remover fundo e Cópia Dúplex.

Estas definições permanecem até as alterar de novo.

<span id="page-56-1"></span>Apenas MFC-J4610DW.

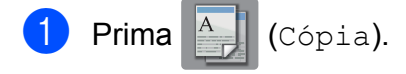

- Prima Opções.
- Prima  $\sim$  ou  $\sim$  no painel táctil para visualizar as definições e prima a definição que pretende alterar. Em seguida, prima a nova opção. Repita este passo para cada definição que pretenda alterar.
- 4 Depois de alterar a última definição, prima  $\sim$  ou  $\vee$  para visualizar Config Predefin.
- 5 Prima Config Predefin.
- $\overline{6}$  Prima OK.

O ecrã táctil volta a pedir-lhe para confirmar se pretende definir as alterações como as novas predefinições. Prima Sim.

 $Prima$ .

### **Restaurar todas as predefinições de fábrica**

#### Pode repor as definições de cópia

Qualidade, Selecc. gaveta [1,](#page-56-2) Ampliar/Reduz., Densidade, Formato Pág., Modo eco tinta, Cópia Papel Fino, Remover fundo e Cópia Dúplex que alterou para as predefinições de fábrica.

<span id="page-56-2"></span><sup>1</sup> Apenas MFC-J4610DW.

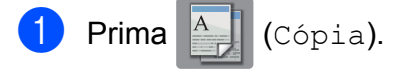

Prima Opções.

## Capítulo 7  $3$  Prima  $\sim$  ou  $\sim$  no painel táctil para visualizar Defin. Fábrica. 4 Prima Defin. Fábrica. 5 Prima Sim.  $6$  Prima  $\blacksquare$ .

**8**

## **Imprimir fotografias a partir de um cartão de memória ou de uma unidade de memória USB Flash**

## **Operações do PhotoCapture Center™**

### **Cartões de memória, unidades de memória USB Flash e estruturas de pastas**

O equipamento foi concebido para ser compatível com ficheiros de imagem das câmaras digitais modernas, cartões de memória e unidades de memória USB Flash; contudo, leia as indicações que se seguem para evitar erros:

- A extensão do ficheiro de imagem deve ser .JPG (outras extensões, tais como .JPEG, .TIF, .GIF, etc., não serão reconhecidas).
- A impressão directa com o PhotoCapture Center™ tem de ser efectuada separadamente das operações do PhotoCapture Center™ que utilizam o computador. (Não são permitidas operações simultâneas.)
- O equipamento pode ler até 999 ficheiros [1](#page-58-0) num cartão de memória ou numa unidade de memória USB Flash.
	- <sup>1</sup> A pasta dentro dos cartões de memória ou da unidade de memória USB Flash também é contada.
- <span id="page-58-0"></span>■ É necessário que o ficheiro DPOF dos cartões de memória seja de um formato DPOF válido. (Consulte *[Impressão DPOF](#page-61-0)*  $\rightarrow$  [página 54.](#page-61-0))

#### **Tenha em atenção o seguinte:**

- Quando imprimir um índice ou uma imagem, o PhotoCapture Center™ imprimirá todas as imagens válidas, mesmo que uma ou mais imagens estejam danificadas. As imagens danificadas não são impressas.
- (Utilizadores de cartões de memória)

O equipamento foi concebido para ler cartões de memória que tenham sido formatados por uma câmara digital.

Quando uma câmara digital formata um cartão de memória, cria uma pasta especial para a qual copia os dados de imagem. Se for necessário alterar os dados de imagem guardados num cartão de memória com o computador, recomenda-se que não altere a estrutura de pastas criada pela câmara digital. Quando guarda ficheiros de imagem novos ou modificados num cartão de memória, recomenda-se que utilize a mesma pasta utilizada pela câmara digital. Se os dados não forem guardados na mesma pasta, o equipamento pode não conseguir ler o ficheiro ou imprimir a imagem.

 (Utilizadores de unidades de memória USB Flash)

Este equipamento suporta unidades de memória USB Flash que foram formatadas pelo Windows®.

### **Imprimir filmes**

Pode imprimir imagens de ficheiros de filme que estejam guardadas num cartão de memória ou numa unidade de memória USB Flash.

Os ficheiros de filme são automaticamente divididos em termos de duração em 9 partes e colocados em 3 linhas, para que possa ver e imprimir as cenas.

#### **NOTA**

- **•** Não pode escolher uma cena específica de um filme.
- **•** Pode utilizar os formatos de ficheiro de filme AVI ou MOV (apenas Motion JPEG). Contudo, se um ficheiro AVI tiver 1 GB ou mais (o tempo de filmagem é de cerca de 30 minutos) ou um ficheiro MOV tiver 2 GB ou mais (o tempo de filmagem é de cerca de 60 minutos), estes ficheiros não podem ser impressos.
- **•** Se os dados de uma cena dividida estiverem danificados, a parte referente a essa cena ficará em branco.

## **Imprimir imagens**

### <span id="page-59-0"></span>**Imprimir o índice (Miniaturas)**

O PhotoCapture Center™ atribui números às imagens (por exemplo, n.º 1, n.º 2, n.º 3, etc.).

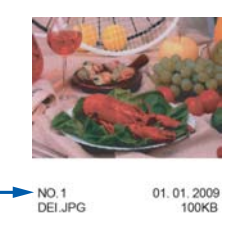

O PhotoCapture Center™ utiliza estes números para identificar cada fotografia. Pode imprimir uma página com miniaturas para mostrar todas as imagens do cartão de memória ou da unidade de memória USB Flash.

#### **NOTA**

Na folha do índice, só são impressos correctamente os nomes de ficheiros que tenham 20 caracteres ou menos.

a Abra a tampa da ranhura multimédia.

Coloque o cartão de memória ou a unidade de memória USB Flash na ranhura correcta.

- **3** Prima  $\sim$  ou  $\sim$  no painel táctil para visualizar Impr. Índice.
- Prima Impr. Índice.
- Prima Folha de Índice.
- Efectue um dos seguintes procedimentos:
	- Prima Opções para alterar o tipo ou o tamanho do papel que está a utilizar. Avance para o passo  $\bullet$ .
	- Se não pretender alterar as definições do papel, prima Iniciar para imprimir.

Imprimir fotografias a partir de um cartão de memória ou de uma unidade de memória USB Flash

- <span id="page-60-0"></span>7 Prima Tipo de Papel. Prima  $\sim$  ou  $\vee$  para visualizar o tipo de papel que está a utilizar e seleccione Papel Normal, Papel Revestido, Brother BP71 ou Outro Glossy.
- 8 Prima Tam. do Papel.
- **9** Prima A4 ou Letter.
- $\overline{10}$  Prima OK.
- Prima Iniciar para imprimir.

### **Imprimir fotografias**

Antes de imprimir uma imagem individual, tem de saber o número dessa imagem.

- a Abra a tampa da ranhura multimédia.
- b Coloque o cartão de memória ou a unidade de memória USB Flash na ranhura correcta.
- c Imprima o índice. (Consulte *[Imprimir o](#page-59-0) índice (Miniaturas)* > página 52.)
- **4** Prima  $\sim$  ou  $\sim$  para visualizar

(Foto) e, em seguida, prima-o.

- **5** Prima  $\sim$  ou  $\sim$  no painel táctil para visualizar Impr. Índice.
- 6 Prima Impr. Índice.
- 7 Prima Imprima fotograf.
- 8 Introduza o número da imagem que pretende imprimir a partir das miniaturas impressas na página do índice. Depois de seleccionar os números das imagens, prima OK.
	- Prima OK

#### **NOTA**

- **•** Pode introduzir vários números ao mesmo tempo utilizando uma vírgula ou um hífen a separá-los. Por exemplo, introduza 1,3,6 para imprimir as imagens n.º 1, n.º 3 e n.º 6. Introduza 1-5 para imprimir as imagens do n.º 1 ao n.º 5.
- **•** Pode introduzir até 12 caracteres (incluindo vírgulas e hífenes) para os números das imagens que pretender imprimir.
- 10 Efectue um dos seguintes procedimentos:
	- **Prima Opções para alterar as** definições de impressão. (Consulte [página 55.](#page-62-0))
	- Se não pretender alterar quaisquer definições, prima Iniciar para imprimir.

### **Imprimir todas as fotografias**

Pode imprimir todas as fotografias do cartão de memória ou da unidade de memória Flash USB.

- Abra a tampa da ranhura multimédia.
- **2** Coloque o cartão de memória ou a unidade de memória USB Flash na ranhura correcta.
- **3** Prima  $\sim$  ou  $\sim$  no painel táctil para visualizar Imprima tudo.
- 4 Prima Imprima tudo.
- Efectue um dos seguintes procedimentos:
	- **Prima Opções para alterar as** definições de impressão. (Consulte [página 55.](#page-62-0))
	- Se não pretender alterar quaisquer definições, prima Iniciar para imprimir.

### <span id="page-61-0"></span>**Impressão DPOF**

DPOF significa Digital Print Order Format (formato de ordem de impressão digital).

Os principais fabricantes de câmaras digitais (Canon Inc., Eastman Kodak Company, FUJIFILM Corporation, Panasonic Corporation e Sony Corporation) criaram esta tecnologia para simplificar a impressão de imagens a partir de uma câmara digital.

Se a câmara digital suportar a impressão DPOF, poderá seleccionar as imagens e o número de cópias que pretende imprimir no visor da câmara digital.

Quando insere um cartão de memória que contém informações DPOF no equipamento, pode imprimir facilmente a imagem seleccionada.

**1** Abra a tampa da ranhura multimédia.

- Coloque o cartão de memória ou a unidade de memória USB Flash na ranhura correcta. O equipamento pergunta-lhe se pretende utilizar as definições DPOF.
- **3** Prima Sim.
- Efectue um dos sequintes procedimentos:
	- **Prima Opções para alterar as** definições de impressão. (Consulte [página 55.](#page-62-0))
	- Se não pretender alterar quaisquer definições, prima Iniciar para imprimir.

#### **NOTA**

Pode ocorrer um erro de ficheiro DPOF se a ordem de impressão criada na câmara tiver sido danificada. Elimine e volte a criar a ordem de impressão com a câmara para corrigir o problema. Para obter instruções sobre como eliminar ou voltar a criar a ordem de impressão, consulte o sítio web de assistência do fabricante da câmara ou a documentação fornecida com a câmara.

Imprimir fotografias a partir de um cartão de memória ou de uma unidade de memória USB Flash

## <span id="page-62-0"></span>**Configurações de impressão do PhotoCapture Center™**

Pode alterar temporariamente as configurações de impressão para o trabalho de impressão seguinte.

O equipamento regressa às configurações predefinidas após estar inactivo durante um minuto.

#### **NOTA**

Pode guardar as configurações de impressão que utiliza mais frequentemente, especificando-as como predefinições. (Consulte *[Configurar as](#page-67-0) [alterações como uma nova predefinição](#page-67-0)*  $\rightarrow$  [página 60.](#page-67-0))

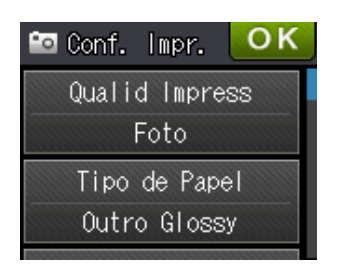

### **Qualidade de impressão**

- Abra a tampa da ranhura multimédia.
- b Coloque o cartão de memória ou a unidade de memória USB Flash na ranhura correcta.
- **3** Efectue um dos seguintes procedimentos:
	- Prima Ver fotos e prima  $\sim$  ou  $\vee$ no painel táctil para visualizar cada fotografia. Quando aparecer a fotografia que pretende imprimir, prima OK.

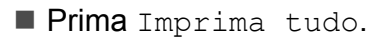

#### Prima Opções.

- Prima  $\sim$  ou  $\sim$  para visualizar Qualid Impress.
- 6 Prima Qualid Impress.
- Prima Normal ou Foto.
- Se não pretender alterar outras  $configurações, prima$  ou OK.
- Prima Iniciar para imprimir.

### **Opções de papel**

#### **Tipo de papel**

- Abra a tampa da ranhura multimédia.
- Coloque o cartão de memória ou a unidade de memória USB Flash na ranhura correcta.
- Efectue um dos seguintes procedimentos:
	- Prima Ver fotos e prima  $\sim$  ou  $\vee$ no painel táctil para visualizar cada fotografia. Quando aparecer a fotografia que pretende imprimir, prima OK.
	- Prima Imprima tudo.
- 4 Prima Opções.
- **5** Prima  $\sim$  ou  $\sim$  para visualizar Tipo de Papel.
- 6 Prima Tipo de Papel.
- Prima  $\sim$  ou  $\sim$  para visualizar Papel Normal, Papel Revestido, Brother BP71 ou Outro Glossy. Prima a opção que pretende configurar.
- Se não pretender alterar outras  $configurações, prima$  ou  $OK.$
- Prima Iniciar para imprimir.

#### **Tamanho do papel e tamanho da impressão**

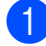

- a Abra a tampa da ranhura multimédia.
- Coloque o cartão de memória ou a unidade de memória USB Flash na ranhura correcta.
- **3** Efectue um dos seguintes procedimentos:
	- **Prima** Ver fotos e prima  $\sim$  ou  $\sim$ no painel táctil para visualizar cada fotografia. Quando aparecer a fotografia que pretende imprimir, prima OK.
	- Prima Imprima tudo.
- 4 Prima Opções.
- Prima  $\sim$  ou  $\sim$  para visualizar Tam. do Papel.
- Prima Tam. do Papel.
- Prima  $\sim$  ou  $\vee$  para visualizar 10x15cm, 13x18cm, A4, A3, Letter ou Ledger. Prima a opção que pretende configurar. Efectue um dos seguintes procedimentos:
	- $\blacksquare$  Se seleccionar A4 ou Letter, avance para o passo  $\odot$ .
	- $\blacksquare$  Se seleccionar 10x15cm ou  $13x18cm$ , avance para o passo  $\odot$ .
	- Se seleccionar A3 ou Ledger, o ecrã táctil solicita-lhe que coloque o papel na ranhura de alimentação manual. Leia as informações no ecrã táctil e confirme-as em seguida premindo OK. (>> Manual Básico do Utilizador: *Colocar papel na ranhura de alimentação manual.*)

Avance para o passo  $\mathbf{\Theta}$ .

<span id="page-63-0"></span>Prima o tamanho da impressão.

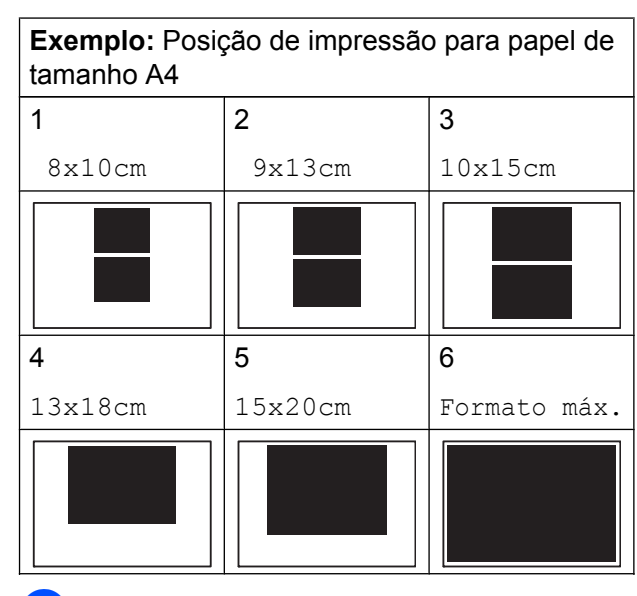

- <span id="page-63-1"></span>**9** Se não pretender alterar outras  $configurações, prima$  ou  $OK.$
- $\bigcirc$  Prima Iniciar para imprimir.

### **Ajustar o brilho, o contraste e a cor**

#### **Brilho**

- a Abra a tampa da ranhura multimédia.
- b Coloque o cartão de memória ou a unidade de memória USB Flash na ranhura correcta.
- **3** Efectue um dos seguintes procedimentos:
	- **Prima** Ver fotos e prima  $\sim$  ou  $\vee$ no painel táctil para visualizar cada fotografia. Quando aparecer a fotografia que pretende imprimir, prima OK.
	- Prima Imprima tudo.
- Prima Opções.
- Prima  $\sim$  ou  $\vee$  para visualizar Brilho.
- Prima Brilho.

Imprimir fotografias a partir de um cartão de memória ou de uma unidade de memória USB Flash

- 7 Prima ◀ ou ▶ para tornar a impressão mais escura ou mais clara. Prima OK
- 8 Se não pretender alterar outras  $configurações, prima$  ou  $OK.$
- 

Prima Iniciar para imprimir.

#### **Contraste**

Pode escolher a definição do contraste. O aumento do contraste torna a imagem mais nítida e viva.

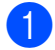

**1** Abra a tampa da ranhura multimédia.

- b Coloque o cartão de memória ou a unidade de memória USB Flash na ranhura correcta.
- - **3** Efectue um dos seguintes procedimentos:
		- **Prima** Ver fotos e prima  $\sim$  ou  $\sim$ no painel táctil para visualizar cada fotografia. Quando aparecer a fotografia que pretende imprimir, prima OK.
		- Prima Imprima tudo.
- 4 Prima Opções.
- Prima  $\sim$  ou  $\sim$  para visualizar Contraste.
- 6 Prima Contraste.
- Prima  $\triangleleft$  ou  $\triangleright$  para alterar o contraste. Prima OK.
- 8 Se não pretender alterar outras  $configurações, prima$  ou  $OK.$
- **9** Prima Iniciar para imprimir.

#### **Melhoria da cor**

Pode activar a função de melhoria da cor para imprimir imagens com cores mais vivas. Com esta função, o tempo de impressão é mais lento e, dependendo da imagem que pretende imprimir, pode gastar mais tinta.

- a Abra a tampa da ranhura multimédia.
- Coloque o cartão de memória ou a unidade de memória USB Flash na ranhura correcta.
- Efectue um dos seguintes procedimentos:
	- Prima Ver fotos e prima  $\sim$  ou  $\vee$ no painel táctil para visualizar cada fotografia. Quando aparecer a fotografia que pretende imprimir, prima OK.

Prima Imprima tudo.

- 4 Prima Opções.
- Prima  $\sim$  ou  $\sim$  para visualizar Reforço cor.
- Prima Reforco cor.
- Efectue um dos seguintes procedimentos:
	- Se pretender ajustar Balanço Branco, Definição ou Densidade Cor, prima Reforço cor e, em seguida, Lig. Avance para o passo  $\odot$ .
	- Se não pretender ajustar as definições de cor, prima Reforço cor e, em seguida, prima Desl.

Prima **b** 

Avance para o passo  $\mathbf{\Phi}$ .

<span id="page-64-0"></span>**8** Prima  $\sim$  ou  $\sim$  para visualizar Balanço Branco, Definição ou Densidade Cor e, em seguida, prima a opção que pretende alterar.

#### Capítulo 8

- <span id="page-65-1"></span>Prima ◀ ou ▶ para ajustar o valor da definição. Prima OK
- **ig** Efectue um dos seguintes procedimentos:
	- Se pretender ajustar outra definição de cor, rep[i](#page-65-1)ta os passos  $\mathbf{\odot}$  $\mathbf{\odot}$  $\mathbf{\odot}$  e  $\mathbf{\odot}$ .  $Prima$ .
	- Se pretender alterar outras definições, prima para visualizar o menu de definições de impressão e prima a definição que pretende alterar. (Consulte [página 55.](#page-62-0))
- <span id="page-65-0"></span>Se não pretender alterar outras  $configurações, prima$  ou  $OK.$
- **2** Prima Iniciar para imprimir.

#### **NOTA**

**• Balanço Branco**

Esta definição ajusta o tom das áreas brancas de uma imagem. A iluminação, as definições da câmara e outros factores afectam o aspecto do branco. As áreas de branco de uma imagem podem ficar ligeiramente rosadas, amareladas ou de outra cor. A utilização desta definição permite corrigir esse efeito e converter as áreas brancas em branco puro.

#### **• Definição**

Esta configuração melhora o detalhe de uma imagem, produzindo um efeito que se assemelha ao ajuste da focagem fina de uma câmara. Se a imagem não estiver completamente focada e os mais pequenos detalhes da imagem não forem visíveis, ajuste a nitidez.

#### **• Cor Densidade**

Esta definição ajusta o volume total de cor na imagem. Pode aumentar ou diminuir o volume de cor numa imagem para melhorar imagens de cores esbatidas ou pouco nítidas.

### **Recortar**

Se a fotografia for demasiado comprida ou demasiado larga para se ajustar ao espaço disponível do esquema escolhido, parte da imagem será automaticamente recortada.

A configuração predefinida é Lig. Se pretender imprimir toda a imagem, configure como Desl. Se configurar Recortar para Desl, configure também Sem margens para Desl. (Consulte *[Impressão sem margens](#page-66-0)*  $\rightarrow$  [página 59](#page-66-0).)

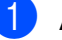

a Abra a tampa da ranhura multimédia.

- Coloque o cartão de memória ou a unidade de memória USB Flash na ranhura correcta.
- Efectue um dos seguintes procedimentos:
	- Prima Ver fotos e prima  $\sim$  ou  $\vee$ no painel táctil para visualizar cada fotografia. Quando aparecer a fotografia que pretende imprimir, prima OK.
	- **Prima Imprima tudo.**
- Prima Opções.
- Prima  $\sim$  ou  $\sim$  para visualizar Recortar.
- **6** Prima Recortar.
- Prima Desl (ou Lig).
- 8 Se não pretender alterar outras  $\overline{\text{configurações, prima}}$  ou OK.
- Prima Iniciar para imprimir.

### **Recortar: Lig**

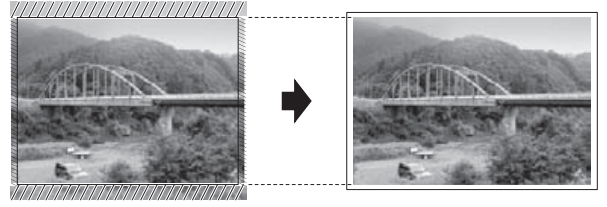

Imprimir fotografias a partir de um cartão de memória ou de uma unidade de memória USB Flash

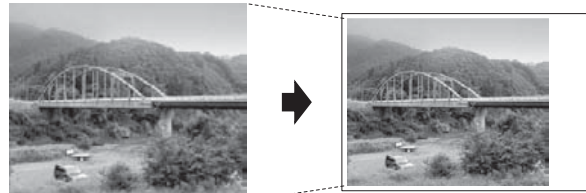

### **Recortar: Desl**

#### <span id="page-66-0"></span>**Impressão sem margens**

Esta função expande a área de impressão até aos limites do papel. A impressão será um pouco mais lenta.

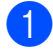

Abra a tampa da ranhura multimédia.

- b Coloque o cartão de memória ou a unidade de memória USB Flash na ranhura correcta.
- $\overline{3}$  Efectue um dos seguintes procedimentos:
	- Prima Ver fotos e prima  $\sim$  ou  $\vee$ no painel táctil para visualizar cada fotografia. Quando aparecer a fotografia que pretende imprimir, prima OK.
	- Prima Imprima tudo.
- 4 Prima Opções.
- **b** Prima  $\sim$  ou  $\sim$  para visualizar Sem margens.

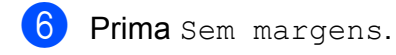

- $\n **Prima** Desl (ou Liq).$
- 8 Se não pretender alterar outras  $configurações, prima$  ou OK.
- **9** Prima Iniciar para imprimir.

### **Imprimir data**

Pode imprimir a data, se esta já constar dos dados da fotografia. A data é impressa no canto inferior direito. Se os dados não incluírem as informações de data, não pode utilizar esta função.

- **4 Abra a tampa da ranhura multimédia.**
- Coloque o cartão de memória ou a unidade de memória USB Flash na ranhura correcta.
- **3** Efectue um dos seguintes procedimentos:
	- Prima Ver fotos e prima  $\sim$  ou  $\vee$ no painel táctil para visualizar cada fotografia. Quando aparecer a fotografia que pretende imprimir, prima OK.
	- Prima Imprima tudo.
- 4 Prima Opções.
- **5** Prima  $\sim$  ou  $\sim$  para visualizar Imprimir Data.
- 6 Prima Imprimir Data.
- Prima Lig (ou Desl).
- 8 Se não pretender alterar outras  $\cos$ configurações, prima  $\sin$ ou OK.
- **9** Prima Iniciar para imprimir.

#### **NOTA**

A configuração DPOF da câmara tem de estar desactivada para poder utilizar a função Imprimir Data.

### <span id="page-67-0"></span>**Configurar as alterações como uma nova predefinição**

Pode guardar as definições de impressão que utiliza mais frequentemente, especificandoas como predefinições, como Qualid Impress, Tipo de Papel, Tam. do Papel, Brilho, Contraste, Reforço cor, Recortar, Sem margens e Imprimir Data. Estas definições permanecem até as alterar de novo.

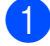

a Abra a tampa da ranhura multimédia.

- Coloque o cartão de memória ou a unidade de memória USB Flash na ranhura correcta.
- **3** Efectue um dos seguintes procedimentos:
	- **Prima** Ver fotos e prima  $\sim$  ou  $\vee$ no painel táctil para visualizar cada fotografia. Quando aparecer a fotografia que pretende imprimir, prima OK.
	- Prima Imprima tudo.
- 4 Prima Opções.
- **5** Prima a nova configuração. Repita este passo para cada definição que pretenda alterar.
- **6** Depois de alterar a última definição, prima  $\sim$  ou  $\sim$  para seleccionar Config Predefin.
- 

Prima Config Predefin.

8 Prima OK.

O ecrã táctil volta a pedir-lhe para confirmar se pretende definir as alterações como as novas predefinições. Prima Sim.

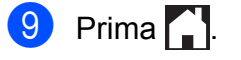

### **Restaurar todas as predefinições de fábrica**

Pode restaurar as definições de fábrica do PhotoCapture que alterou para

Qualid Impress, Tipo de Papel, Tam. do Papel, Brilho, Contraste, Reforço cor, Recortar, Sem margens e Imprimir Data.

a Abra a tampa da ranhura multimédia.

- Coloque o cartão de memória ou a unidade de memória USB Flash na ranhura correcta.
- **3** Efectue um dos seguintes procedimentos:
	- Prima Ver fotos e prima  $\sim$  ou  $\vee$ no painel táctil para visualizar cada fotografia. Quando aparecer a fotografia que pretende imprimir, prima OK.
	- Prima Imprima tudo.
- Prima Opções.
- Prima  $\sim$  ou  $\sim$  para visualizar Defin. Fábrica.
- 6 Prima Defin. Fábrica.
- **7** O ecrã táctil pede-lhe para confirmar se pretende voltar à predefinição de fábrica.

Prima Sim para confirmar.

8 Prima .

Imprimir fotografias a partir de um cartão de memória ou de uma unidade de memória USB Flash

## **Digitalizar para um cartão de memória ou uma unidade de memória USB Flash**

### **Como configurar uma nova predefinição**

Pode guardar as definições de Digitalizar para cartão (Tipo digitaliz., Resolução, Tipo ficheiro e Remover fundo) que utiliza mais frequentemente, especificando-as como predefinições. Estas definições permanecem até as alterar de novo.

**10** Abra a tampa da ranhura multimédia.

- b Coloque o cartão de memória ou a unidade de memória USB Flash na ranhura correcta.
- $3$  Prima  $\sim$  .
- Prima (Digital.).
- **F** Prima  $\sim$  ou  $\sim$  no painel táctil para visualizar Dig. p/ Sup.
- $\overline{6}$  Prima Dig. p/ Sup.
	- Prima Opções.
- 8 Prima Tipo digitaliz., Resolução, Tipo ficheiro ou Remover fundo. Em seguida, prima a opção que pretende alterar. Repita este passo para cada definição que pretenda alterar.
- **i Quando terminar de seleccionar as suas** definições preferidas, prima  $\sim$  ou  $\vee$ para visualizar Config Predefin.
- 10 Prima Config Predefin.

### $f(x)$  Prima  $QK$ .

O ecrã táctil volta a pedir-lhe para confirmar se pretende definir a alteração como a nova predefinição. Prima Sim.

**12** Prima .

### **Como repor as predefinições de fábrica**

Pode repor todas as predefinições de fábrica de Digitalizar para cartão

(Tipo digitaliz., Resolução, Tipo ficheiro e Remover fundo) que alterou anteriormente.

- Abra a tampa da ranhura multimédia.
- b Coloque o cartão de memória ou a unidade de memória USB Flash na ranhura correcta.
- **3** Prima .
- Prima (Digital.).
- **b** Prima  $\sim$  ou  $\sim$  no painel táctil para visualizar Dig. p/ Sup.
- $\overline{6}$  Prima Dig. p/ Sup.
- Prima Opções.
- Prima  $\sim$  ou  $\sim$  para visualizar Defin. Fábrica.
- Prima Defin. Fábrica.
- 10 O ecrã táctil pede-lhe para confirmar se pretende voltar à predefinição de fábrica. Prima Sim para confirmar.

 $\bigoplus$  Prima  $\bigcap$ 

**9**

# **Imprimir fotografias a partir de uma câmara**

## <span id="page-69-2"></span>**Imprimir fotografias directamente a partir de uma câmara PictBridge**

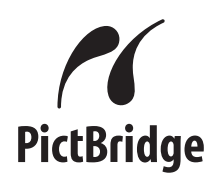

O seu equipamento Brother suporta a norma PictBridge, o que lhe permite ligar a qualquer câmara digital compatível com PictBridge e imprimir fotografias directamente a partir da câmara.

Se a sua câmara utilizar a norma de armazenamento em massa USB, pode também imprimir fotografias a partir de uma câmara digital sem PictBridge. (Consulte *[Imprimir fotografias directamente a partir de](#page-71-0) [uma câmara digital \(sem PictBridge\)](#page-71-0)*  $\rightarrow$  [página 64](#page-71-0).)

## **Requisitos para PictBridge**

Para evitar erros, não se esqueça dos seguintes pontos:

- O equipamento e a câmara digital devem estar ligados utilizando um cabo USB adequado.
- A extensão do ficheiro de imagem deve ser .JPG (outras extensões, tais como .JPEG, .TIF, .GIF, etc., não serão reconhecidas).
- As operações do PhotoCapture Center™ não estão disponíveis quando utiliza a função PictBridge.

### **Configurar a câmara digital**

Certifique-se de que a sua câmara está no modo PictBridge. As seguintes definições PictBridge podem estar disponíveis a partir do LCD da sua câmara compatível com PictBridge.

Dependendo da câmara, algumas destas definições podem não estar disponíveis.

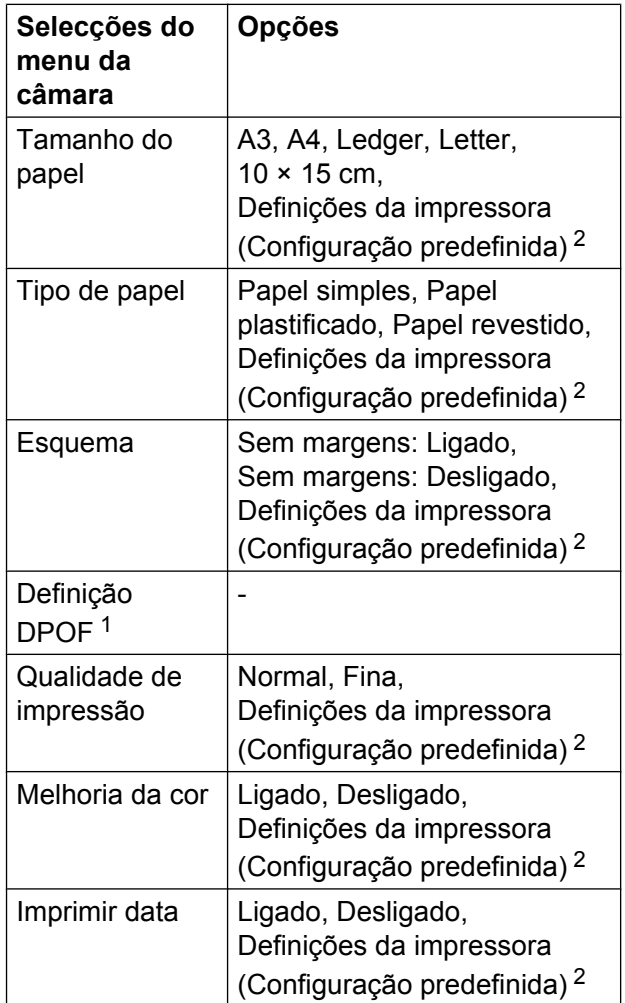

<span id="page-69-1"></span>Consulte *Impressão DPOF* >> página 64 para mais informações.

<span id="page-69-0"></span><sup>2</sup> Se a câmara for configurada para utilizar as Definições da impressora (Configuração predefinida), o equipamento imprime a fotografia utilizando as definições seguintes.

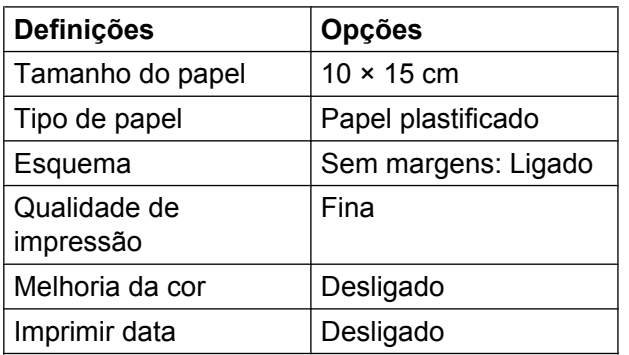

- Quando a câmara não tiver selecções de menu, estas definições também são utilizadas.
- O nome e a disponibilidade de cada definição dependem das especificações da câmara.

Consulte a documentação fornecida com a câmara para obter mais informações sobre como alterar as definições PictBridge.

### **Imprimir imagens**

#### **NOTA**

Retire os cartões de memória ou as unidades de memória USB Flash do equipamento antes de ligar uma câmara digital.

- **4 Abra a tampa da ranhura multimédia.**
- 2 Certifique-se de que a câmara está desligada. Ligue a câmara à interface directa USB (1) do equipamento utilizando o cabo USB.

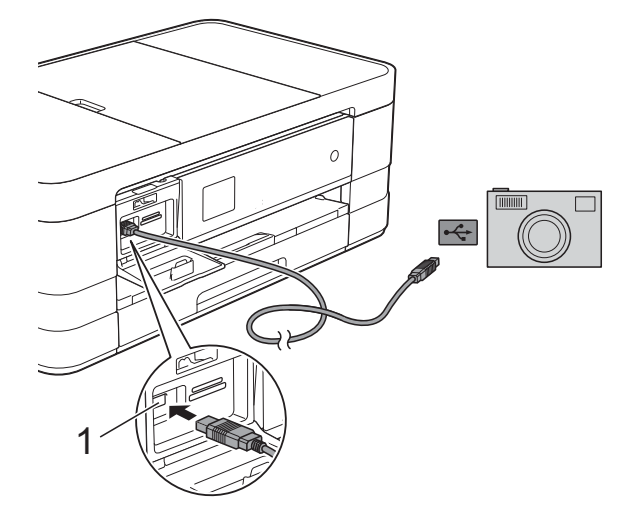

**1 Interface directa USB**

**3** Lique a câmara.

Quando o equipamento reconhecer a câmara, o ecrã táctil indica Câmara ligada.

 $\overline{4}$  Escolha a fotografia que pretende imprimir, seguindo as instruções da câmara.

> Quando o equipamento começa a imprimir uma fotografia, o ecrã táctil indica Imprimindo.

#### **IMPORTANTE**

Para impedir danos no equipamento, não ligue nenhum outro equipamento, à excepção da câmara digital ou da unidade de memória USB Flash, à interface directa USB.

### <span id="page-71-1"></span>**Impressão DPOF**

DPOF significa Digital Print Order Format (formato de ordem de impressão digital).

Os principais fabricantes de câmaras digitais (Canon Inc., Eastman Kodak Company, FUJIFILM Corporation, Panasonic Corporation e Sony Corporation) criaram esta tecnologia para simplificar a impressão de imagens a partir de uma câmara digital.

Se a câmara digital suportar a impressão DPOF, poderá seleccionar as imagens e o número de cópias que pretende imprimir no visor da câmara digital.

#### **NOTA**

Pode ocorrer um erro de ficheiro DPOF se a ordem de impressão criada na câmara tiver sido danificada. Elimine e volte a criar a ordem de impressão com a câmara para corrigir o problema. Para obter instruções sobre como eliminar ou voltar a criar a ordem de impressão, consulte o sítio web de assistência do fabricante da câmara ou a documentação fornecida com a câmara.

## <span id="page-71-0"></span>**Imprimir fotografias directamente a partir de uma câmara digital (sem PictBridge)**

Se a câmara suportar a norma de armazenamento em massa USB, pode ligar a câmara no modo de armazenamento. Isto permite-lhe imprimir fotografias a partir da câmara.

(Se pretender imprimir fotografias no modo PictBridge, consulte *[Imprimir fotografias](#page-69-2) [directamente a partir de uma câmara](#page-69-2) PictBridge* >> página 62.)

#### **NOTA**

O nome, a disponibilidade e o funcionamento diferem consoante as câmaras digitais. Consulte a documentação fornecida com a câmara para obter informações mais detalhadas, por exemplo, sobre como mudar do modo PictBridge para o modo de armazenamento em massa USB.
## **Imprimir imagens**

#### **NOTA**

Retire os cartões de memória ou as unidades de memória USB Flash do equipamento antes de ligar uma câmara digital.

- **a Abra a tampa da ranhura multimédia.**
- 2 Certifique-se de que a câmara está desligada. Ligue a câmara à interface directa USB (1) do equipamento utilizando o cabo USB.

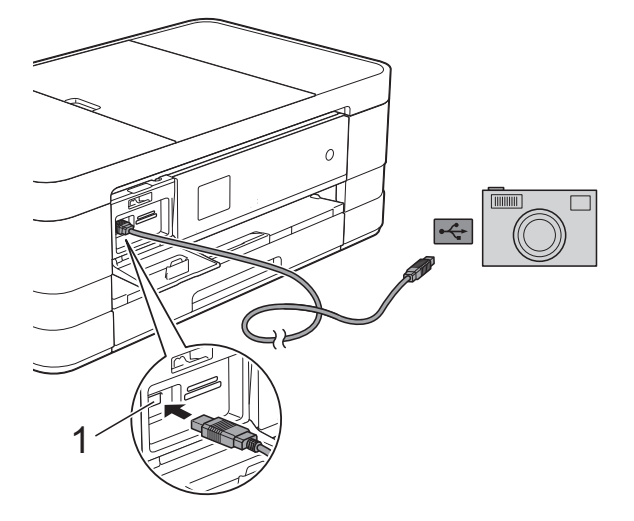

**1 Interface directa USB**

8 Ligue a câmara.

d Siga os passos descritos em *[Imprimir](#page-59-0) imagens* >> [página 52.](#page-59-0)

#### **IMPORTANTE**

Para impedir danos no equipamento, não ligue nenhum outro equipamento, à excepção da câmara digital ou da unidade de memória USB Flash, à interface directa USB.

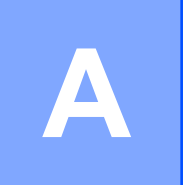

## **Manutenção de rotina**

## **Limpar e verificar o equipamento**

## **Limpar a parte exterior do equipamento**

#### **Limpe o ecrã táctil da seguinte forma:**

#### **IMPORTANTE**

- **•** Desligue o equipamento da tomada eléctrica quando pretender limpar o ecrã táctil.
- **•** NÃO utilize nenhum tipo de detergente líquido (incluindo etanol).
- a Limpe o ecrã táctil com um pano *seco*, macio e que não largue pêlos.

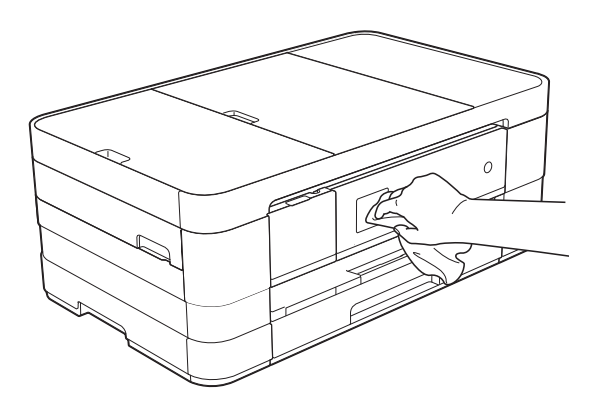

#### **Limpe a parte exterior do equipamento da seguinte forma:**

## **IMPORTANTE**

- **•** Utilize detergentes neutros. A limpeza com líquidos voláteis, como diluente ou benzina, danifica a parte exterior do equipamento.
- **•** NÃO utilize materiais de limpeza que contenham amoníaco.
- **•** NÃO utilize álcool isopropilo para remover sujidade do painel de controlo. Pode rachar o painel.

(MFC-J4410DW e DCP-J4110DW) Puxe a gaveta do papel (1) completamente para fora do equipamento.

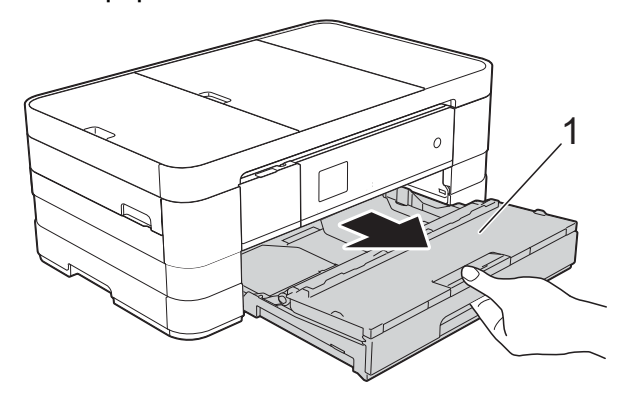

(MFC-J4610DW) Puxe a gaveta do papel #1 e a gaveta do papel #2 completamente para fora do equipamento.

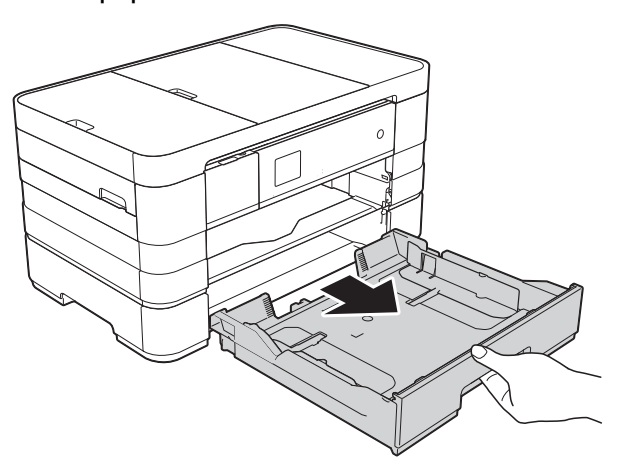

Limpe a parte exterior do equipamento com um pano *seco*, macio e que não largue pêlos, para eliminar o pó.

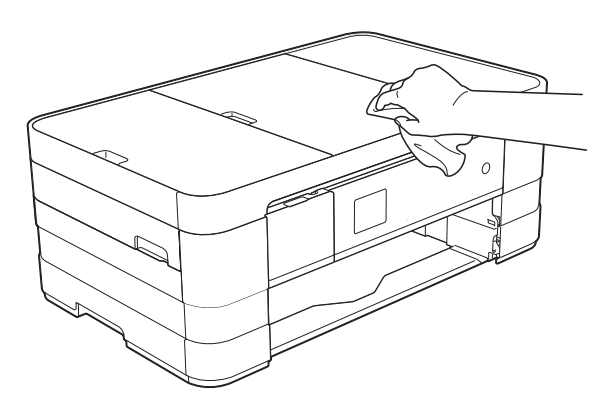

<span id="page-74-0"></span>**6** Levante a tampa da gaveta de saída do papel e retire qualquer objecto que esteja preso dentro da gaveta do papel.

 $\overline{4}$  Limpe o interior e o exterior da gaveta do papel com um pano *seco*, macio e que não largue pêlos, para eliminar o pó.

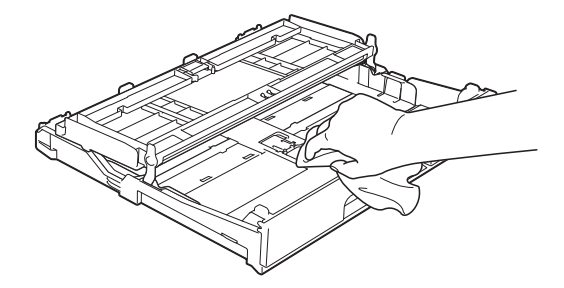

**6** Feche a tampa da gaveta de saída do papel e coloque de novo a gaveta do papel firmemente no equipamento.

## <span id="page-74-1"></span>**Limpar a faixa de impressão do equipamento**

## **A ADVERTÊNCIA**

Certifique-se de que desliga o equipamento da tomada eléctrica antes de limpar a faixa de impressão para evitar um choque eléctrico.

Com ambas as mãos, utilize as pegas existentes de cada lado do equipamento para levantar a tampa do digitalizador para a posição aberta.

2 Limpe a faixa de impressão do equipamento (1) e a área circundante, retirando tinta eventualmente derramada com um pano *seco*, macio e que não largue pêlos.

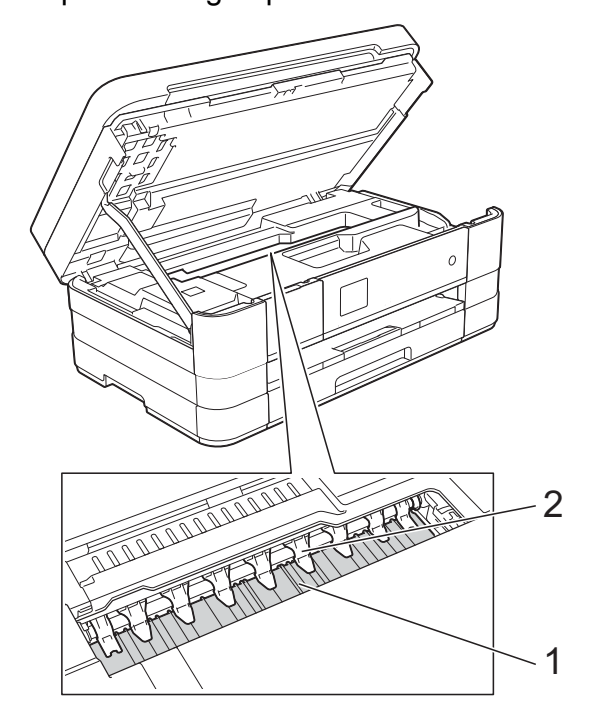

#### **IMPORTANTE**

NÃO dobre nem exerça demasiada pressão nas nove presilhas (2). Esta operação pode causar danos.

- Levante a tampa do digitalizador para libertar o bloqueio. Exerça uma ligeira pressão sobre o suporte da tampa do digitalizador e feche a tampa do digitalizador com ambas as mãos.
	- Volte a ligar o cabo de alimentação.

## <span id="page-74-2"></span>**Limpar os rolos do alimentador de papel**

Se os rolos do alimentador de papel estiverem sujos de tinta, poderá ter problemas na alimentação do papel. <span id="page-75-0"></span>Desligue o equipamento da tomada eléctrica. Puxe a gaveta do papel (1) completamente para fora do equipamento.

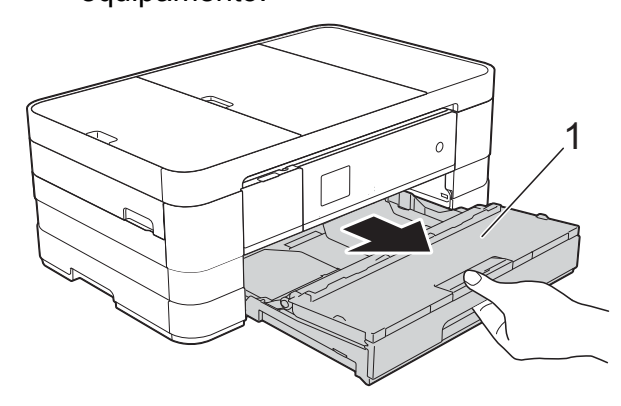

#### **NOTA**

Se a aba do suporte do papel estiver aberta, feche-a e, em seguida, feche o suporte do papel.

2 Limpe a parte frontal dos rolos do alimentador de papel (1) com um pano macio e que não largue pêlos, ligeiramente humedecido em água, deslocando-o de um lado para o outro. Após a limpeza, seque os rolos com um pano *seco*, macio e que não largue pêlos.

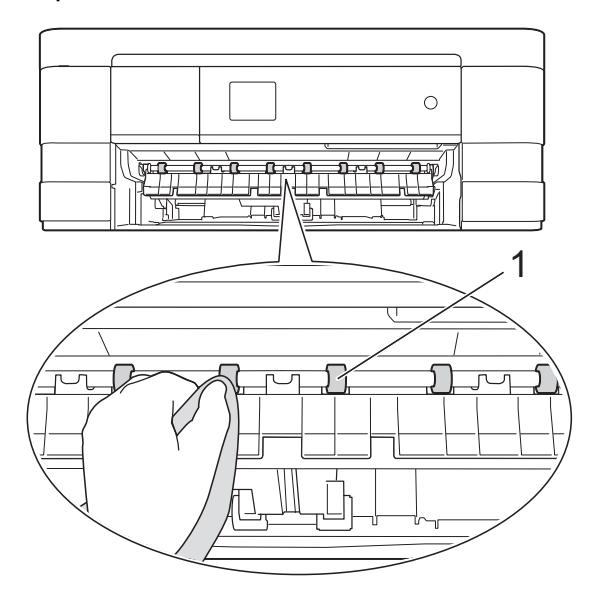

**3** Levante a aba de desencravamento de papel (2) e limpe a parte de trás dos rolos do alimentador de papel (1) com um pano macio e que não largue pêlos, ligeiramente humedecido em água. Após a limpeza, seque os rolos com um pano *seco*, macio e que não largue pêlos.

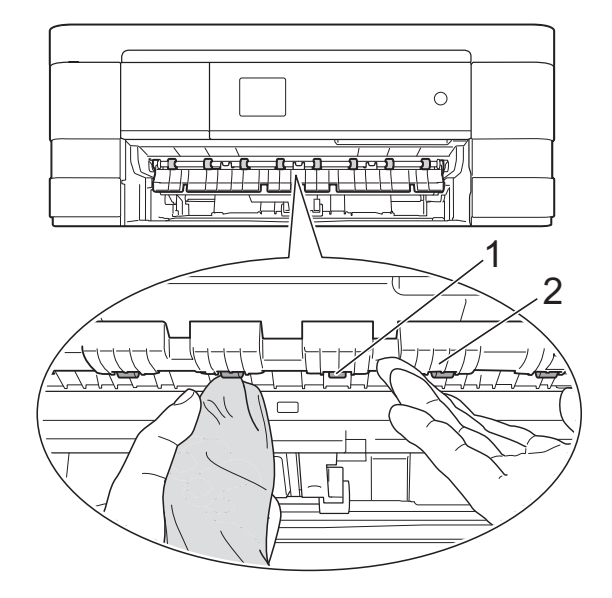

- $\overline{4}$  Volte a colocar a gaveta do papel firmemente no equipamento.
- **(5)** Volte a ligar o cabo de alimentação.

#### **NOTA**

Utilize apenas o equipamento quando os rolos estiverem completamente secos. Se utilizar o equipamento antes de os rolos estarem secos, poderá ter problemas na alimentação do papel.

## <span id="page-75-1"></span>**Limpar os rolos de recolha de papel**

Desligue o equipamento da tomada eléctrica.

Puxe a gaveta do papel completamente para fora do equipamento.

#### **NOTA**

Se o equipamento começar a efectuar a alimentação múltipla das últimas folhas de papel que restam na gaveta, limpe a almofada da base (1) com um pano macio e que não largue pêlos, ligeiramente humedecido em água.

Após a limpeza, seque a almofada com um pano *seco*, macio e que não largue pêlos.

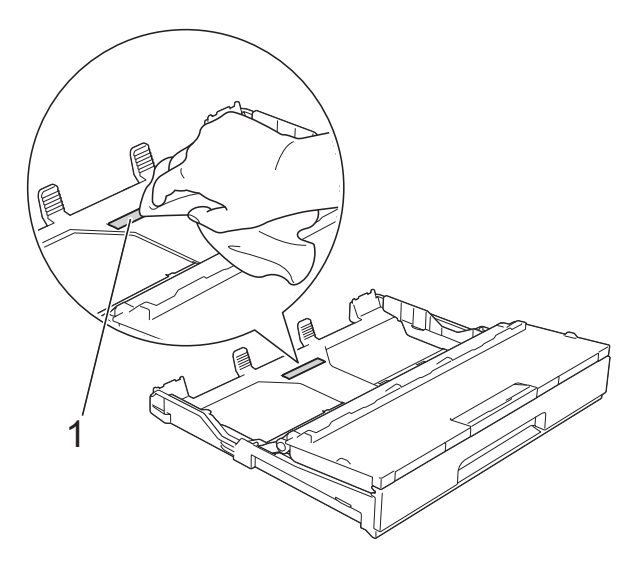

**3** Limpe os rolos de recolha de papel (1) com um pano macio e que não largue pêlos, ligeiramente humedecido em água.

> Gire os rolos lentamente de forma a que toda a superfície fique limpa.

Após a limpeza, seque os rolos com um pano *seco*, macio e que não largue pêlos.

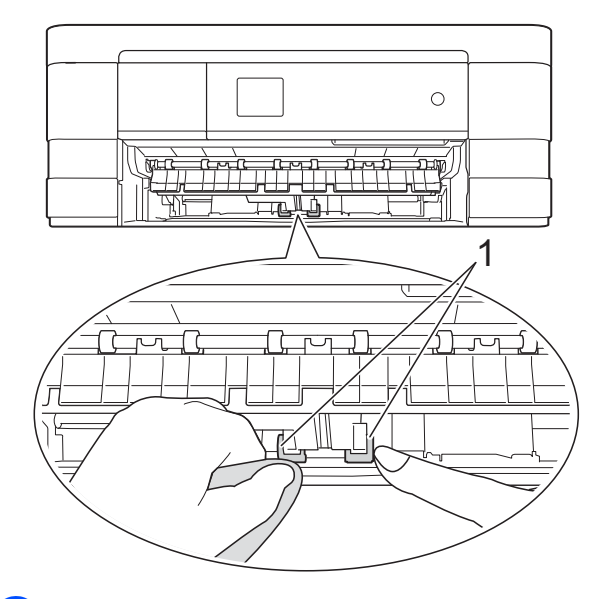

- $\overline{4}$  Volte a colocar a gaveta do papel firmemente no equipamento.
- **b** Volte a ligar o cabo de alimentação.

## **Limpar os rolos de recolha de papel da gaveta de papel #2 (MFC-J4610DW)**

Desligue o equipamento da tomada eléctrica CA. Puxe a gaveta #2 completamente para fora do equipamento.

#### **NOTA**

Se a aba do suporte do papel estiver aberta, feche-a e, em seguida, feche o suporte do papel.

b Limpe os rolos de recolha de papel da gaveta #2 (1) com um pano macio e que não largue pêlos, humedecido em água. Gire os rolos lentamente de forma a que toda a superfície fique limpa.

**A**

<span id="page-77-1"></span>Após a limpeza, seque os rolos com um pano *seco*, macio e que não largue pêlos.

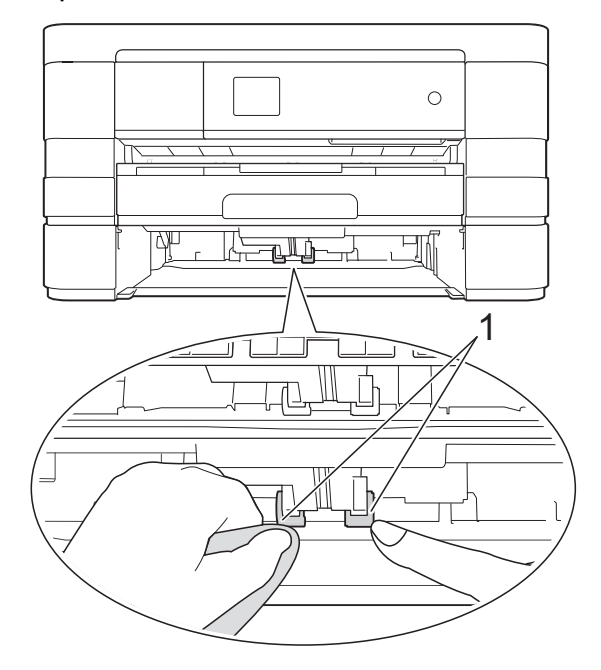

- $\boxed{3}$  Volte a colocar a gaveta #2 firmemente no equipamento.
- 4 Volte a ligar o cabo de alimentação.

## <span id="page-77-2"></span>**Verificar o volume da tinta**

Pode utilizar o menu da tinta para visualizar um gráfico grande que indica a tinta restante em cada cartucho.

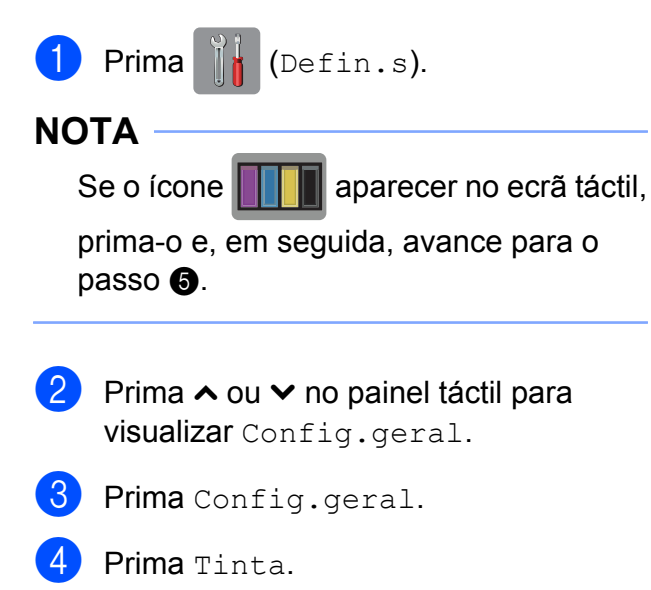

<span id="page-77-0"></span>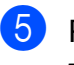

**5** Prima  $\sim$  ou  $\sim$  para visualizar Volum Tinteiro.

6 Prima Volum Tinteiro. O ecrã táctil indica o volume da tinta.

## 7 Prima ...

#### **NOTA**

Pode verificar o volume da tinta a partir do computador.

(>> Manual do Utilizador de Software: *Impressão* (Windows®).)

(▶▶ Manual do Utilizador de Software: *Impressão e Faxes* (Macintosh).)

## <span id="page-78-1"></span><span id="page-78-0"></span>**Embalar e transportar o equipamento**

Sempre que transportar o equipamento, utilize os materiais de embalagem fornecidos com o equipamento. Siga as instruções abaixo para embalar correctamente o seu equipamento. Os danos causados no equipamento durante o transporte podem não ser cobertos pela garantia.

O equipamento deve estar devidamente segurado junto da transportadora.

## **IMPORTANTE**

É importante permitir que o equipamento "estacione" a cabeça de impressão após um trabalho de impressão. Ouça com atenção o equipamento antes de o desligar para verificar se todos os ruídos mecânicos pararam. Não permitir que o equipamento conclua este processo pode causar problemas de impressão e possíveis danos na cabeça de impressão.

- Desligue o equipamento da tomada eléctrica.
- 2 Com ambas as mãos, utilize as pegas existentes de cada lado do equipamento para levantar a tampa do digitalizador para a posição aberta. Em seguida, desligue o equipamento da tomada telefónica de parede e retire o fio da linha telefónica do equipamento.
- **3** Desligue o cabo de interface do equipamento, se estiver ligado.

 $\overline{4}$  Levante a tampa do digitalizador (1) para libertar o bloqueio. Exerça uma ligeira pressão sobre o suporte da tampa do digitalizador (2) e feche a tampa do digitalizador (3) com ambas as mãos.

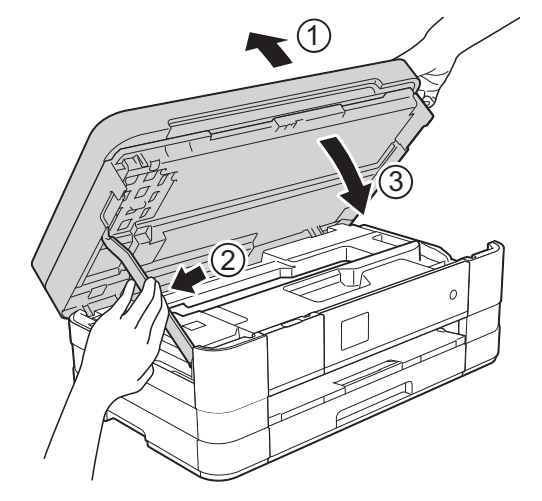

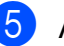

**6** Abra a tampa dos cartuchos de tinta.

- 6 Retire os quatro cartuchos de tinta. Prima o manípulo de desbloqueio da tinta situado por cima de cada cartucho para o libertar. (>> Manual Básico do Utilizador: *Substituir os cartuchos de tinta.*)
	- Instale a peça de protecção laranja e

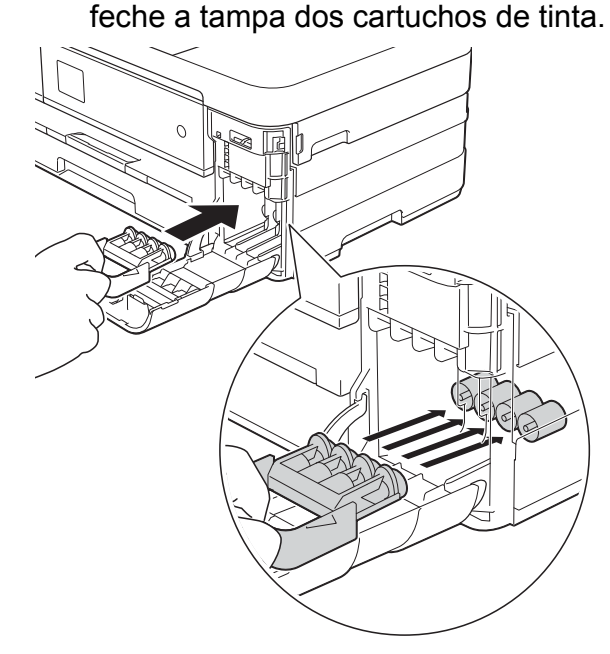

#### **IMPORTANTE**

**•** Certifique-se de que a presilha de plástico situada do lado esquerdo da peça de protecção laranja (1) fica bem encaixada (2).

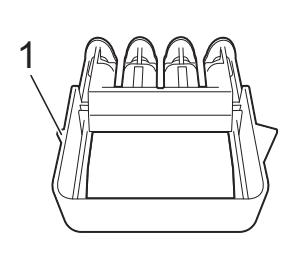

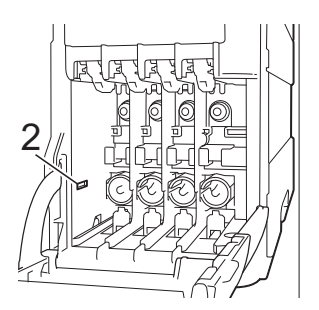

- **•** Se não encontrar a peça de protecção laranja, envie o equipamento sem a mesma. NÃO instale os cartuchos de tinta como alternativa antes do envio.
- 8 Embrulhe o equipamento no saco de plástico.

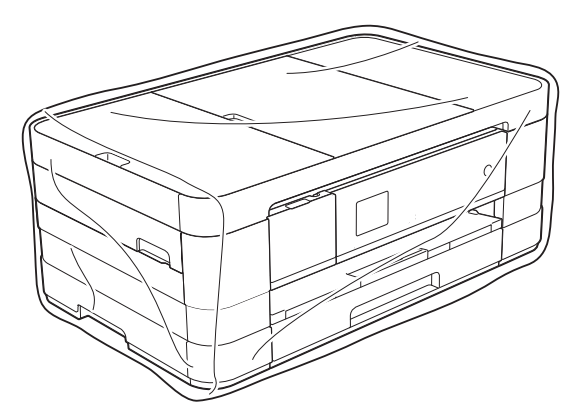

<sup>9</sup> Coloque o equipamento e os materiais impressos na embalagem original com o material de embalagem original, conforme o ilustrado.

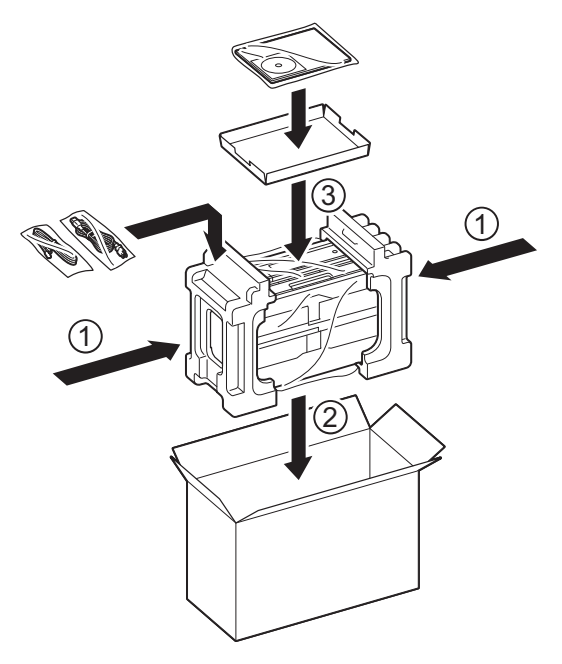

10 Feche a caixa e cole com fita adesiva.

**B Glossário**

Esta é uma lista completa das funções e termos utilizados nos manuais Brother. A disponibilidade destas funções depende do modelo adquirido.

#### **Acesso de recolha remoto**

Capacidade de aceder ao equipamento remotamente a partir de um telefone com marcação por tons.

#### **Acesso duplo**

O equipamento pode digitalizar os faxes enviados ou as tarefas agendadas para a memória ao mesmo tempo que envia um fax da memória ou que recebe/imprime um fax recebido.

#### **ADF (alimentador automático de documentos)**

O documento pode ser colocado no ADF e digitalizado uma página de cada vez automaticamente.

#### **Atraso do toque**

Número de toques até o equipamento atender nos modos Somente Fax e Fax/Tel.

#### **Brilho**

Se alterar o brilho, toda a imagem fica mais clara ou mais escura.

#### **Configurações temporárias**

Pode seleccionar determinadas opções para cada transmissão de fax e cópia sem alterar as configurações predefinidas.

#### **Contraste**

Definição para compensar documentos escuros ou claros, tornando os faxes ou as cópias dos documentos escuros mais claros e dos documentos claros mais escuros.

#### **Código de acesso remoto**

O seu próprio código de quatro dígitos  $(-,-*)$  que lhe permite ligar para um equipamento e ter acesso ao mesmo a partir de um local remoto.

#### **Código de activação remota**

Prima este código (**l 5 1**) quando atender uma chamada de fax numa extensão ou num telefone externo.

#### **Código de desactivação remota (apenas para o modo Fax/Tel)**

Quando o equipamento atende uma chamada de voz, emite toques duplos rápidos. Pode atender o telefone numa extensão telefónica premindo este código (**# 5 1**).

#### **Definições do utilizador**

Um relatório impresso que indica as definições actuais do equipamento.

#### **Densidade**

Se alterar a densidade, toda a imagem fica mais clara ou escura.

#### **Detecção de fax**

Permite ao equipamento responder a tons CNG se interromper uma chamada de fax ao atendê-la.

#### **Digitalizar para cartão**

Pode digitalizar um documento monocromático ou a cores para um cartão de memória ou uma unidade de memória USB Flash. As imagens monocromáticas ficarão em formato de ficheiro TIFF ou PDF e as imagens a cores podem ficar em formato de ficheiro PDF ou JPEG.

#### **Digitalização**

O processo de envio de uma imagem electrónica de um documento em papel para o computador.

#### **Distribuição**

Capacidade de enviar a mesma mensagem de fax para mais de um local.

#### **Duração do toque F/T**

Tempo durante o qual o equipamento Brother toca (quando a configuração do modo de recepção é Fax/Tel) para avisálo que deve atender uma chamada de voz recebida pelo equipamento.

#### **ECM (Modo de correcção de erros)**

Detecta os erros durante a transmissão do fax e reenvia as páginas do fax que apresentaram erro.

#### **Erro de comunicação (ErroComunic)**

Erro ocorrido durante o envio ou a recepção de um fax, normalmente causado por ruído ou estática na linha.

#### **Escala de cinzentos**

Níveis de cinzento disponíveis para copiar, digitalizar e enviar fotografias por fax.

#### **Extensão telefónica**

Telefone que utiliza a mesma linha que o fax, mas que está ligado a uma tomada de parede independente.

#### **Fax manual**

Quando levanta o auscultador do telefone externo, pode ouvir o aparelho de fax receptor a atender antes de premir Início Fax para dar início ao envio do fax.

#### **Fax programado**

Envia o fax a uma hora posterior específica.

#### **Fax/Tel**

Pode receber faxes e telefonemas. Não utilize este modo se estiver a utilizar um dispositivo de atendimento automático (TAD).

#### **Grupo de compatibilidade**

Capacidade de uma unidade de fax comunicar com outra. A compatibilidade é assegurada entre grupos ITU-T.

#### **Histórico de faxes**

Enumera informações sobre os últimos 200 faxes recebidos e enviados. TX significa Transmitir. RX significa Receber.

#### **ID do aparelho**

Informações memorizadas que aparecem na parte superior das páginas enviadas por fax. Incluem o nome e o número de fax do remetente.

#### **Identificação de chamada**

Serviço adquirido à companhia de telefones que lhe permite ver o número (ou o nome) da pessoa que lhe está a telefonar.

#### **Impressão de cópia de segurança**

O equipamento imprime uma cópia de cada fax que é recebido e guardado na memória. Trata-se de uma função de segurança para não perder faxes durante uma falha de energia.

#### **Impulso**

Forma de marcação rotativa numa linha telefónica.

#### **Innobella™**

Innobella™ é uma gama de consumíveis originais disponibilizada pela Brother. Para obter os melhores resultados de impressão, a Brother recomenda que utilize papel e tinta Innobella™.

#### **LCD táctil e painel táctil de 1,8"**

O LCD (ecrã de cristal líquido) táctil do equipamento apresenta mensagens interactivas e pede-lhe para utilizar o equipamento. Pode utilizar o ecrã táctil premindo o ecrã. O painel táctil, do lado direito do ecrã táctil, ilumina os respectivos LED quando estão disponíveis para a operação actual.

#### **Lista de marcação abreviada**

Listagem de nomes e números guardados na memória do livro de endereços, por ordem numérica.

#### **Livro de endereços**

Uma lista personalizada de nomes de números de marcação rápida que guardou para uma marcação mais fácil.

#### **Marcação rápida**

Pode configurar nomes e números para uma marcação mais fácil.

#### **Melhoria da cor**

Ajusta a cor da imagem para uma melhor qualidade de impressão, aumentando a definição, o balanço branco e a densidade da cor.

#### **Memorização de faxes**

Pode armazenar os faxes recebidos na memória.

#### **Modo internacional**

Faz alterações temporárias aos tons de fax para acomodar o ruído e a estática nas linhas telefónicas internacionais.

#### **Método de codificação**

Método de codificação das informações contidas no documento. Todos os equipamentos de fax têm de utilizar, no mínimo, Leitura Modificada Simples (MH). O seu equipamento tem capacidade para métodos de compressão superiores, como Leitura Modificada (MR), Leitura Duplamente Modificada (MMR) e JPEG, caso o equipamento receptor possua a mesma capacidade.

#### **Número de grupo**

Combinação de números de marcação rápida que estão memorizados numa localização de marcação rápida para distribuição.

#### **OCR (Reconhecimento óptico de caracteres)**

O software Nuance™ PaperPort™ 12SE ou Presto! PageManager converte uma imagem de texto em texto editável.

#### **Pausa**

Permite adicionar um atraso de 3,5 segundos na sequência de marcação enquanto está a marcar com o teclado de marcação ou enquanto está a memorizar números de marcação rápida. Prima a opção Pausa no ecrã táctil tantas vezes quantas as necessárias para pausas mais longas.

#### **Período do histórico**

Período de tempo pré-programado entre os relatórios do histórico de faxes impressos automaticamente. Pode imprimir o relatório do histórico de faxes a pedido, sem interromper este ciclo.

#### **PhotoCapture Center™**

Permite imprimir fotografias digitais a partir da câmara digital com elevada resolução para impressão de qualidade fotográfica.

#### **PictBridge**

Permite imprimir fotografias directamente a partir da câmara digital com elevada resolução para impressão de qualidade fotográfica.

#### **Polling**

Processo através do qual um aparelho de fax telefona para outro aparelho de fax para recolher faxes em espera.

#### **Procura**

Listagem electrónica, numérica ou alfabética, de números de marcação rápida e de grupo memorizados.

#### **Recepção na memória**

Recebe os faxes na memória do equipamento quando este está sem papel.

#### **Redução automática**

Reduz o tamanho dos faxes recebidos.

#### **Reenvio de faxes**

Envia um fax recebido na memória para outro número de fax programado previamente.

#### **Relatório WLAN**

Um relatório impresso que indica o resultado da ligação WLAN.

#### **Relatório XMIT (Relatório de verificação da transmissão)**

Listagem de todos os faxes enviados, que apresenta as respectivas datas, horas e números.

#### **Remarcação automática**

Função que permite ao equipamento remarcar o último número de fax cinco minutos mais tarde, no caso de o fax não ter sido enviado por a linha estar ocupada.

#### **Resolução**

Número de linhas verticais e horizontais por polegada. Consulte: Standard, Fina, Super fina e Foto.

#### **Resolução de foto (apenas Monocromático)**

Definição de resolução que utiliza vários níveis de cinzento para obter a melhor representação de fotografias.

#### **Resolução fina**

A resolução é de 203 × 196 ppp. É utilizada para letras pequenas e gráficos.

#### **Resolução Standard**

203 × 98 ppp (monocromática). 203 × 196 ppp (a cores). Utilizada para texto de tamanho normal e a transmissão mais rápida.

#### **Resolução Super Fina (apenas Monocromático)**

203 × 392 ppp. A melhor opção para letras muito pequenas e desenhos a traço.

#### **Tabelas de definições**

Instruções de consulta rápida que indicam todas as definições e opções que estão disponíveis para configurar o equipamento.

#### **TAD (dispositivo de atendimento automático)**

Pode ligar um TAD externo ao equipamento.

#### **Telefone externo**

TAD (dispositivo de atendimento automático) ou telefone ligado ao equipamento.

#### **Tons**

Forma de marcação na linha telefónica utilizada para telefones com marcação por tons.

#### **Tons CNG**

Tons especiais (sinais sonoros) emitidos por equipamentos de fax durante a transmissão automática para indicar ao equipamento receptor que é um aparelho de fax que está a fazer a chamada.

#### **Tons de fax**

Sinais enviados pelos equipamentos de fax emissores e receptores durante a transmissão de informações.

#### **Trabalhos restantes**

Pode verificar que tarefas estão a aguardar na memória e cancelar tarefas individualmente.

#### **Transmissão**

Processo que consiste em enviar faxes pelas linhas telefónicas do equipamento emissor para o aparelho de fax receptor.

#### **Transmissão automática de fax**

Envio de um fax sem levantar o auscultador de um telefone externo.

#### **Transmissão de lote programada**

(Apenas faxes monocromáticos) Como função de poupança de custos, todos os faxes programados para o mesmo número de fax podem ser enviados como uma transmissão.

#### **Transmissão em tempo real**

Quando a memória está cheia, pode enviar faxes em tempo real.

#### **Volume do beeper**

Configuração do volume para o sinal sonoro (beeper) emitido quando se prime uma tecla ou ocorre um erro.

#### **Volume do toque**

Configuração de volume para o toque do equipamento.

# **C Índice remissivo**

## **Caracteres numéricos**

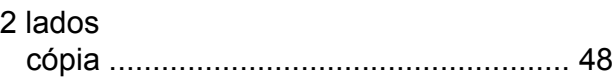

## **A**

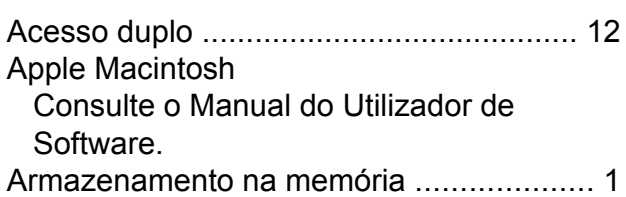

## **B**

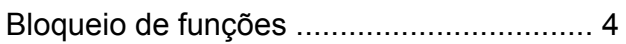

## **C**

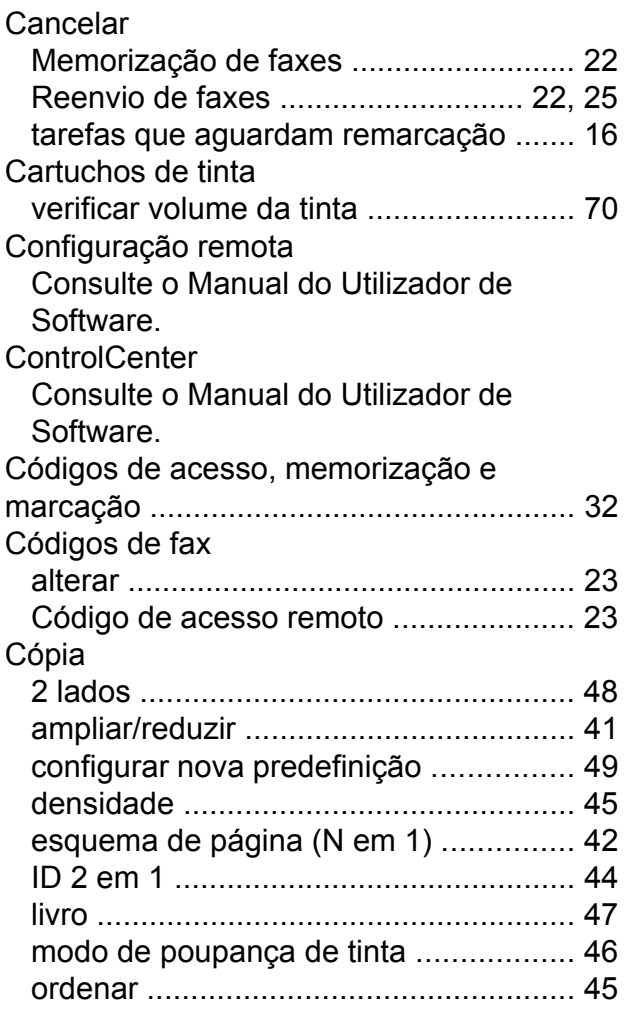

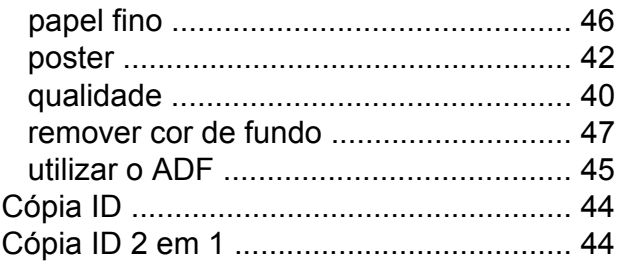

## **D**

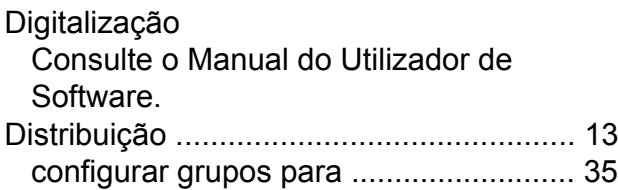

## **E**

Embalar e transportar o equipament[o .....](#page-78-0) [71](#page-78-1)

## **F**

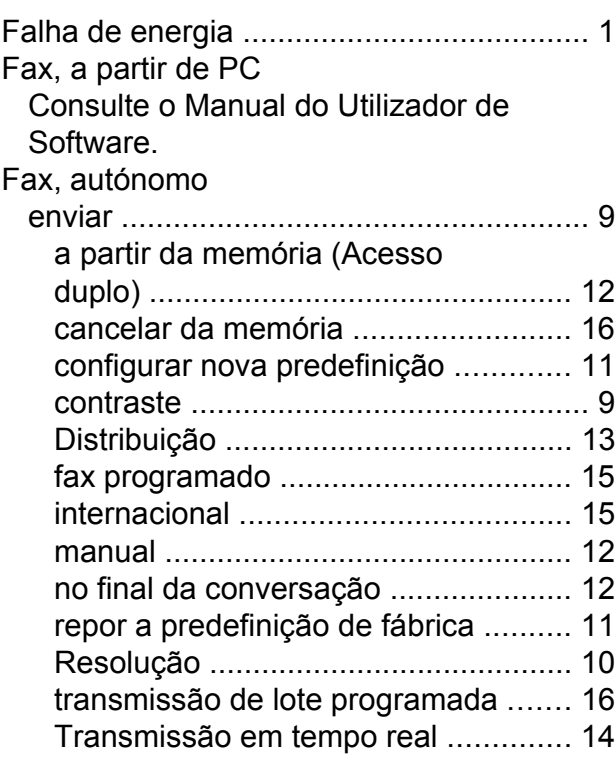

#### receber

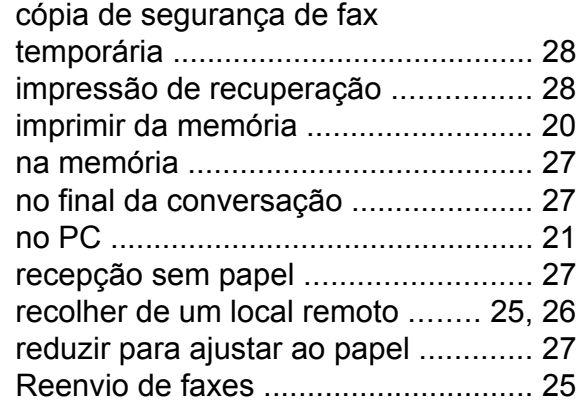

## **G**

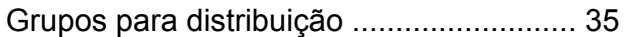

## **I**

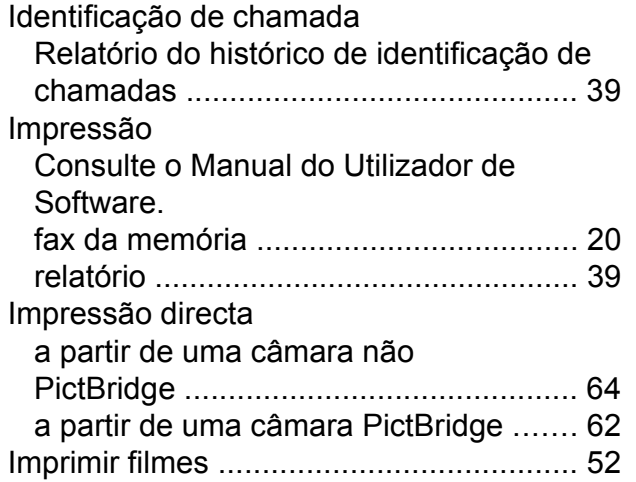

### **L**

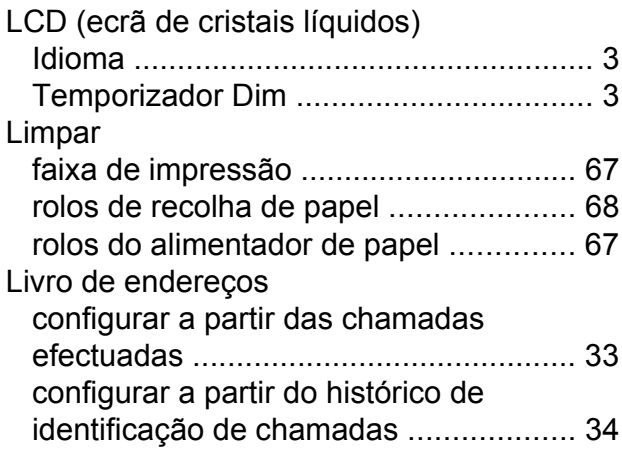

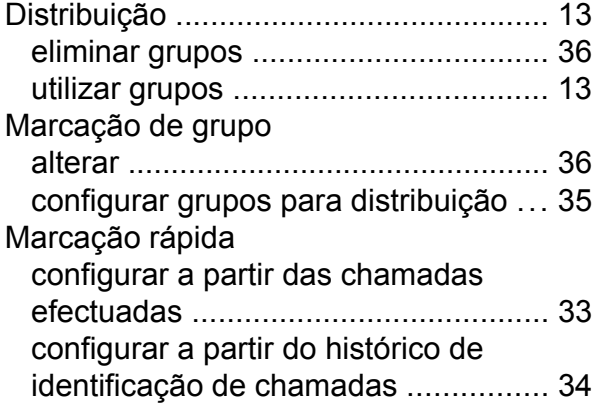

### **M**

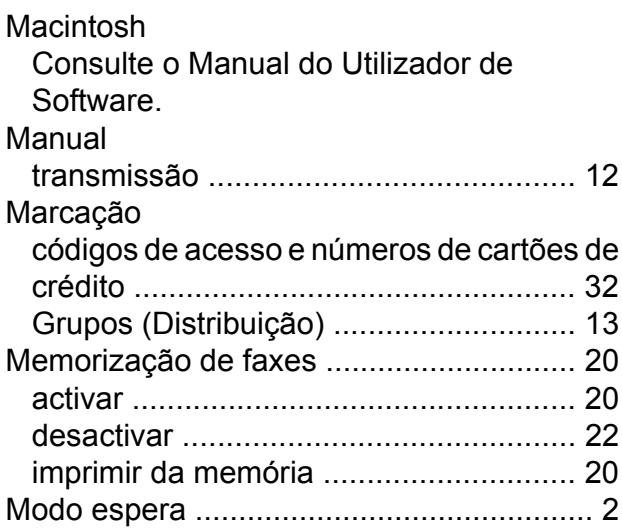

## **N**

Nuance™ PaperPort™ 12SE Consulte o Manual do Utilizador de Software. Consulte igualmente a Ajuda na aplicação PaperPort™ 12SE.

#### **P**

PhotoCapture Center<sup>™</sup> a partir de PC Consulte o Manual do Utilizador de Software.

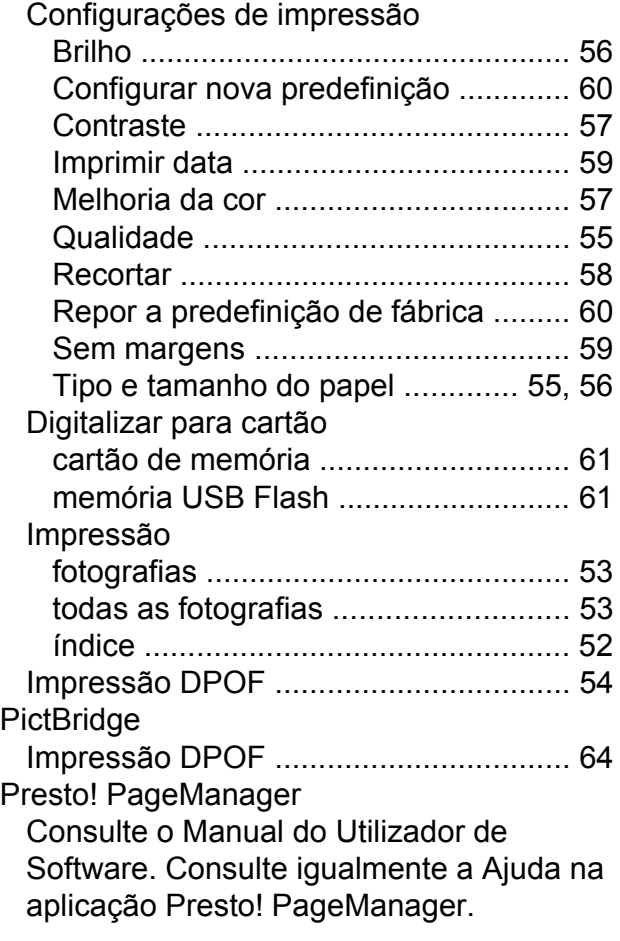

## **R**

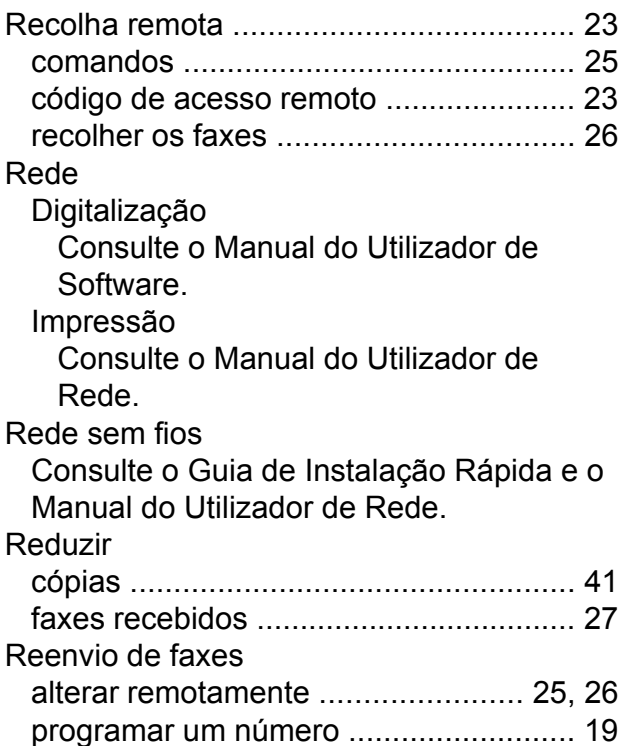

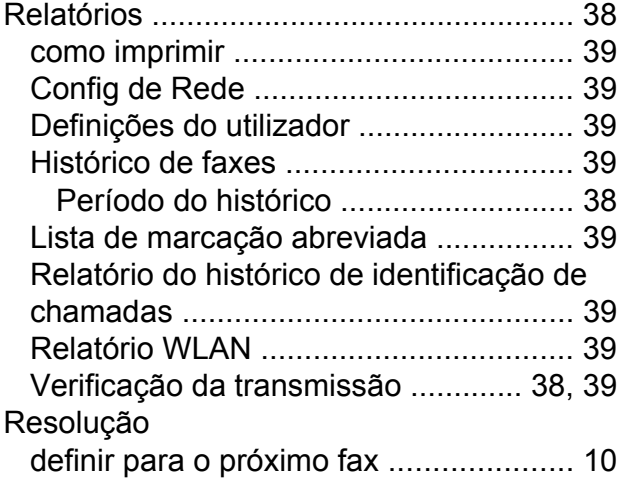

## **S**

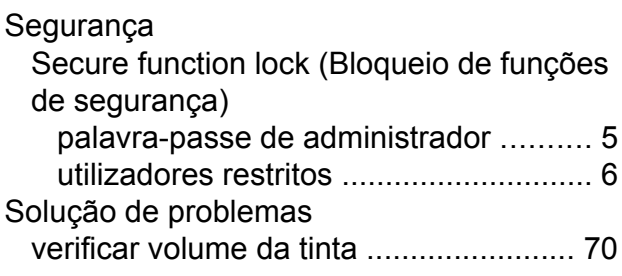

## **T**

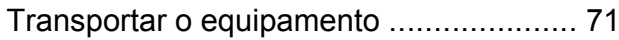

## **U**

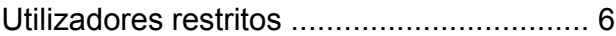

## **W**

Windows® Consulte o Manual do Utilizador de Software.

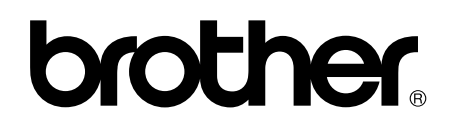

## **Visite-nos na World Wide Web <http://www.brother.com/>**

Estes equipamentos foram aprovados para serem utilizados apenas no país onde foram adquiridos. As empresas locais da Brother ou os seus revendedores dão apenas assistência aos equipamentos comprados nos respectivos países.

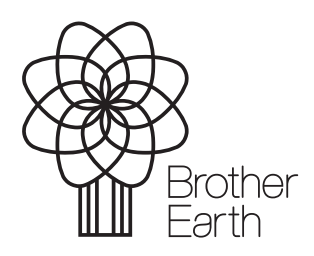

www.brotherearth.com